# 使用手冊

43PUK7150 49PUK7150 55PUK7150

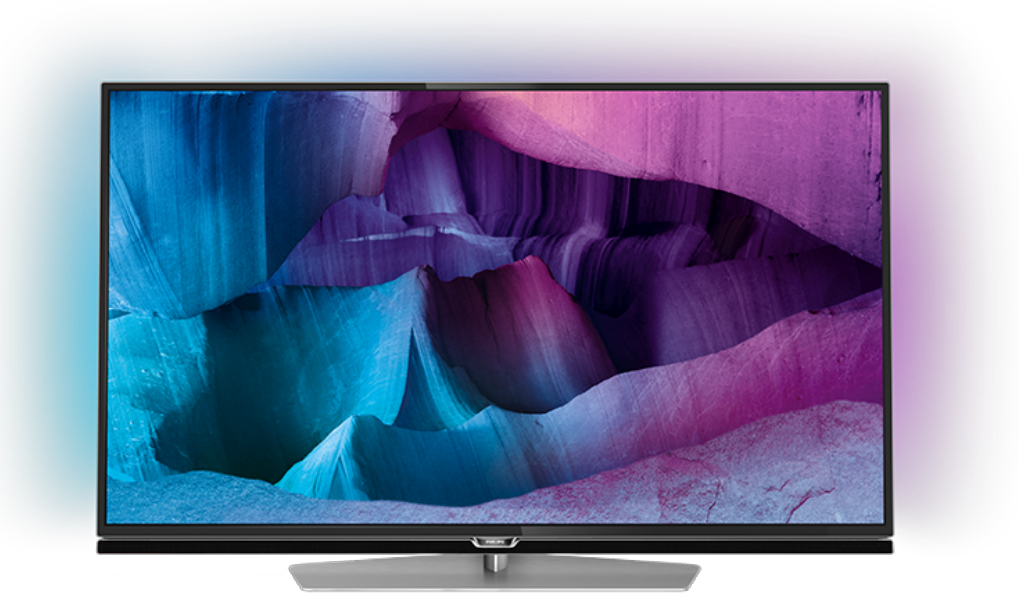

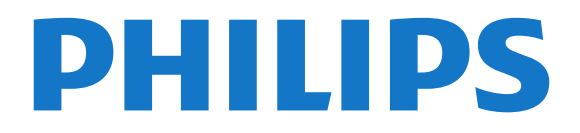

目錄

[1 電視導覽](#page-3-0)  *[4](#page-3-0)* [1.1 Ultra HD 電視](#page-3-1) *[4](#page-3-1)* [1.2 飛利浦 Android TV™](#page-3-2) *[4](#page-3-2)* [1.3 使用應用程式](#page-3-3) *[4](#page-3-3)* [1.4 玩遊戲](#page-3-4) *[4](#page-3-4)* [1.5 電影和錯過的節目](#page-3-5) *[4](#page-3-5)* [1.6 暫停電視播放與錄影](#page-3-6) *[4](#page-3-6)* [1.7 社群網路](#page-3-7) *[4](#page-3-7)* [1.8 Ambilight \(情境光源\)](#page-3-8) *[4](#page-3-8)* [1.9 Ambilight + Hue](#page-4-0) *[5](#page-4-0)* [2 安裝](#page-5-0)  *[6](#page-5-0)* [2.1 閱讀安全指示](#page-5-1) *[6](#page-5-1)* [2.2 電視底座和壁面架設](#page-5-2) *[6](#page-5-2)* [2.3 擺放位置提示](#page-5-3) *[6](#page-5-3)* [2.4 電源線](#page-5-4) *[6](#page-5-4)* [2.5 天線電纜](#page-5-5) *[6](#page-5-5)* [2.6 衛星接收碟](#page-6-0) *[7](#page-6-0)* [3 網路](#page-7-0)  *[8](#page-7-0)* [3.1 Smart TV 和網際網路](#page-7-1) *[8](#page-7-1)* [3.2 連接至網路](#page-7-2) *[8](#page-7-2)* [3.3 網路設定](#page-8-0) *[9](#page-8-0)* [3.4 網路裝置](#page-9-0)*[10](#page-9-0)* [3.5 檔案分享](#page-9-1)*[10](#page-9-1)* [4 連接](#page-10-0) *[11](#page-10-0)* [4.1 連接提示](#page-10-1)*[11](#page-10-1)* [4.2 CI+ CAM 搭配智慧卡](#page-12-0)*[13](#page-12-0)* [4.3 接收器 - 機上盒](#page-13-0)*[14](#page-13-0)* [4.4 家庭劇院 - HTS](#page-13-1)*[14](#page-13-1)* [4.5 藍光光碟播放器](#page-15-0)*[16](#page-15-0)* [4.6 DVD 播放機](#page-15-1)*[16](#page-15-1)* [4.7 耳機](#page-15-2)*[16](#page-15-2)* [4.8 遊戲機](#page-15-3)*[16](#page-15-3)* [4.9 遊戲控制器](#page-16-0)*[17](#page-16-0)* [4.10 USB 外接式硬碟](#page-16-1)*[17](#page-16-1)* [4.11 USB 鍵盤](#page-17-0)*[18](#page-17-0)* [4.12 USB 隨身碟](#page-17-1)*[18](#page-17-1)* [4.13 相機](#page-17-2)*[18](#page-17-2)* [4.14 攝影機](#page-18-0)*[19](#page-18-0)* [4.15 電腦](#page-18-1)*[19](#page-18-1)* [5 開啟和關閉](#page-19-0) *[20](#page-19-0)* [5.1 開啟、待機或關閉](#page-19-1)*[20](#page-19-1)* [5.2 Philips 標誌亮度](#page-19-2)*[20](#page-19-2)* [5.3 電視上的按鍵](#page-19-3)*[20](#page-19-3)* [5.4 睡眠定時器](#page-19-4)*[20](#page-19-4)* [5.5 關閉定時器](#page-19-5)*[20](#page-19-5)* [6 遙控器](#page-21-0) *[22](#page-21-0)* [6.1 按鍵簡介](#page-21-1)*[22](#page-21-1)* [6.2 鍵盤](#page-22-0)*[23](#page-22-0)* [6.3 與電視連接](#page-23-0)*[24](#page-23-0)* [6.4 IR 感應器](#page-23-1)*[24](#page-23-1)* [6.5 電池](#page-24-0)*[25](#page-24-0)* [6.6 清潔](#page-24-1)*[25](#page-24-1)* [7 主選單和電視選單](#page-25-0) *[26](#page-25-0)*

[7.1 開啟主選單](#page-25-1)*[26](#page-25-1)* [8 頻道](#page-26-0) *[27](#page-26-0)* [8.1 頻道清單](#page-26-1)*[27](#page-26-1)* [8.2 觀賞頻道](#page-27-0)*[28](#page-27-0)* [8.3 設定為喜愛的頻道](#page-29-0)*[30](#page-29-0)* [8.4 電視指南](#page-30-0)*[31](#page-30-0)* [8.5 圖文 / 圖文電視](#page-31-0)*[32](#page-31-0)* [8.6 互動式電視](#page-32-0)*[33](#page-32-0)* [9 首選](#page-33-0) *[34](#page-33-0)* [9.1 關於首選](#page-33-1)*[34](#page-33-1)* [9.2 即時推薦](#page-33-2)*[34](#page-33-2)* [9.3 TV on Demand](#page-33-3)*[34](#page-33-3)* [9.4 隨選視訊](#page-33-4)*[34](#page-33-4)* [10 輸入源](#page-35-0) *[36](#page-35-0)* [10.1 切換至裝置](#page-35-1)*[36](#page-35-1)* [10.2 裝置偵測](#page-35-2)*[36](#page-35-2)* [10.3 單鍵播放](#page-35-3)*[36](#page-35-3)* [11 應用程式](#page-36-0) *[37](#page-36-0)* [11.1 關於應用程式](#page-36-1)*[37](#page-36-1)* [11.2 安裝應用程式](#page-36-2)*[37](#page-36-2)* [11.3 開始應用程式](#page-36-3)*[37](#page-36-3)* [12 影片、相片和音樂](#page-37-0) *[38](#page-37-0)* [12.1 來自 USB 連接裝置](#page-37-1)*[38](#page-37-1)* [12.2 來自電腦或 NAS](#page-37-2)*[38](#page-37-2)* [13 3D](#page-38-0) *[39](#page-38-0)* [13.1 必要準備](#page-38-1)*[39](#page-38-1)* [13.2 3D 眼鏡](#page-38-2)*[39](#page-38-2)* [13.3 3D 設定](#page-38-3)*[39](#page-38-3)* [13.4 最佳 3D 觀賞位置](#page-38-4)*[39](#page-38-4)* [13.5 3D 眼鏡照護](#page-38-5)*[39](#page-38-5)* [13.6 健康警告](#page-39-0)*[40](#page-39-0)* [14 Multi View](#page-40-0) *[41](#page-40-0)* [14.1 圖文和電視](#page-40-1)*[41](#page-40-1)* [14.2 應用程式集和電視](#page-40-2)*[41](#page-40-2)* [14.3 HDMI 和電視](#page-40-3)*[41](#page-40-3)* [15 設定](#page-41-0) *[42](#page-41-0)* [15.1 畫面](#page-41-1)*[42](#page-41-1)* [15.2 聲音](#page-45-0)*[46](#page-45-0)* [15.3 Ambilight \(情境光源\)](#page-48-0)*[49](#page-48-0)* [15.4 環保/節能設定](#page-49-0)*[50](#page-49-0)* [15.5 一般設定](#page-50-0)*[51](#page-50-0)* [15.6 時鐘, 地區及語言](#page-53-0)*[54](#page-53-0)* [15.7 通用存取](#page-55-0)*[56](#page-55-0)* [15.8 無線及網路](#page-56-0)*[57](#page-56-0)* [15.9 Android 設定](#page-56-1)*[57](#page-56-1)* [16 安裝頻道](#page-57-0) *[58](#page-57-0)* [16.1 安裝天線頻道/有線頻道](#page-57-1)*[58](#page-57-1)* [16.2 安裝衛星](#page-59-0)*[60](#page-59-0)* [17 軟體](#page-63-0) *[64](#page-63-0)* [17.1 更新軟體](#page-63-1)*[64](#page-63-1)*

2

[17.2 軟體版本](#page-63-2)*[64](#page-63-2)*

[17.3 開放原始碼軟體](#page-63-3)*[64](#page-63-3)* [17.4 公告](#page-63-4)*[64](#page-63-4)* [18 規格](#page-64-0) *[65](#page-64-0)* [18.1 環境保護](#page-64-1)*[65](#page-64-1)* [18.2 電源](#page-64-2)*[65](#page-64-2)* [18.3 作業系統](#page-64-3)*[65](#page-64-3)* [18.4 接收](#page-64-4)*[65](#page-64-4)* [18.5 顯示器](#page-64-5)*[65](#page-64-5)* [18.6 尺寸和重量](#page-65-0)*[66](#page-65-0)* [18.7 連接](#page-65-1)*[66](#page-65-1)* [18.8 聲音](#page-65-2)*[66](#page-65-2)* [18.9 多媒體](#page-65-3)*[66](#page-65-3)* [19 協助說明與支援](#page-67-0) *[68](#page-67-0)* [19.1 註冊](#page-67-1)*[68](#page-67-1)* [19.2 疑難排解](#page-67-2)*[68](#page-67-2)* [19.3 協助說明](#page-68-0)*[69](#page-68-0)* [19.4 線上協助說明](#page-68-1)*[69](#page-68-1)* [19.5 維修](#page-68-2)*[69](#page-68-2)* [20 安全與照護](#page-69-0) *[70](#page-69-0)* [20.1 安全性](#page-69-1)*[70](#page-69-1)* [20.2 螢幕照護](#page-69-2)*[70](#page-69-2)* [21 電視使用條款](#page-71-0) *[72](#page-71-0)* [22 Smart TV 使用條款](#page-72-0) *[73](#page-72-0)* [23 版權](#page-73-0) *[74](#page-73-0)* [23.1 Ultra HD](#page-73-1)*[74](#page-73-1)* [23.2 HDMI](#page-73-2)*[74](#page-73-2)* [23.3 Dolby Digital Plus](#page-73-3)*[74](#page-73-3)* [23.4 DTS Premium Sound ™](#page-73-4)*[74](#page-73-4)* [23.5 DLNA Certified®](#page-73-5)*[74](#page-73-5)* [23.6 Microsoft](#page-73-6)*[74](#page-73-6)* [23.7 Wi-Fi Alliance](#page-73-7)*[74](#page-73-7)*

[索引](#page-75-0) *[76](#page-75-0)*

[23.8 Kensington](#page-74-0)*[75](#page-74-0)* [23.9 其他商標](#page-74-1)*[75](#page-74-1)*

# 電視導覽

<span id="page-3-0"></span>1

# <span id="page-3-4"></span><span id="page-3-1"></span>1.1 Ultra HD 電視

這款電視採用 Ultra HD 顯示器。它的解析度比一般 HD 顯示器清晰四倍。Ultra HD 代表透過 800 萬個像素,在電視上顯示最細緻、最生動的畫面。

在最上方,全新的 Ultra Pixel HD 引擎不斷將傳送進來的電視訊號轉換成 Ultra HD 解析度。 只要一打開電視,便能欣賞到令人嘆為觀止的畫質。您也 可以透過 HDMI 連線觀賞原始的 Ultra HD 影片。即使在大螢幕上觀賞,Ultra HD 仍能提供清晰銳利的電視畫面。

<span id="page-3-5"></span>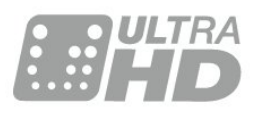

# <span id="page-3-2"></span>1.2 飛利浦 Android TV™

這是飛利浦 Android TV™。

<span id="page-3-6"></span>這款新電視搭配多項最實用的應用程式,讓您享受各式各 樣的電視娛樂,如同使用智慧型手機或平板電腦一般。觀 賞電視頻道,玩線上遊戲,撥打 Skype 電話給朋友,或者 是直接用口述方式要求電視協助您在網際網路上尋找喜愛 的歌曲。

只要在智慧型手機或平板電腦上安裝 Philips TV Remote App

,便可在彈指之間觀賞電視頻道。把相片傳送到大型電視 螢幕上,或是在廚房使用平板電腦收看您喜愛的烹飪節目 。從這一刻起,電視就成為您家中的行動成員。

將電視與家用網路和網際網路連接。

Android、Google Play 和其他標誌為 Google Inc 的商標。Android 機器人係根據 Google 創作及分享的作品所重製或修改而成,並依照 Creative Commons 3.0 Attribution License 所述條款之規範使用。

<span id="page-3-7"></span><http://creativecommons.org/licenses/by/3.0/legalcode>

# <span id="page-3-3"></span>1.3

# 使用應用程式

為了讓您有個好的開始,這款電視上已預先安裝了一些實 用的應用程式。

<span id="page-3-8"></span>應用程式頁面會顯示電視上已安裝的應用程式集。與智慧 型手機或平板電腦上的應用程式相同,電視上的應用程式 為您提供特定功能,讓您享受多采多姿的電視體驗,像是 電視遊戲或天氣預報等應用程式。或者,可以啟動網際網 路瀏覽器應用程式,以瀏覽網際網路。

如需詳細資訊,請按下 – 關鍵字並搜尋應用程式。

1.4

# 玩遊戲

您可以將這部電視當做玩遊戲 的大螢幕。大到足以容納兩個畫面。

您可以連接到遊戲機玩遊戲,也可以在已安裝的應用程式 上玩遊戲,或是直接上網玩線上遊戲。您可以針對遊戲在 電視上設定理想的設定,讓遊戲時的反應動作更快速、更 靈敏。若您使用分割畫面與多個玩家一起玩游戲,還可以 設定電視將每個畫面同時以全屏顯示。每位玩家都可以專 注於自己的遊戲畫面。

1.5

# 電影和錯過的節目

想看出租影片,您不必踏出大門半步。

#### 開啟隨選視訊

即可將最新的電影直接串流至您的電視。開啟影片/視訊商 店應用程式,建立您的個人帳戶,選擇一部電影後再按播 放。

隨選視訊功能僅適用於特定國家。

如需詳細資訊,請按下 關鍵字並搜尋隨選視訊。

# 1.6

# 暫停電視播放與錄影

若是連接 USB

外接式硬碟

,您可以暫停和錄影由數位電視頻道所播放的節目。

無論是要接聽緊急電話,或是在觀賞體育競賽時稍作休息 ,您都可以暫停電視並且將廣播節目儲存至 USB 外接式硬碟。這麼一來您稍後可再繼續觀賞。 連接 USB 外接式硬碟之後,您也可以將數位廣播節目錄 影下來。您可以一邊觀賞節目一邊錄影,也可以針對即將 播放的節目安排預約錄影。

# 1.7 社群網路

您不需要到電腦上查看朋友傳來的訊息。

在這部電視的螢幕上

就可以讀取您在社群網路

中的訊息。只要坐在沙發上就可以回傳訊息。

# 1.8 Ambilight (情境光源)

Ambilight (情境光源) 是在新的飛利浦電視中最優雅也最獨特的功能。

細緻的彩色光線從螢幕背面亮起來,讓您有更寬廣的視覺 體驗。Ambilight (情境光源) 讓您的眼睛不疲累,但是注意 力卻能完全接受所有視覺效果。

Ambilight+hue 功能讓 Ambilight (情境光源) 的效果加倍。搭配使用無線控制的 Philips Hue\* 燈泡。所 有功能聯合起來能讓房間內的色彩與電視畫面相互配合。

Ambilight (情境光源) 將會是您愛不釋手的功能。

\* 須另購。

# <span id="page-4-0"></span>1.9 Ambilight + Hue

Ambilight (情境光源) 電視

飛利浦獨特的 Ambilight (情境光源) 技術與眾不同。藉由 從電視螢幕兩側投射出特別寬廣的光線到周圍的牆上,這 項功能不但讓螢幕看起來更寬闊,也帶給您更擬真的觀賞 體驗。色彩、生動畫面、刺激效果從螢幕跳脫出來溢滿整 個客廳,帶給您更興奮、刺激且有如身臨其境的觀賞體驗

Ambilight + Hue

 $\circ$ 

讓美妙的 Ambilight (情境光源) 充滿您的空間,滿足您的生活。Ambilight + hue\* 讓您可以將 Ambilight (情境光源) 的體驗延伸至整個房間。

Ambilight+hue 功能讓 Ambilight (情境光源) 的效果加倍。搭配使用無線控制的 Philips Hue\* 燈泡。所 有功能聯合起來能讓房間內的色彩與電視畫面相互配合。

Ambilight (情境光源) 電視和 Hue 燈泡透過無線網路進行通訊,讓您身處在 Ambilight (情境光源) 所營造的氣氛和色彩之中。

\*Hue 套件須另購。

# <span id="page-5-0"></span> $\overline{2}$ 安裝

# 閱讀安全指示

使用電視之前請先閱讀安全指示。

如要閱讀指示,請按下彩色 鍵 關鍵字並搜尋安全指示。

<span id="page-5-2"></span>2.2

<span id="page-5-1"></span>2.1

# 電視底座和壁面架設

# 電視底座

<span id="page-5-4"></span>架設電視底座的指示可參考電視隨附的《快速入門指南》 。若指南遺失,可從 [www.philips.com](http://www.philips.com) 下載。

利用電視的產品型號來搜尋快速入門指南並下載。

## 壁面架設

您的電視也可以使用與 VESA 標準相容的壁掛架 (須另購)。

購買壁掛架時請使用下列 VESA 代碼:..

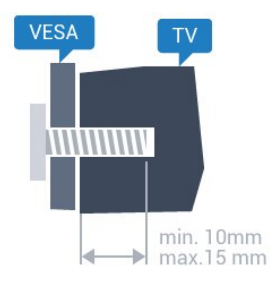

<span id="page-5-5"></span>• 43PFx7100 VESA MIS-F 300x200, M6 • 49PFx7100, 49PFx7150, 49PFx7170 VESA MIS-F 300x300, M6 • 55PFx7100, 55PFx7150, 55PFx7170 VESA MIS-F 300x300, M6 • 65PFx7120 VESA MIS-F 400x400, M6 準備工作

首先,將電視背面的 4 顆塑膠螺帽從螺紋套管中取出。 請務必將把電視架設到 VESA 標準相容支架上的金屬螺絲旋入電視螺紋套管內約 10 公釐深的位置。

#### 注意

<span id="page-5-3"></span>以壁掛方式架設電視需要特殊技巧,必須只由合格人員進 行架設。依據電視的重量,壁掛電視必須符合相關安全標 準。在裝設電視前另請閱讀安全預防措施。 TP Vision Europe B.V. 對於架設不當或是任何造成意外或 受傷的架設情況不承擔任何責任。

# 2.3 擺放位置提示

- 電視的擺放位置應避免光線直接照射到螢幕上。
- 房間內的照明應調暗,Ambilight (情境光源)
- 才能產生最佳效果。
- 電視的擺放位置應距離牆面 15 公分以上。

• 電視的最佳觀賞距離是螢幕對角線的 3 倍。當坐著的時 候,您的眼睛應該與螢幕中央同一水平高度。

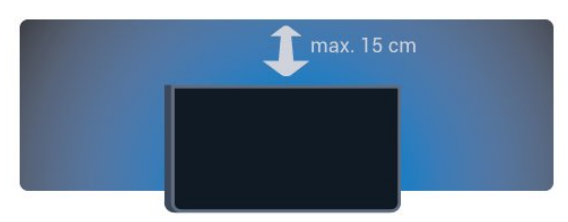

# $24$

# 電源線

- 將電源線插入電視背面的 POWER 接頭。
- 電源線務必牢牢地插入接頭中。
- 牆面插座的插頭必須隨時可供插拔。
- 當您拔除電源線時,請從插頭拉起,切莫拉扯纜線。

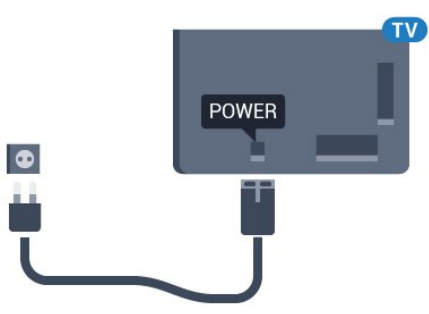

儘管這部電視在待機時耗電極少,若是長時間不使用電視 ,仍應拔除電源線以節省能源。

按下彩色鍵 ━ 關鍵字並搜尋開啟電源 ,瞭解更多有關開啟或關閉電視的資訊。

2.5

# 天線電纜

將天線牢牢插入至電視背面的天線插座中。

您可以連接自己的天線,或是連接至天線分配系統的天線 訊號。使用 IEC 同軸 75 Ohm RF 天線接頭。

這個天線接頭適用於 DVB-T 和 DVB-C 輸入訊號。

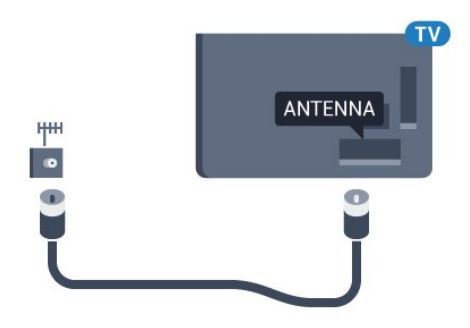

# <span id="page-6-0"></span> $\frac{1}{2.6}$ 衛星接收碟

將衛星 F 型接頭連接到電視背面的衛星連接裝置 SAT。

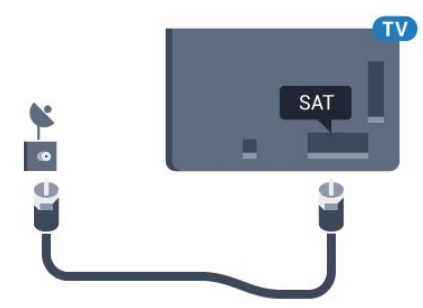

# <span id="page-7-0"></span>3 網路

#### <span id="page-7-1"></span>3.1

# Smart TV 和網際網路

Smart TV 無「網」不利。

無法連上家中網路和網際網路的 Smart TV 等於毫無用武之地。建議您首次使用新 Smart TV 時便立即將其連接至網際網路。享受無窮的好處。

您可以透過無線或有線方式把電視連接至網路路由器。

# <span id="page-7-2"></span>3.2 連接至網路

無線網路連線

#### 必要準備

若要以無線方式將電視連線至網際網路,您需要可連線到 網際網路的 Wi-Fi 路由器。

### 使用高速 (寬頻) 連線連接至網際網路。

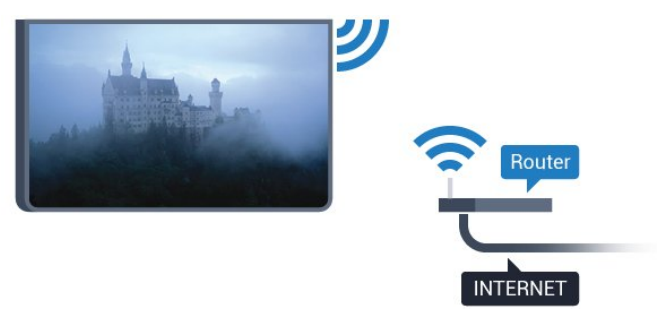

建立連線

#### 無線

若要建立無線連線…

- 1 請按下 ※ , 接著選擇所有設定再按 OK。
- 2 選擇無線及網路並按下 ▶ (右) 進入選單。
- **3** 選擇有線網路或 Wi-Fi > 連接至網路,並按下 OK。
- **4** 選擇無線,並按下 OK。
- **5 -**

在已搜尋到的網路清單中,選擇您的無線網路。若因為網 路名稱隱藏 (您關閉了路由器的 SSID 廣播) 使得網路未出現在清單

中,請選擇新增新的網路來自行輸入網路名稱。

**6 -** 依照路由器的類型,輸入您的加密密鑰 - WEP、WPA 或 WPA2。若您之前曾經輸入這個網路的加密密鑰,可以 選擇 OK 以立刻連線。

**7 -** 連線成功時會顯示一則訊息。

若您的路由器有 WPS,您可以直接連線至路由器而不必 掃描網路。若您的無線網路中有裝置使用 WEP 安全加密系統,您便無法使用 WPS。

- 1 請按下 ☆ , 接著選擇所有設定再按 OK。
- 2 選擇無線及網路並按下 ▶ (右) 進入選單。
- **3** 選擇有線網路或 Wi-Fi > 連接至網路,並按下 OK。
- **4** 選擇 WPS,然後按下 OK。
- **5** 到路由器那邊按下 WPS 按鈕,然後在 2
- 分鐘之內回到電視所在位置。
- **6** 選擇連接以進行連線。

WPS

**7 -** 連線成功時會顯示一則訊息。

#### 附 PIN (個人識別號碼) 的 WPS

若您路由器具有附 PIN (個人識別號碼) 的 WPS, 您可以 直接連線至路由器而不必掃描網路。若您的無線網路中有 裝置使用 WEP 安全加密系統,您便無法使用 WPS。

- 1 請按下 ☆ . 接著選擇所有設定再按 OK。 2 - 選擇無線及網路並按下 ▶ (右) 進入選單。 **3 -** 選擇有線網路或 Wi-Fi > 連接至網路,並按下 OK。 **4 -** 選擇附 PIN (個人識別號碼) 的 WPS,並按下 OK。 5 - 將螢幕上顯示的 8 碼 PIN (個人識別號碼) 寫下來,在 電腦上的路由器軟體中輸入該號碼。查閱路由器手冊,瞭 解如何在路由器軟體中輸入 PIN (個人識別號碼)。 **6 -** 選擇連接以進行連線。
- **7** 連線成功時會顯示一則訊息。

#### 問題

•

無線網路未找到或訊號不佳

• 微波爐、DECT 電話或周遭的其他 Wi-Fi 802.11b/g/n 裝置均可能干擾無線網路。

請確認您網路的防火牆允許您存取這台電視的無線連線。 •

如果家中無線網路無法正常運作,請嘗試有線網路安裝。 網際網路無法運作

• 如果可以順利連接至路由器, 請檢查網際網路與路由器 間的連線。

電腦和網際網路間的連線緩慢

• 請參閱無線路由器的使用手冊,取得室內範圍、傳輸速 度和其他會影響收訊品質因素的相關資訊。

• 使用高速 (寬頻) 連線連接至路由器。

#### DHCP

• 若無法連線,請檢查路由器的 DHCP

(動態主機配置協定) 設定。DHCP 必須開啟。

# 有線網路連線

#### 必要準備

若要將電視連線至網際網路,您需要可連線至網際網路的 網路路由器。使用高速 (寬頻) 連線連接至網際網路。

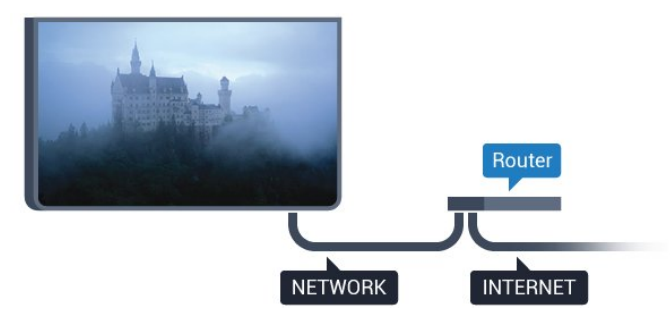

#### 建立連線

若要建立有線連線…

- **1** 使用網路線 (乙太網路纜線\*\*) 將路由器連接至電視。
- **2** 請確定路由器的電源已開啟。
- 3 請按下 ☆, 接著選擇所有設定再按 OK。
- 4 選擇無線及網路並按下 ▶ (右) 進入選單。
- **5** 選擇有線網路或 Wi-Fi > 連接至網路,並按下 OK。
- **6** 選擇有線,並按下 OK。電視會不斷搜尋網路連線。
- **7** 連線成功時會顯示一則訊息。

若無法連線,請檢查路由器的 DHCP 設定。DHCP 必須開啟。

\*\*為遵守 EMC 法規,請使用屏蔽式 FTP Cat.5E 乙太網路纜線。

### <span id="page-8-0"></span>3.3

網路設定

### 檢視網路設定

 您在這裡可查看目前所有的網路設定,包括 IP 和 MAC 位址、訊號強度、速度、加密方式等等。

若要查看目前的網路設定…

- 1 請按下 ☆ . 接著選擇所有設定再按 OK。
- 2 選擇無線及網路並按下 ▶ (右) 進入選單。
- **3** 選擇 有線網路或 Wi-Fi > 查看網路設定,並按下 OK。
- 4 如有需要請重複按下 < (左) 來關閉選單。

# 網路設定

若您是進階使用者,並且想要使用靜態 IP 位址來安裝網路,請在電視上設定靜態 IP。

若要在電視上設定靜態 IP…

1 - 請按下 ※ . 接著選擇所有設定再按 OK。 2 - 選擇無線及網路並按下 ▶ (右) 進入選單。

- **3** 選擇有線網路或 Wi-Fi > 網路設定,並按下 OK。
- **4** 選擇靜態 IP 並按下 OK 來啟用靜態 IP 設定。
- **5** 選擇靜態 IP 設定,然後設定連線。
- 6 如有需要請重複按下 < (左) 來關閉選單。

# 用網路開啟電源

若電視進入待機模式,您可以用智慧型手機或平板電腦開 啟電視電源。不過必須先開啟用 Wi-Fi 開啟電源 (WoWLAN) 這項設定。

若要開啟 WoWLAN…

- 1 請按下 ☆, 接著選擇所有設定再按 OK。
- 2 選擇無線及網路並按下 ▶ (右) 進入選單。
- **3** 選擇有線網路或 Wi-Fi > 用 Wi-Fi 開啟電源
- (WoWLAN),並按下 OK。
- **4** 選擇開,並按下 OK。
- 5 如有需要請重複按下 ◀ (左) 來關閉選單。

### 開啟 Wi-Fi 連線

您可以開啟或關閉電視的 Wi-Fi 連線。

若要開啟 Wi-Fi…

- 1 請按下 ☆ , 接著選擇所有設定再按 OK。
- 2 選擇無線及網路並按下 ▶ (右) 進入選單。
- **3** 選擇有線網路或 Wi-Fi > Wi-Fi 開/關,並按下 OK。
- **4** 選擇開,並按下 OK。
- 5 如有需要請重複按下 ◀ (左) 來關閉選單。

### Digital Media Renderer - DMR

如果無法在電視上播放媒體檔案,請確認是否已開啟 Digitial Media Renderer。按照出廠預設值, DMR 已開啟。

若要開啟 DMR…

- 1 請按下 ☆, 接著選擇所有設定再按 OK。 2 - 選擇無線及網路並按下 ▶ (右) 進入選單。 **3 -** 選擇有線網路或 Wi-Fi > Digital Media Renderer - DMR, 並按下 OK。
- **4** 選擇開,並按下 OK。
- 5 如有需要請重複按下 ◀ (左) 來關閉選單。

# Wi-Fi Smart Screen

若要在智慧型手機或平板電腦上使用 Philips TV Remote App 來觀賞數位電視頻道,您必須開啟 Wi-Fi Smart Screen。有些已加密的頻道可能無法在行動裝置上觀賞。

若要開啟 Wi-Fi Smart Screen…

1 - 請按下 ☆ . 接著選擇所有設定再按 OK。 2 - 選擇無線及網路並按下 ▶ (右) 進入選單。 **3 -** 選擇有線網路或 Wi-Fi > Wi-Fi Smart Screen,並按下 OK。

**4 -** 選擇開,並按下 OK。

5 - 如有需要請重複按下 < (左) 來關閉選單。

# 電視網路名稱

若家用網路中有超過一部電視,您可以為電視指定唯一的 名稱。

若要變更電視名稱…

- 1 請按下 ☆ . 接著選擇所有設定再按 OK。
- 2 選擇無線及網路並按下 ▶ (右) 進入選單。
- **3** 選擇有線網路或 Wi-Fi > 電視網路名稱,並按下 OK。
- **4** 使用螢幕鍵盤或是遙控器鍵盤 (若有提供) 輸入名稱。
- **5 選擇 √ 確認變更。**
- **6** 如有需要請重複按下 (左) 來關閉選單。

### 清除網際網路的記憶體

您可以透過「清除網際網路的記憶體」,清除儲存在電視 上的所有網際網路檔案,包括 Philips Smart TV 註冊資料 和父母設定評級的設定值、影片/視訊商店應用程式登入資 料、所有 Smart TV

應用程式的喜愛頻道、網際網路書籤和歷史紀錄。互動式 MHEG 應用程式也可以在電視上儲存所謂的「cookie」。 這些檔案也會被清除。

若要清除網際網路的記憶體…

1 - 請按下 ☆ , 接著選擇所有設定再按 OK。

- 2 選擇無線及網路並按下 ▶ (右) 進入選單。
- **3** 選擇有線網路或
- Wi-Fi > 清除網際網路的記憶體,並按下 OK。

**4 -** 選擇 OK 加以確認。

5 - 如有需要請重複按下 ◀ (左) 來關閉選單。

### <span id="page-9-0"></span>3.4

# 網路裝置

電視可以連線至無線網路中的其他裝置,例如電腦或智慧 型手機。您可以使用安裝了 Microsoft Windows 或 Apple OS X 的電腦。

### <span id="page-9-1"></span>3.5

# 檔案分享

您可以在這部電視上開啟儲存在電腦上的相片、音樂和影 片。

# <span id="page-10-0"></span> $\overline{A}$ 連接

<span id="page-10-1"></span>4.1

# 連接提示

# 連接指南

將裝置與電視連接時,請務必選擇可用之最高品質的連接 方式。同時、使用良好的纜線以確保書面與聲音能正常傳 輸。

連接裝置時,電視會辨識裝置的類型,並為每一個裝置設 定正確的類型名稱。如有需要,您可以更改類型名稱。若 裝置已設定為正確的類型名稱,當您在「輸入源」選單中 切換成此裝置時,電視會自動切換至理想的電視設定。

若您需要瞭解如何讓電視連接多個裝置,請參閱飛利浦電 視的連接指南。該指南提供如何連接以及應使用哪些纜線 的相關資訊。

請瀏覽 www.connectivityguide.philips.com

# 天線連接埠

若您有機上盒 (數位接收器) 或是錄影機,請連接天線電纜 ,讓天線訊號先通過機上盒及 (或) 錄影機再輸入電視。如 此一來,天線與機上盒便能將可能接收的額外頻道傳送至 錄影機進行錄影。

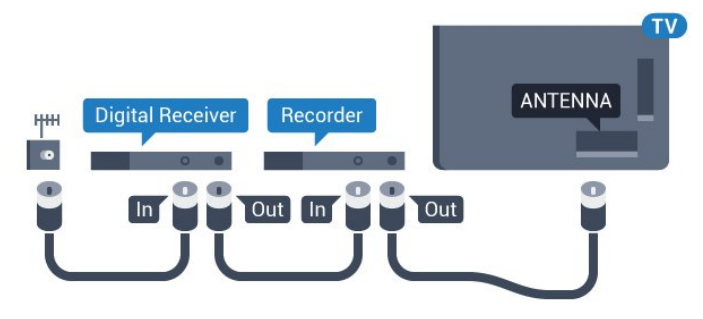

# HDMI 連接埠

#### HDMI 品質

HDMI 連線擁有最佳的畫面和聲音品質。一條 HDMI 纜線結合視訊和音訊訊號。使用 HDMI 纜線接收高畫質 (HD) 或 Ultra HD (UHD) 電視訊號。

要傳輸最佳的訊號品質,請使用高速 HDMI 纜線,而且纜線長度不應超過 5 公尺。

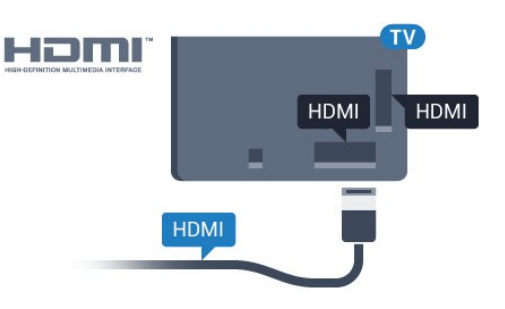

#### 防複製保護

HDMI 纜線支援 HDCP (高頻寬數位內容保護)。HDCP 是一種防複製保護訊號,可避免從 DVD 光碟或藍光光碟複製內容,也稱為 DRM (數位版權管理)。

#### HDMI ARC

電視上所有的 HDMI 連接器都具有 HDMI ARC (音訊回傳通道) 功能。

如果裝置 (通常是家庭劇院 (HTS)) 也擁有 HDMI ARC 連接器,請與這部電視上任一 HDMI 連接器進行連接。有了 HDMI ARC 連接器, 您不需要額外 連接音訊線,便能將電視畫面的聲音傳送到 HTS。HDMI ARC 連接器會結合兩邊的訊號。

您可以使用這部電視上任何 HDMI 連接器來連接 HTS,但是一次只能有 1 個裝置/連接器用於 ARC 功能。

#### HDMI Ultra HD

您可以在這部電視上觀賞以「原生」的 Ultra HD 解析度 (3840x2160 像素) 拍攝或製作的影片。

#### 將播放 Ultra HD

影片的藍光光碟播放器、遊戲機或電腦連接到其中一個 HDMI 連接器。使用高速 HDMI 纜線進行連接。HDMI UHD 連接裝置具有 ARC (音訊回傳通道) 功能。

HDMI CEC - EasyLink

#### EasyLink

HDMI 連線擁有最佳的畫面和聲音品質。一條 HDMI 纜線結合視訊和音訊訊號。使用 HDMI 纜線接收高畫質 (HD) 或 Ultra HD (UHD)

電視訊號。要傳輸最佳的訊號品質,請使用高速 HDMI 纜線,而且纜線長度不應超過 5 公尺。

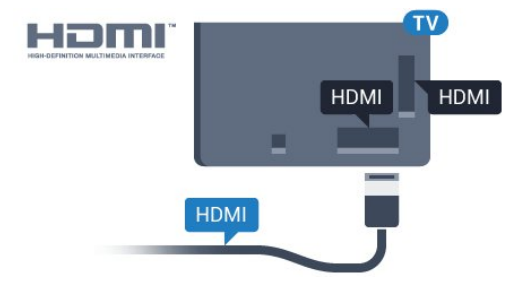

EasyLink HDMI CEC

若您的裝置有連接 HDMI 而且具備 EasyLink 功能,您可 以使用電視遙控器來操作裝置。電視和所連接裝置上必須 已開啟 EasyLink HDMI CEC 功能。

EasyLink 功能讓您可以利用電視遙控器來操作已連接的裝 置。EasyLink 使用 HDMI CEC (消費電子控制) 與已連接的裝置進行通訊。裝置必須支援 HDMI CEC,而且必須連接至 HDMI 連接器。

#### EasyLink 設定

這部電視根據預設會開啟 EasyLink。請確認已連接的 EasyLink 裝置上所有 HDMI CEC 設定皆正確。EasyLink 可能無法搭配其他品牌的裝置使用。

### 其他品牌的 HDMI CEC 功能

HDMI CEC 功能在不同品牌的裝置上使用不同的名稱。例 如:Anynet、Aquos Link、Bravia Theatre Sync、Kuro Link、Simplink 和 Viera Link。不是全部品牌都能與 EasyLink 完全相容。

上述例子提及的 HDMI CEC 品牌名稱皆為其各別擁有者所有。

如需有關 EasyLink 的詳細資訊,請按下彩色鍵 關鍵字並搜尋 EasyLink HDMI CEC。

#### 操作裝置

若要操作已連接至 HDMI 的裝置並設定 EasyLink,請從電 視連接清 單中選擇該裝置或 是裝置的活動。按下 = SOURCES, 選擇已連接至

HDMI 連接器的裝置,並按下 OK。

### 選擇

裝置之後 ,電視遙控器便能 控制該裝置。不過,  $\bigcirc$  HOME 和 = OPTIONS 及某些其他電視按鍵, 例如 (二 Ambilight (情境光源) 的功能並不會傳送至裝置。

若電視遙控器上沒有您需要的按鍵,您可以在「選項」選 單中選擇按鍵。 按下 = OPTIONS 並在選單列中選擇控制鍵 。在螢幕上選擇您需要的裝置按鍵,然後按下 OK。

有些非常特殊的裝置按鍵可能無法在「控制鍵」選單中使 用。

只有支援 EasyLink 遙控器功能的裝置會對電視遙控器有所反應。

#### EasyLink 設定

這部電視根據預設會開啟 EasyLink 設定。

EasyLink

若要完全關閉 EasyLink…

1 - 請按下 ※ . 接著選擇所有設定再按 OK。

2 - 選擇電視設定並按下 ▶ (右) 進入選單。

**3**

-選擇 EasvLink,按下 ▶ (右) 並選擇下一步的 EasyLink。 **4 -** 選擇關。

5 - 如有需要請重複按下 ◀ (左) 來關閉選單。

EasyLink 遙控器

若您要裝置進行通訊,但不想用電視遙控器進行操作,您 可以單獨關閉 EasyLink 遙控器。 在 EasyLink 設定選單中,選擇 EasyLink 遙控器,然後選擇關。

#### DVI 轉 HDMI

若您持有的裝置只有 DVI 連接器,您可以使用 DVI 轉 HDMI 配接器,將裝置連接至任何一個 HDMI 連接器。

若您的裝置只有 DVI 連接器,請使用 DVI 轉 HDMI 配接器。在電視背面,使用其中一個 HDMI 連接器並加接音訊左/右纜線 (mini-jack 3.5 公釐插孔) 到 Audio In 以傳送聲音。

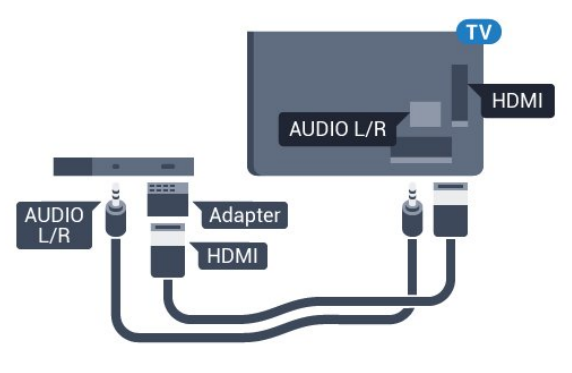

### 防複製保護

DVI 和 HDMI 纜線支援 HDCP (高頻寬數位內容保護)。HDCP 是一種防複製保護訊號,可避免從 DVD 光碟或藍光光碟複製內容,也稱為 DRM (數位版權管理)。

# Y Pb Pr - 色差

「Y Pb Pr - 色差視訊」是提供高品質的連接方式。

YPbPr 連接適用於高畫質 (HD) 電視訊號。在 Y、Pb 和 Pr 訊號旁邊再加上左、右音訊訊號來接收聲音。

YPbPr (綠、藍、紅) 連接器應依照色彩與纜線接頭連接。 若您的裝置也能發出聲音,請使用音訊左/右繫狀 (cinch) 纜線。

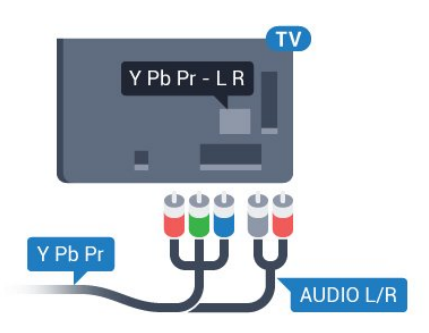

# **SCART**

SCART 是提供良好品質的連接方式。

SCART 連接適用於 CVBS 和 RGB 視訊訊號,但是不適用於高畫質 (HD) 電視訊號。SCART 連接結合視訊和音訊訊號。SCART 連接也支援 NTSC 播放。

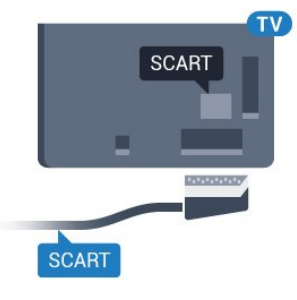

# 音訊輸出 - 光纖

「音訊輸出 - 光纖」是提供高品質音效的連接方式。

這個光纖連接裝置可輸出 5.1 個聲道。如果您的裝置 (通常是家庭劇院 (HTS)) 沒有 HDMI ARC 連接器,您可以使用這個連接裝置與 HTS 上的「音訊輸入 - 光纖」連接。「音訊輸出 - 光纖」連接會從電視傳送聲音至 HTS。

您可以設定音訊輸出訊號的類型,來搭配家庭劇院的音訊 功能使用。

如需詳細資訊,請按下 關鍵字並搜尋音訊輸出設定。

若是聲音與畫面上的視訊無法搭配,您可以調整影音同步 。

如需詳細資訊,請按下 關鍵字並搜尋影音同步。

<span id="page-12-0"></span>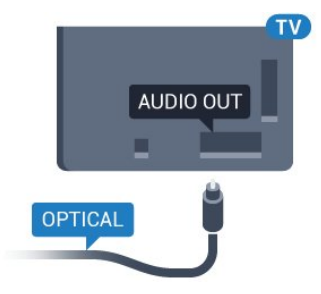

4.2 CI+ CAM 搭配智慧卡

# $Cl +$

。

這部電視備有 CI+ 條件接收模組。

有了 CI+,您便可觀賞另外收費的 HD 節目,例如由您所 在地區的數位電視業者提供的電影和體育節目。電視業者 會將這些節目加密,使用預付 CI+ 模組便可以將節目解密。 當您訂閱數位電視業者的收費節目時, 他們會提供 CI+ 模組 (條件接收模組 - CAM) 並隨附智慧卡。這些節目受到高度的防複製保護。

請聯絡數位電視業者瞭解有關合約條款與條件的詳細資訊

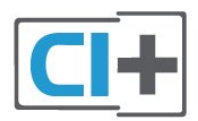

# 一張智慧卡

當您訂閱數位電視業者的收費節目時, 他們會提供 CI+ 模組 (條件接收模組 - CAM) 並隨附智慧卡。

將智慧卡插入 CAM 模組。請參閱業者提供的說明書。

若要將 CAM 插入電視…

**1 -** 在 CAM

上尋找正確的插入方式。插入方式錯誤可能損壞 CAM 和電視。

**2 -** 面向電視背面時,讓 CAM 的正面朝向您,輕輕將 CAM 插入 COMMON INTERFACE 插槽中。 **3 -** 將 CAM 盡量往深處推入,讓它永遠留在插槽中。

當您開啟電視時, CAM 需要幾分鐘才能啟動。若已插入 CAM 且已支付訂閱費用 (有多種不同的訂閱方式),您可以觀賞 CAM 智慧卡支援的加密頻道。

那是您的電視專用的 CAM 和智慧卡。若取出 CAM,您將再也無法觀賞 CAM 支援的加密頻道。

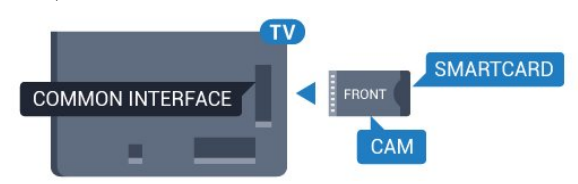

# 密碼或 PIN (個人識別號碼)

有些 CAM 會要求您輸入 PIN (個人識別號碼) 才能觀賞它的頻道。當您設定 CAM 的 PIN (個人識別號碼),建議您使用與鎖定電視相同的密碼。

若要設定 CAM 的 PIN (個人識別號碼)…

- **1** 按下 SOURCES。
- **2** 選擇使用 CAM 時的頻道類型。

**3 -** 按下 OPTIONS 並選擇 Common Interface。 **4 -** 選擇 CAM 的電視業者。下列畫面由電視業者提供。請 依照螢幕上的指示尋找 PIN (個人識別號碼) 設定。

<span id="page-13-0"></span>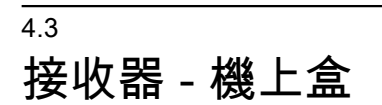

# 有線電視盒

使用 2 條天線電纜將天線連接至機上盒 (數位接收器) 和電視。

<span id="page-13-1"></span>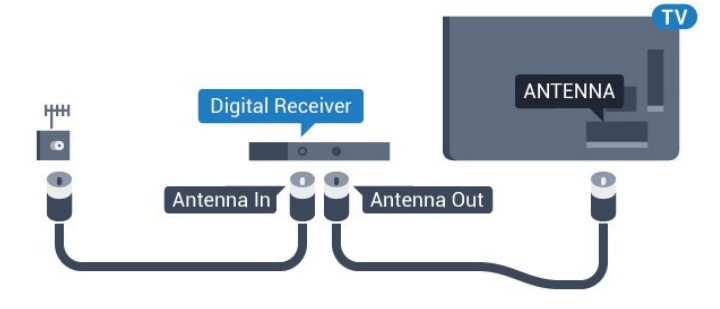

在天線連接裝置旁邊,附加一條 HDMI

纜線,以便將機上盒連接至電視。

若是機上盒沒有 HDMI 連接器,您也可以使用 SCART 纜線。

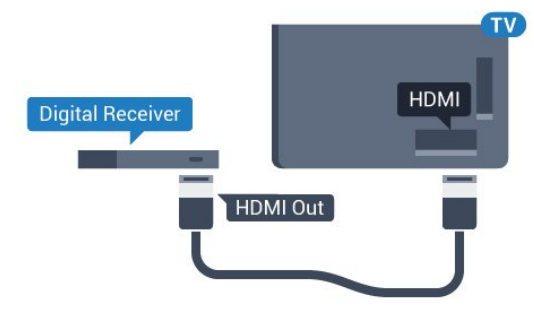

#### 關閉定時器

若您只使用機上盒的遙控器,請關閉這個自動定時器。關 閉這個定時器,避免在未按下電視遙控器按鍵長達 4 個小時之後讓電視自動關機。

在協助說明中,按下彩色鍵 — 關鍵字,並搜尋 關閉定時器以瞭解更多資訊。

# 衛星調諧器

將碟形天線電纜連接至衛星接收器。

在天線連接裝置旁邊,附加一條 HDMI 纜線,以便將裝置連接至電視。 若是裝置沒有 HDMI 連接器,您也可以使用 SCART 纜線。

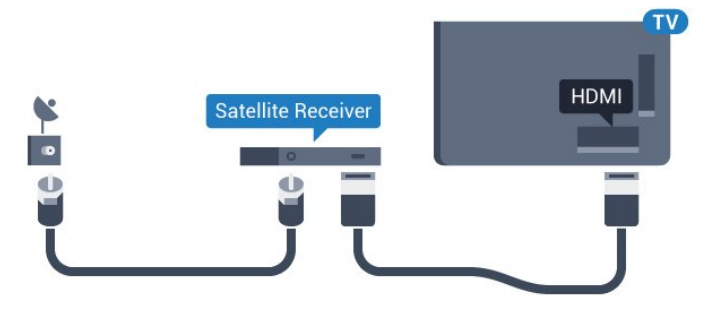

#### 關閉定時器

若您只使用機上盒的遙控器,請關閉這個自動定時器。關 閉這個定時器,避免在未按下電視遙控器按鍵長達 4 個小時之後讓電視自動關機。

在協助說明中,按下彩色鍵 關鍵字,並搜尋 關閉定時器以瞭解更多資訊。

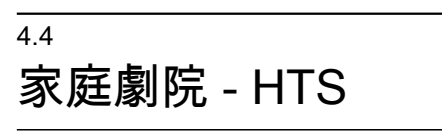

# 使用 HDMI ARC 連接

使用 HDMI 纜線將家庭劇院 (HTS) 連接至電視。您可以使用內建的光碟播放器連接 Philips Soundbar 或是 HTS。

### HDMI ARC

若您的家庭劇院具有 HDMI ARC 連接器,您可以使用電視上的任何 HDMI 連接器進行連接。有了 HDMI ARC,您就不需要連接額外的音訊線。HDMI ARC 連接器會結合兩邊的訊號。 電視上所有 HDMI 連接器都可提供音訊回傳通道 (ARC) 訊號。然而一旦連接家庭劇院,電視只能傳送 ARC 訊息到這個 HDMI 連接器。

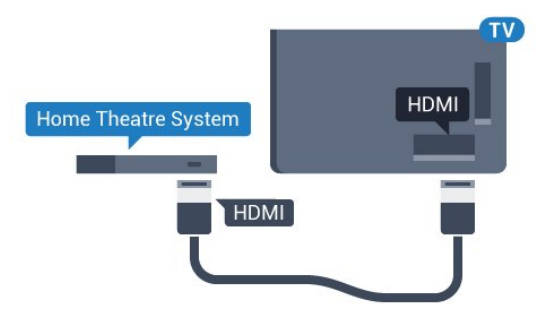

影音同步 (同步)

若是聲音與畫面上的視訊無法搭配,您可以使用光碟播放

如需詳細資訊,請按下彩色 鍵 關鍵字並搜尋影音同步。

# 使用 HDMI 連接

。

使用 HDMI 纜線將家庭劇院 (HTS) 連接至電視。您可以使用內建的光碟播放器連接 Philips Soundbar 或是 HTS。

若家庭劇院系統沒有 HDMI ARC 連接器,請附加一條光纖音訊線 (Toslink) 將電視畫面的聲音傳送至家庭劇院。

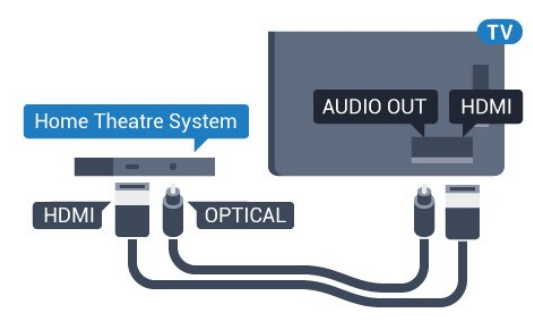

#### 影音同步 (同步)

若是聲音與畫面上的視訊無法搭配,您可以使用光碟播放 器在大多數的家庭劇院上設定延遲,好讓聲音與視訊同步 。

如需詳細資訊,請按下彩色 鍵 ━ 關鍵字並搜尋影音同步。

# 音訊輸出設定

#### 音訊輸出格式

若您的家庭劇院 (HTS) 具有多聲道聲音處理功能,像是 Dolbv Digital、DTS® 或類似功能,請將「音訊輸出格式 」設定為「多聲道」。透過多聲道,電視可以將來自電視 頻道或已連接之播放器的壓縮式多聲道聲音訊號傳送至家 庭劇院。若您的家庭劇院系統沒有多聲道聲音處理,請選 擇「立體聲」。

若要設定音訊輸出格式…

- 1 請按下 ※ , 接著選擇所有設定再按 OK。
- 2 選擇聲音並按下 ▶ (右) 進入選單。
- **3** 選擇進階 > 音訊輸出格式,並按下 OK。
- **4** 選擇多聲道或立體聲,然後按下 OK。
- 5 如有需要請重複按下 ◀ (左) 來關閉選單。

### 音訊輸出平衡

當您在電視和家庭劇院之間切換時,請使用「音訊輸出平 衡」設定來調整兩者的音量 (大小聲)。聲音處理的差別可能造成音量差異。 若要調整音量差異…

- 1 請按下 ☆ , 接著選擇所有設定再按 OK。 2 - 選擇聲音並按下 ▶ (右) 進入選單。
- **3** 選擇進階 > 音訊輸出平衡,並按下 OK。
- **4** 選擇更多、中等或更少,然後按下 OK。

#### **5**

- 若音量差異很大,請選擇更多
- 。若音量差異很小,請選擇「更少」。
- 6 如有需要請重複按下 < (左) 來關閉選單。

音訊輸出平衡功能會影響「音訊輸出 - 光纖」和 HDMI ARC 聲音訊號。

#### 音訊播放延遲

家庭劇院 (HTS) 連接電視後, 電視畫面和 HTS 的聲音應該會同步。

#### 影音自動同步

使用最新的飛利浦家庭劇院,影音同步會自動完成而且永 遠正確。

#### 音訊同步延遲

有些家庭劇院可能需要調整音訊同步延遲以利影音同步。 在 HTS 上,增加延遲值直到畫面與聲音同步。延遲值可 能需要設至 180ms。請參閱 HTS 的使用手冊。在 HTS 上 設定延遲值後,您需要在電視上關閉「音訊播放延遲」。

若要關閉音訊播放延遲…

- 1 請按下 ☆ , 接著選擇所有設定再按 OK。
- 2 選擇聲音並按下 ▶ (右) 谁入選單。
- **3** 選擇進階 > 音訊播放延遲,並按下 OK。
- **4** 選擇關。
- 5 如有需要請重複按下 < (左) 來關閉選單。

#### 音訊播放調整

若您無法在家庭劇院設定延遲,可以設定電視將聲音同步 。您可以設定調整值,補償家庭劇院處理電視畫面的聲音 所需的時間。您可以設定每 5ms 為一等級。最大值為 -60ms。

音訊播放延遲設定必須開啟。

若要將電視上的聲音同步…

- 1 請按下 ☆ . 接著選擇所有設定再按 OK。
- 2 選擇聲音並按下 ▶ (右) 進入選單。
- **3** 選擇進階 > 音訊播放調整,並按下 OK。
- **4** 使用滑動條來設定聲音調整並按下 OK。
- 5 如有需要請重複按下 ◀ (左) 來關閉選單。

# HTS 聲音問題

### 音效含有大量雜訊

欣賞插入之 USB 隨身碟或連接之電腦上的影片/視訊時, 家庭劇院中傳來的音效可能失真。若音訊或視訊檔案內含 DTS 音效但家庭劇院卻無 DTS 音效處

<span id="page-15-2"></span>理功能,便會

# 聽見雜訊。此時只要把電視

的音訊輸出格式設為立體聲,就可解決問題。

請按下 ✿,依序進入所有設定 > 聲音 > 進階 > 音訊輸出格式。

#### 沒有聲音

要是家庭劇院無法播放電視傳出的音效,請檢查 HDMI 纜線是否確實接到家庭劇院上的 HDMI ARC 連接器。這台電視上的所有 HDMI 連接器皆為 HDMI ARC 連接器。

<span id="page-15-0"></span>4.5

# 藍光光碟播放器

使用高速 HDMI 纜線將藍光光碟播放器連接至電視。

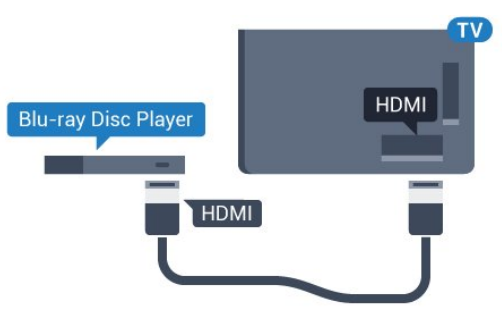

<span id="page-15-3"></span>若藍光光碟播放器具有 EasyLink HDMI CEC 功能,您可以使用電視遙控器操作播放器。

在協助說明中,按下彩色鍵 關鍵字,並搜尋 EasyLink HDMI CEC 以瞭解更多資訊。

### <span id="page-15-1"></span>4.6

# DVD 播放機

使用 HDMI 纜線將 DVD 播放機連接到電視。 若是裝置沒有 HDMI 連接器,您也可以使用 SCART 纜線。

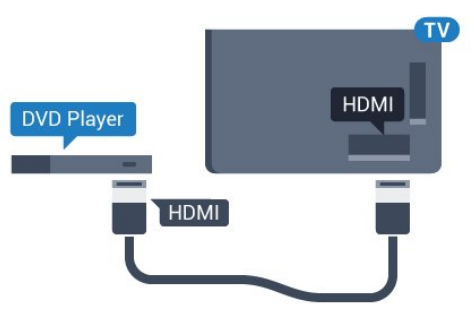

若 DVD 播放機已連接至 HDMI 並具有 EasyLink CEC 功能,您可以使用電視遙控器操作播放機。

如需有關 EasyLink 的詳細資訊,請按下彩色鍵 – 關鍵字並搜尋 EasyLink HDMI CEC。

4.7

耳機

您可以連接一組耳機至

電視背面的 ( 通接裝置。此連接裝置為 mini-jack 3.5 公釐插孔。您可以另外調整耳機音量。

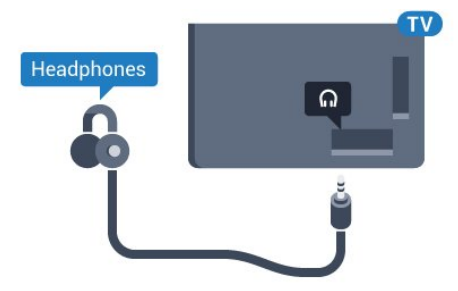

#### 若要調整音量…

- 1 請按下 ✿ , 接著選擇所有設定再按 OK。
- 2 選擇聲音並按下 ▶ (右) 進入選單。
- **3** 選擇耳機音量,並按下 OK。
- 4 按下箭頭 ▲ (上) 或 ▼ (下) 來調整音量值。
- 5 如有需要請重複按下 ◀ (左) 來關閉選單。

#### 4.8

遊戲機

### HDMI

若要取得最佳品質,請使用高速 HDMI 纜線將遊戲機連接至電視。

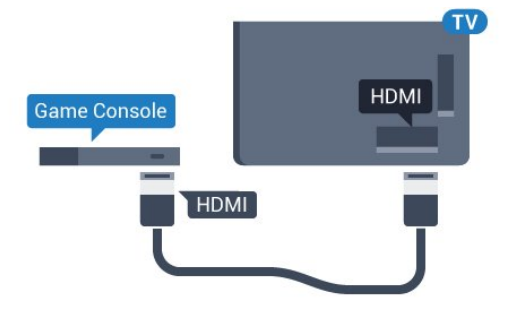

# YPhPr

# 使用色差視訊傳輸線 (Y Pb Pr) 連接遊戲機,同時將音訊左/右纜線連接至電視。

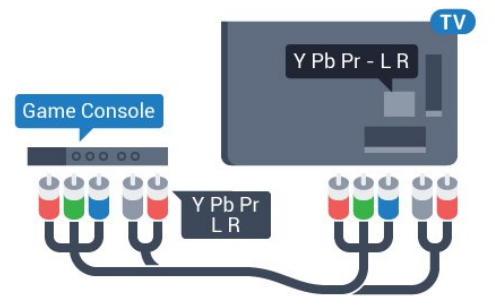

# 視訊-音訊左右 / Scart

使用複合視訊傳輸線 (CVBS) 和音訊左/右纜線將遊戲機連接至電視。

<span id="page-16-1"></span>若遊戲機只有視訊 (CVBS) 和音訊左/右輸出,請使用視訊-音訊左/右轉 SCART 配接器 (另購) 連接至 SCART 連接裝置。

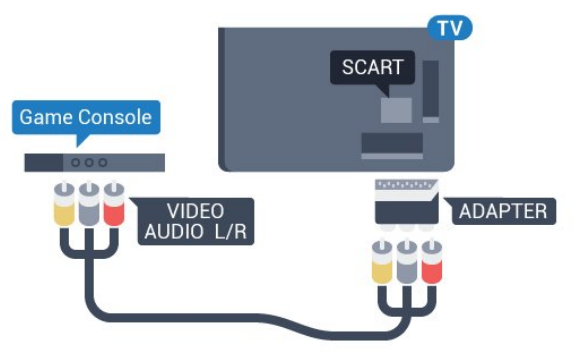

# <span id="page-16-0"></span>4.9 遊戲控制器

# 連接遊戲控制器

若要在這部電視上玩網路遊戲,您可以連接一系列特定的 無線游戲控制器。當您連接游戲控制器後,便可以立刻使 用。

若要連接遊戲控制器…

**1 -** 在電視側面的 USB 連接裝置中插入小型的 Nano 接收器。遊戲控制器隨附無線 Nano 接收器。 **2 -** 若遊戲控制器已開啟,您便可以使用。

利用電視側面的第二個 USB 連接裝置,您可以連接第二個遊戲控制器。

# 適用的遊戲控制器

一系列特定的無線遊戲控制器已通過測試,適用於這部電 視。其他遊戲控制器可能無法完全相容。

適用的遊戲控制器有…

- Logitech F710
- Logitech F510
- Xbox 360 Windows 無線控制器
- Speedlink Strike FX 無線遊戲控制器

# 干擾問題

若要解決電視與其他無線裝置可能發生干擾的問題…

• 請使用 USB 延長線並將 Nano 接收器移至距離電視約 1 公尺處。

• 或者,您可以使用連接到電視的 USB 集線器,並將 Nano 接收器插入該 USB 集線器。

# 4.10

# USB 外接式硬碟

## 必要準備

若您連接 USB 外接式硬碟,可以暫停電視廣播節目或是 進行錄影。電視廣播節目必須是數位廣播 (DVB 廣播或類似形式)。

### 暫停播放

若要暫停播放節目,您需要一個與 USB 2.0 相容的硬碟,最少需有 4GB 的磁碟空間。

### 錄影

若要暫停播放並進行節目錄影,您需要至少 250GB 的磁 碟空間。若您想要使用網路電視指南數據來錄影某個廣播 節目,您必須在安裝 USB 外接式硬碟之前先在電視上安裝網際網路連線。

如需有關安裝 USB 外接式硬碟的詳細 資訊, 請按下彩色鍵 ━ 關鍵字並搜尋 USB 外接式硬碟, 安裝。

## 安裝

您必須先連接並格式化 USB 外接式硬碟,才能暫停播放 節目或是進行節目錄影。格式化會將 USB 外接式硬碟上的所有檔案移除。

**1 -** 將 USB 外接式硬碟連接到電視 上其中一個 USB 連接裝置。在格式化時,請勿將另一個 USB 裝置連接到其他 USB 連接埠。 **2 -** 開啟 USB 外接式硬碟和電視。

**3**

**-**  使用電視收看數位 電視頻道時,請按下Ⅱ (暫停)。嘗試暫停會開始執行格式化。

依照螢幕上的指示操作。

#### 當 USB

外接式硬碟完成格式化時,請讓它永遠保持連接。

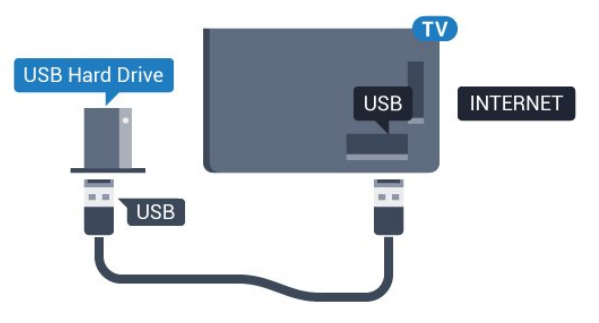

#### 警告

USB 外接式硬碟是專門為這部電視進行格式化的裝置,您 無法在另一部電視或電腦上使用所儲存的錄影檔。請勿使 用任何電腦應用程式複製或更改 USB 外接式硬碟上的錄 影檔案。這麼做會讓錄影檔案損毀。當您格式化另一個 USB 外接式硬碟時,前一個硬碟上的內容便會移除。安裝 在電視上的 USB

<span id="page-17-1"></span>外接式硬碟必須重新格式化才能在電腦上使用。

#### <span id="page-17-0"></span>4.11

USB 鍵盤

### 連接

連接 USB 鍵盤 (USB-HID 型) 即可在電視上輸入文字。

您的電視可以連接鍵盤和滑鼠。 使用其中一個 USB 連接裝置來進行連接。

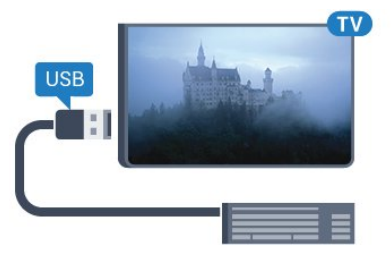

# 安裝和設定鍵盤

<span id="page-17-2"></span>若要安裝 USB 鍵盤,請開啟電視並將 USB 鍵盤連接到電視上其中一個 USB 連接裝置。當電視第一次偵測到鍵盤時,您可以選擇鍵盤 布局並進行測試。若先選擇了斯拉夫語系或希臘語系鍵盤 布局,您可以選擇次要的拉丁語系鍵盤布局。

若要在選取了某個布局之後更改鍵盤布局設定…

1 - 請按下 ※ , 接著選擇所有設定再按 OK。

- 2 選擇一般設定並按下 ▶ (右) 進入選單。
- **3** 選擇 USB 鍵盤設定並按下 OK 來啟動鍵盤設定。

# 特殊按鍵

輸入文字的適用按鍵

- Enter 鍵 =  $OK$
- 倒退鍵 = 刪除指標前的字元
- 箭頭鍵 = 在文字欄位內瀏覽
- 若要切換不同的鍵盤布局,如果已設定次要布局,請同 時按下 Ctrl + 空格鍵。

Smart TV 應用程式和網際網路頁面的適用按鍵

- Tab 和 Shift + Tab = 下一個和前一個
- Home = 捲動至頁面最上方
- End = 捲動至頁面最下方
- Page Up = 跳至上一頁
- Page Down = 跳至下一頁
- + = 放大一級
- - = 縮小一級
- \* = 將網頁大小調整為螢幕寬度

4.12

# USB 隨身碟

您可以在已連接的 USB 隨身碟上查看相片或是播放音樂和影片。

在電視開啟時,將 USB 隨身碟插入電視上其中一個 USB 連接裝置。

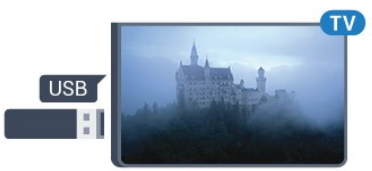

電視偵測到隨身碟後會開啟一份清單顯示其中內容。 若內容清單無法自動顯 示,請按下 SOURCES 並選擇 USB。

若要停止觀賞 USB 隨身碟的內容,請按下 EXIT 或選擇另一個活動。 若要取消 USB 隨身碟的連接,您可以隨時拔出隨身碟。

#### USB 上的 Ultra HD

您可以用 Ultra HD 解析度觀賞已連接之 USB 裝置或隨身碟中的相片。若是相片的解析度高於 Ultra HD,電視會將解析度降低成 Ultra HD。您無法透過任何 USB 連接裝置播放原生的 Ultra HD 影片。

# 4.13

# 相機

若要觀賞儲存在數位相機上的相片,您可以將相機直接連 接到電視。

使用電視上其中一個 USB 連接裝置來進行連接。連接之後即可開啟相機電源。

若內容清單無法自動顯 示,請按下 SOURCES 並選擇 USB。 您的相機可能要設定使用 PTP (圖片傳輸通訊協定) 來傳輸內容。請參閱數位相機的使用手冊。

# USB 上的 Ultra HD

您可以用 Ultra HD 解析度觀賞已連接之 USB 裝置或隨身碟中的相片。若是相片的解析度高於 Ultra HD,電視會將解析度降低成 Ultra HD。您無法透過任何 USB 連接裝置播放原生的 Ultra HD 影片。

### <span id="page-18-0"></span>4.14

攝影機

# **HDMI**

若要取得最佳品質,請使用 HDMI 纜線將攝影機連接至電視。

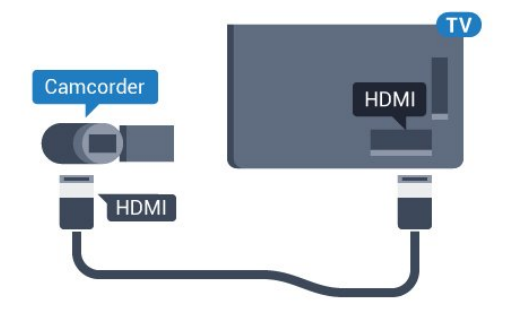

# 視訊-音訊左右 / Scart

您可以使用 HDMI、YPbPr 或 SCART 連接裝置來連接攝影機。若攝影機只有視訊 (CVBS) 和音訊左/右輸出,請使用視訊-音訊左/右轉 SCART 配接器 (另購) 連接至 SCART 連接裝置。

<span id="page-18-1"></span>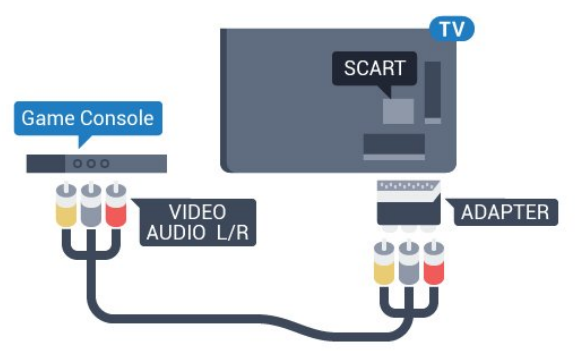

4.15

# 電腦

# 連接

您可以將電腦連接至電視,並將電視用來作為 電腦顯示器。

使用 HDMI

使用 HDMI 纜線將電腦連接到電視。

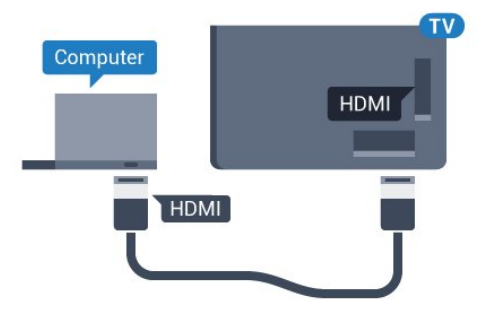

### 使用 DVI 轉 HDMI

或者,您可以使用 DVI 轉 HDMI 配接器 (另購) 將電腦連接至 HDMI,並將一條音訊左/右纜線 (mini-jack 3.5 公釐插孔) 連接至 AUDIO IN L/R,位置皆在電視背面。

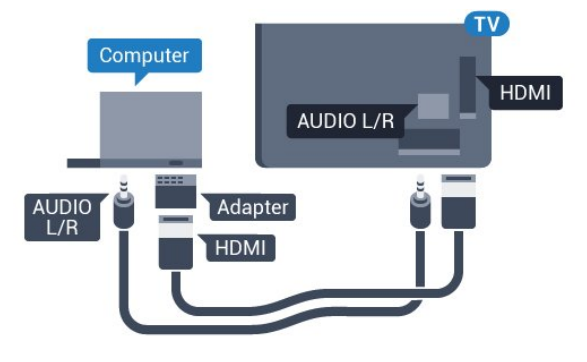

# 設定

若您在「輸入源」選單 (連接裝置清單) 中以「電腦」類型 裝置新增您的電腦,則電視會自動設成理想的電腦設定。

如果您使用電腦來觀賞電影或用來玩遊戲,您可以把電視 設定改回合適的電視觀賞或遊戲設定。

若要手動將電視設定為理想的設定…

- 1 請按下 ☆ , 接著選擇所有設定再按 OK。
- 2 選擇畫面並按下 ▶ (右) 進入選單。
- **3** 選擇進階 > 遊戲或電腦,並按下 OK。
- **4** 選擇遊戲 (電玩適用) 或選擇電腦 (觀賞電影適用)。
- 5 如有需要請重複按下 < (左) 來關閉選單。

當您停止玩遊戲時,請記得將遊戲或電腦設定為關閉。

# 開啟和關閉

### <span id="page-19-1"></span>5.1

<span id="page-19-0"></span>5

# 開啟、待機或關閉

# 在您開

啟電視前,請 務必將主電源插入電視背面的 POWER 接頭。

若要於指示燈號關閉時讓電視進入待機模式,請按下電視 背面的小型控制桿按鍵。指示燈隨即會亮起。

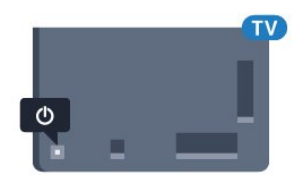

電視進入待機時,請 在遙控器上按下 0

來開啟電視。或者,請按下 $\bigcap$  HOME。

切換回待機模式

若要將電視切換至待機模式,請在遙控器上按下 <sup>0</sup>。

關閉

<span id="page-19-4"></span>若要關閉電視,請按下控制桿按鍵。指示燈便熄滅。 電視仍然連接主電源,但是耗電極少。

若要完全關閉電腦,請拔除電源插頭。 拔除電源插頭時,務必從插頭部位拉起,切莫拉扯纜線。 請確保產品的電源插頭、電源線及電源插座隨時皆可供方 便插拔。

<span id="page-19-2"></span>5.2

# Philips 標誌亮度

您可以關閉或調整電視正面的 Philips 標誌亮度。

若要調整或關閉…

- 1 請按下 ☆,接著選擇所有設定再按 OK。
- 2 選擇一般設定並按下 ▶ (右) 進入選單。
- **3** 選擇 Philips 標誌亮度,並按下 (右) 進入選單。 **4**

<span id="page-19-5"></span>**-** 選擇最小、中等、最大,或是關 來關閉標誌燈號,然後按下 OK。 5 - 如有需要請重複按下 < (左) 來關閉選單。

<span id="page-19-3"></span>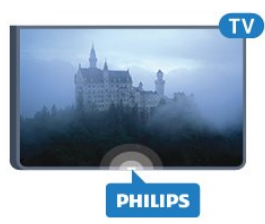

5.3

# 電視上的按鍵

若遙控器遺失或是電力用盡,您仍然可以執行一些基本的 電視操作。

若要開啟基本選單…

**1 -** 

電視開啟時,按下電視背面的控制桿按鍵以顯示基本選單

。 **2 -** 按下左或右來選擇音量、頻道或輸入源。

**3 -** 

按往上或往下來調整音量,或是調至下一個或上一個頻道 。按往上或往下來瀏覽輸入源清單,包括可以選擇的調諧 器。按下控制桿按鍵以滑出相機。 **4 -** 選單會自動消失。

若要關閉電視,請選擇電視關閉並按下控制桿按鍵。

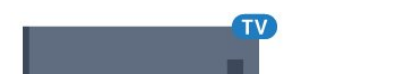

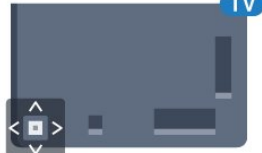

# 5.4

# 睡眠定時器

您可以利用睡眠定時器 設定電視在經過預先設定的時間後自動切換成待機模式。

若要設定睡眠定時器…

1 - 請按下 ☆, 接著選擇所有設定再按 OK。

- 2 選擇一般設定並按下 ▶ (右) 進入選單。
- **3**
- **選擇睡眠定時器並按下▶**

(右)。您可以利用滑動條設定時間,以 5

分鐘為增量單位,最多設定到 180 分鐘。若設定為 0 分鐘 就會關閉睡眠定時器。您隨時可以在倒數計時的時候, 提早關閉電視或是重設時間。

4 - 如有需要請重複按下 ◀ (左) 來關閉選單。

# 5.5 關閉定時器

若電視接收到電視訊號,但是您未按下遙控器上任何按鍵 長達 4 小時,電視會自動關閉以節省電力。此外,若電視 未接收到電視訊號或 10

分鐘內沒有遙控器指令,電視會自動關閉。

若您將電視用作顯示器或是使用數位接收器來觀賞電視 (機上盒 - STB) 而且您未使用電視遙控器,您應該停用這 項自動關閉的功能。

若要停用關閉定時器 …

1 - 請按下 ☆, 接著選擇所有設定再按 OK。

2 - 選擇一般設定並按下 ▶ (右) 進入選單。

**3 -** 選擇關閉定時器,並按下 OK。

4 - 按下箭頭 ▲ (上) 或 ▼ (下)

來調整音量值。數值 0 會停用自動關閉功能。 5 - 如有需要請重複按下 ◀ (左) 來關閉選單。

如需有關對環境友善的電視設定的詳細資訊,請按下彩色 鍵 關鍵字並搜尋環保/節能設定。

# <span id="page-21-0"></span>6 遙控器

# <span id="page-21-1"></span>6.1 按鍵簡介

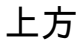

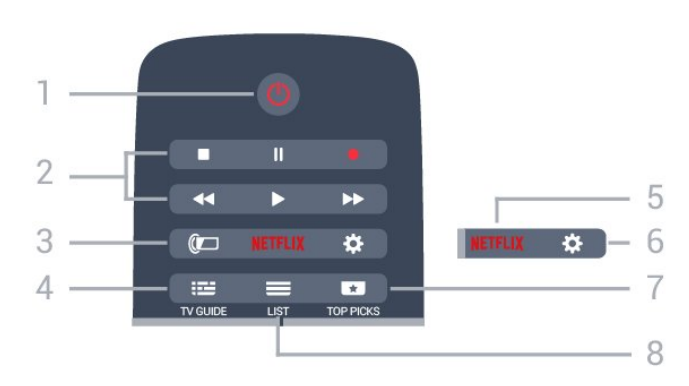

1 - 0 待機 / 開機 開啟電視或是返回待機模式。

2 - 播放和錄影

- •播放 ▶,用於播放。
- •暫停Ⅱ,用於暫停播放
- •停止■,用於停止播放
- 倒轉 ◀ ,用於倒轉
- 快轉 ▶▶ , 用於向前快轉
- 錄影 ●,用於開始錄影

 $3 -$  Ambilight 選擇其中一種 Ambilight (情境光源) 風格。

4 - <sup>1</sup> E TV GUIDE 開啟或關閉電視指南。

5 - <mark>Netflix</mark> 開啟 NETFLIX 選單。

6 - ☆ 設定 開啟「設定」選單。

7 - **ED** TOP PICKS 讓您喜愛的電視節目、最新電影或最常用的線上電視頻道 顯示為常用項目。

 $8 -$   $\equiv$  LIST 開啟或關閉頻道清單。

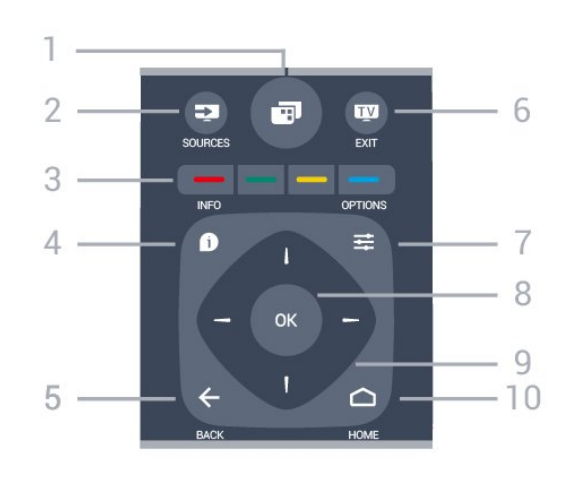

1- 图 開啟電視選單。

2 - **EX** SOURCES 開啟「輸入源」選單。

3- - - - 彩色鍵 直接選取選項。藍色鍵 ━,開啟協助說明。

 $4 - 0$  INFO 開啟或關閉節目資訊。

 $5 - \leftarrow$  BACK 切換回您上一次選取的頻道。 關閉選單且不變更設定。 返回前一個應用程式/網際網路頁面。

 $6 - 12 - 21$ 切換回觀賞電視。離開互動式電視應用程式。

 $7 -$   $\equiv$  OPTIONS 開啟或關閉「選項」選單。

8 - OK 鍵 確認選擇或設定。

9 - 箭頭 / 瀏覽鍵 往上、下、左或右瀏覽。

10 - △ HOME 開啟主選單。

下方

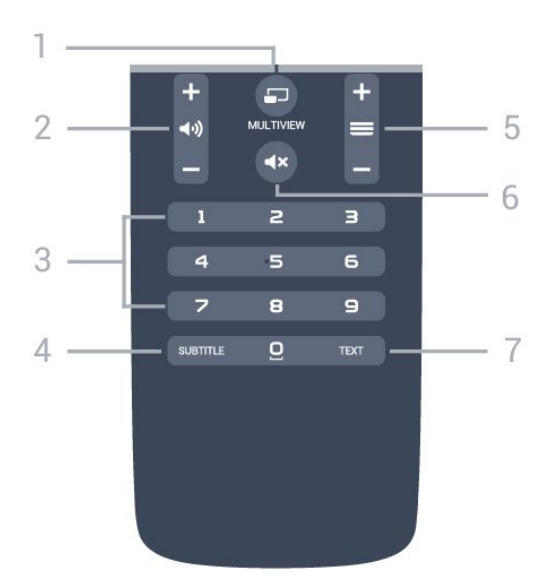

1 - MULTIVIEW 另外開啟一個小螢幕。

2-→ → 音量 調整音量大小。

3 - 數字鍵 直接選擇頻道。

4 - SUBTITLE 將字幕開啟、關閉或設定成靜音時開啟。

5 - 頻道

切換至頻道清單中的下一個或上一個頻道。開啟圖文/圖文 電視中的下一頁或上一頁。開啟光碟上的下一段落或上一 段落。

6 - **■× 語音** 設定靜音或是恢復聲音。

7 - TEXT 開啟或關閉圖文/圖文電視。

<span id="page-22-0"></span>6.2

鍵盤

## 總覽

Qwerty 和 Azerty

Qwerty/Azerty 鍵盤總覽。\*

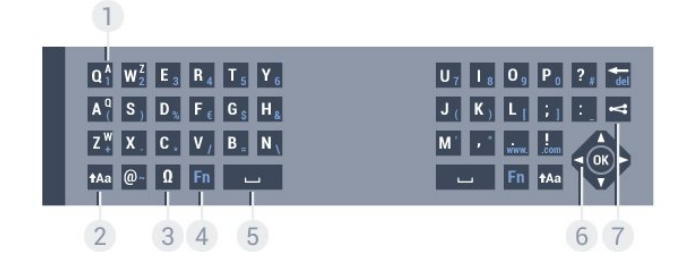

1 - Azerty 字元 鍵盤布局設定為 Azerty 的字元位置。

2 - tAa Shift

輸入大寫字元。

3 - Ω 特殊字元 開啟螢幕鍵以選擇重音字元或符號。

4 - Fn 鍵

輸入數字或標點符號字元。

5 - 空格鍵

6 - 瀏覽和 OK

7 - 分享

將您現在觀賞的內容在網路上分享。

\* 按照您的所在地區而定,您的遙控器有 Qwerty / Azerty 或是 Qwerty / 斯拉夫文鍵盤。

Qwerty 和斯拉夫文

Qwerty/斯拉夫文鍵盤總覽。\*

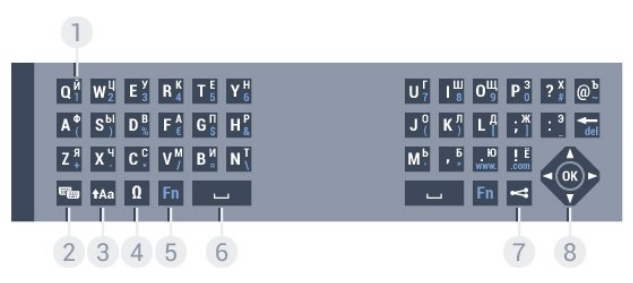

1 - 斯拉夫文字元 當鍵盤切換成斯拉夫文布局時的可用字元。

2 - 斯拉夫文鍵盤切換 將鍵盤切換成斯拉夫文字元或切回 Qwerty。

3 - tAa Shift 輸入大寫字元。

4 - Ω 特殊字元 開啟螢幕鍵以選擇重音字元或符號。

5 - Fn 鍵 輸入數字或標點符號字元

6 - 空格鍵

7 - 分享 將您現在觀賞的內容在網路上分享。

8 - 瀏覽和 OK

\* 按照您的所在地區而定,您的遙控器有 Qwerty/Azerty 或是 Qwerty/斯拉夫文鍵盤。

# 寫入文字

您可以使用遙控器背面的鍵盤在螢幕上的任何文字欄位中 寫入文字。將鍵盤轉向正面以啟動鍵盤按鍵。兩手握住遙 控器並用兩手姆指輸入。

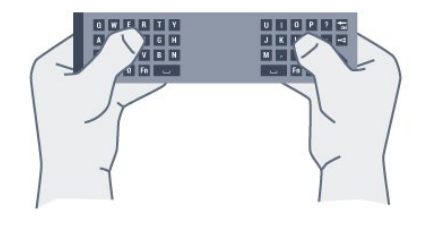

#### 輸入文字

若要在螢幕上的文字欄位中輸入文字,請選擇文字欄位, 然後開始輸入。 按下 OK 確認文字。

# <span id="page-23-0"></span>大寫和小寫

若要輸入大寫字元,請按下 (Shift) 鍵再輸入字元。 若要連續輸入多個大寫字元,請在輸入時按住 tAa 鍵。 若要一直輸入大寫,請按下  $\text{tAa}$ 鍵 2 秒開啟鍵盤的大寫模式。 若要關閉大寫模式,請再次按下 1Aa 鍵。若在 20 秒內沒 有任何按鍵被按下,大寫模式會自動關閉。此外,若您按 下另一個輔助按鍵,例如 Fn 或 Ω,大寫模式將關閉。

# 數字和標點符號字元

若要輸入數字或標點符號字元,在輸入數字或標點符號之 前需先按下 Fn 鍵。您可以開啟或關閉 Fn 模式,方式與大寫模式相同。

#### 網際網路

您可以使用 Fn 鍵輸入 www. 或 .com。

# 重音字母和符號

在遙控器鍵盤上無法直接使用重音字元和符號。 若要輸入這類字元,您可以開啟螢幕鍵盤。

如要開啟螢幕鍵盤,請按下 Ω 。在螢幕鍵盤中,您可以瀏覽至所要的字元。使用彩色鍵 切換鍵盤布局。按下 OK 輸入一個字元。當您在遙控器鍵盤上按下一個字元,螢幕 鍵盤便會消失。

# Qwerty、Azerty 和斯拉夫文鍵盤

遙控器鍵盤的標準布局是 Qwerty。

#### Azerty 鍵盤

依您的所在地區而定,遙控器鍵盤可以設成 Azerty。Azerty 字元顯示在相關按鍵的右上方。

<span id="page-23-1"></span>若要將鍵盤布局設為 Azerty…

- 1 請按下 ☆ 接著選擇所有設定再按 OK。
- 2 選擇一般設定並按下 ▶ (右) 進入選單。
- **3** 選擇遙控器鍵盤,並按下 OK。

**4 -** 選擇 AZERTY 或 QWERTY 然後按下 OK。 5 - 如有需要請重複按下 < (左) 來關閉選單。 斯拉夫文鍵盤 依您的所在地區而定,遙控器鍵盤可以切換成斯拉夫文字

元。

斯拉夫文字元顯示在鍵盤按鍵的右上方。

若要寫入斯拉夫文字元…

1 - 按下遙控器上的 **%**。

**2 -** 再次按下 可切換回 Qwerty。

### 6.3

# 與電視連接

### 配對

這個遙控器使用無線射頻 (RF) 對電視傳送指令。與使用 紅外線訊號的遙控器不同,您不必將這個遙控器指向電視 也可以傳送指令。

要讓遙控器與電視進行通訊,電視和遙控器必須先互相配 對

(連結)。配對以後,您無法使用遙控器控制另一台電視。 當您開

始執行初始電

視安裝時,電視會邀請您按

下 OK

鍵,只要按下了,即完成配對。當您關閉電視,系統會儲 存配對。這部電視可以與最多 5 個遙控器配對。

# 再次配對

您可以用另一個遙控器與這部電視配對。

已經與另一部電視配對的遙控器以及尚未配對的遙控器之 配對方式有所不同。

• 已經與另一部電視配對的遙控器 要配對時,請握住遙控器並靠近 Philips 標誌 (約 10 公分),並同時按下 – 紅色鍵和 – 藍色鍵。配對成功時會顯示一則訊息。 • 尚未配對的遙控器 要配對時,請握住遙控器並靠近 Philips 標誌 (約 10 公分) 並按下 OK。配對成功時會顯示一則訊息。

### 零售

若要將尚未配對的新電視和已經與另一部電視配對的遙控 器進行配對,請握住遙控器並靠近 Philips 標誌 (約 10 公分),並同時按下 → 紅色 → 鍵與 藍色鍵。

配對成功時會顯示一則訊息。

# IR 感應器

6.4

電視遙控器使用無線射頻 (RF) 對電視傳送指令。透過無 線射頻,您不需要將遙控器指向電視。

不過,電視也可以接收使用 IR (紅外線) 傳送指令的遙控器 指令。若您使用這類遙控器,請務必將遙控器指向電視正 面的紅外線感應器。

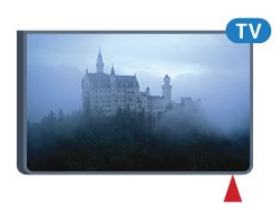

# <span id="page-24-0"></span>6.5

# 電池

如果按下遙控器按鍵但電視沒有反應,可能是因為電池沒 電。

更換電池時,請打開遙控器鍵盤那一側的電池盒。

**1 -** 依照箭頭指示方向推開電池蓋。

**2 -** 換上 2 顆 AAA-R03-1.5V 型電池。請確認電池的 + 和 - 兩端正確對準。

**3 -** 蓋回電池蓋並推回原位,直到發出喀嚓聲。

若您長時間不使用遙控器,請將電池取出。 請依照廢棄處理指示安全地丟棄舊電池。

如需詳細資訊,請按下 關鍵字並搜尋廢棄。

# <span id="page-24-1"></span>6.6 清潔

您的遙控器具有防刮保護。

若要清潔遙控器,請使用柔軟的濕布。絕對不可使用酒精 、化學製品或家用清潔劑等物質來清潔遙控器。

# 主選單和電視選單

<span id="page-25-1"></span> $\overline{7.1}$ 

<span id="page-25-0"></span>7

# 開啟主選單

關於主選單

要享受 Android TV 的益處,請把電視連接至網際網路。

就像 Android 智慧手機或平板電腦一樣,主選單就是電視 的操作中樞。您可從主選單開始進行任何應用、切換電視 頻道、租借電影、開啟網站或切換到連接的裝置。視您的 電視設定和國家/地區而定,主選單可能包含不同項目。

當沒有網際網路連線時,您可使用電視選單來操作電視。

主選單以條目方式排列。

第一排通常會是熱門視訊、音樂影片或網際網路人氣話題 。您可在使用條款中設定隱私設定,即可根據您個人的收 視習慣提供建議。

飛利浦系列

此列包含應用程式所提供的建議。

#### **≔**應用程式

應用程式這一排包括電視隨附的所有應用程式,以及您自 己從 Google Play 商店下載的應用程式。您也可在這一排 找到電視適用的應用程式

,例如觀賞電視、輸入源、媒體

和其他。您最近開啟的應用程式會出現在這一排的最前面 。

#### 遊戲

您可從此處在電視上開始遊戲。您下載的遊戲會出現在這 一排。

#### 輸入源

您可從此處切換電視輸入選單。然而,如要尋找所有輸入 ,請按下 物 以開啟「輸入源」選單。

☆設定

您可從此處開啟設定選單。然而,如要尋找所有設定,請 按下 ✿ SETTINGS 並選擇所有設定。您也可在此處開啟協助說明。

#### 開啟主選單

如要開啟主選單和其中一個項目…

1 - 按下 △ HOME。

- **2** 選擇一個項目,然後按下 OK 以開啟或啟動。
- **3** 按下 BACK 以關閉主選單,不啟動任何項目。

# 頻道

<span id="page-26-0"></span>8

<span id="page-26-1"></span>8.1

# 頻道清單

### 關於頻道清單

完成頻道安裝之後,頻道清單就會列出所有頻道。若有可 用的資訊,頻道名稱和標誌會一併顯示。

適用於各種調諧器 - 天線/有線 (DVB-T/C) 或衛星 (DVB-S) - 頻道清單會列出所有已安裝的頻道。您可以只篩選本清 單,以顯示電視或僅顯示廣播電台頻道。如果您安裝了多 個衛星頻道,就可依衛星篩選頻道。

選擇了頻道清單後,就能使 用 = +或 = + 按鍵調到清單中的頻道。

頻道圖示

頻道清單經過「自動頻道更新」後,會以 ★ (星號) 標出新發現的頻道。 如果鎖定了某個頻道,該頻道就會以 (鎖頭) 標示。 他人在該時段收看的前 3 大最受歡迎頻道,會以 1、2 或 3 標出。

### 廣播電台

如果可以使用數位廣播,在安裝時便會安裝數位廣播電台 。切換至廣播電台頻道就跟切換到電視頻道一樣。有線 (DVB-C) 頻道安裝時通常會將廣播電台放置在頻道號碼 1001 以上。

### 開啟頻道清單

您可以在列出各調諧器、天線/纜線或衛星調諧器所用頻道 的清單旁,選擇一份篩選出的清單,或者選擇一個您自己 建立的喜愛清單。

若要開啟現有頻道清單…

**1 -** 

在觀賞電視頻道的時候,按下 LIST 來開啟頻道清單。 2 - 請按下 ← BACK 關閉頻道清單。

若要選擇一個頻道清單…

1 - 螢幕上顯示頻道清單之後,按下 = OPTIONS。 **2 -** 選擇選擇頻道清單,再按下 OK。 **3**

**-** 在清單選單中選擇一個可用的頻道清單,然後按下 OK。

或

者您 也可以選 擇頻道清單頂端的 清單名稱,然後按下 OK 開啟清單選單。 進入輸入源選單就可在兩個調諧器間輕鬆切換。 按下 SOURCES 然後選擇觀賞電視 即可切換到天線/有線 調諧器。選擇觀賞衛星頻道即可切換到衛星調諧器。 電視會一律開啟選定調諧器上最近一次選定的頻道。

# 篩選頻道清單

**1**

您可篩選內含所有頻道的清單。頻道清單也可設為僅顯示 電視頻道或僅出現廣播電台。若為天線/有線頻道,可以將 清單設為顯示「免費接收頻道」或「已加密頻道」。如果 您安裝了多個衛星,就可依衛星篩選衛星頻道清單。

要在內含所有頻道的清單中設定篩選…

**-**  在觀賞電視頻道的時候,按下 LIST 來開啟頻道清單。 **2 -** 按下 OPTIONS。 **3 -** 選擇選擇頻道清單,再按下 OK。 **4 -**  請視想篩選的清單狀況,選 擇篩選天線頻道、篩選有線頻道或篩選衛星頻道。 **5 -** 在選項 選單中,選擇想 要的篩選條件,然後按下 OK 以啟用。篩選條件名稱會顯示為頻道清單頂端頻道清單名 稱的一部份。 **6 -** 按下 (左) 即可回到前一步,或者也可按下 ← 關閉選單。

### 搜尋頻道

您可以利用搜尋功能在一長串頻道中找到特定頻道。 電視可以在「天線」、「有線」或「衛星」這 3 大主要頻道清單中搜尋頻道。 若要搜尋頻道… **1 -**  在觀賞電視頻道的時候,按下 LIST 來開啟頻道清單。 **2 -** 按下 OPTIONS。 **3 -** 選擇選擇頻道清單,再按下 OK。 **4 -** 選擇篩選天線頻道、篩選有線頻道或 篩選衛星頻道,然後按下 OK。 **5 -** 選擇搜尋頻道然後按下 OK 即可開啟文字欄位。接下來就可以使用遙控器鍵盤或螢幕 鍵盤輸入文字。 **6 -**  輸入數字、完整或 部分名稱,然後選擇應用再按下 OK

。電視會在所選清單中搜尋相符的頻道名稱。

秘訣

搜尋結果會以頻道清單模式列出,清單名稱請見頂端。選 擇其他頻道清單或關閉內含搜尋結果的清單後,搜尋結果 就會消失。

#### <span id="page-27-0"></span>8.2

# 觀賞頻道

#### 調諧至頻道

若要開始觀賞電視頻道, 請按下 10. 雷視將會調至您上次觀賞的頻道。

#### 切換頻道

若要切換頻道,請按下  $\equiv$  + 或  $\equiv$  -。 如果您知道頻道號碼,請使用數字鍵輸入號碼。輸入數字 後按下 OK 可立即切換。

目前和下一個

當您正在觀賞某個電視頻道,您可以快速捲動其餘的頻道 ,看看有哪些節目。

按下 ▲ (上) 或 ▼ (下) 捲動顯示頻道清單。若可取得相關 資訊,電視會顯示目前節目名稱和詳細資訊,並接著顯示 下一個節目的名稱和詳細資訊。

上一個頻道

若要切換回上一個調諧的頻道,請按下 BACK。

# 鎖定頻道

#### 鎖定和解鎖頻道

若要防止兒童觀賞某個頻道,您可以鎖定該頻道。若要觀 賞鎖定的頻道,您必須先輸入 4 位數的兒童限制觀看設定 PIN (個人識別號碼) 碼。您不能鎖定來自於已連接裝置的節目。

若要鎖定頻道…

**1 -** 

在觀賞電視頻道的時候,按下 LIST 來開啟頻道清單。 **2 -** 選擇想要鎖定的頻道。 **3 -** 按下 OPTIONS 然後選擇頻道鎖定再按下 OK。

**4 -** 電視上出現提示時,請輸入 4 位數 PIN (個人識別號碼) 碼。鎖定的頻道會以 d (鎖頭) 標示。 **5 -** 按下 (左)

即可回到前一步,或者也可按下 ← 關閉選單。

#### 要解鎖頻道…

1 - 按下 **1**。

#### **2**

**-** 按下 OK

,就可以開啟頻道清單。如有必要可以更改頻道清單。 **3 -** 選擇想要解鎖的頻道。

4 - 按下 = OPTIONS 然後選擇頻道解鎖再按下 OK。

**5 -** 電視上出現提示時,請輸入 4 位數 PIN (個人識別號碼) 碼。

**6 -** 按下 (左) 即可回到前一步,或者也可按下 ← 關閉選單。

如果解鎖的是頻道清單中的頻道,在頻道清單關閉之前, 您只要輸入一次 PIN (個人識別號碼) 碼即可。

在協助說明中,按下彩色鍵 關鍵字,並搜尋 兒童限制觀看設定 以瞭解更多資訊。

#### 父母設定評級

為避免兒童觀賞其年齡不適宜觀看的節目,您可以設定年 齡分級。

數位頻道可以依年齡將節目分級。當節目的年齡分級等同 於或比您為了兒童所設定的年齡分級更高時,該節目將被 鎖定。若要觀 賞鎖定的節目,就必須先輸入兒童限制觀看設定密碼。 若要設定年齡分級… 1 - 請按下 **登** 接著選擇所有設定再按 OK。 2 - 選擇一般設定並按下 ▶ (右) 進入選單。

**3 -** 選擇兒童限制觀看設定 > 父母設定評級,並按下 OK。 **4 -** 輸入 4 碼的 兒童限制 觀看設定密碼。若 尚未設定密碼,請在兒童限制觀看設定中選擇 設定密碼。輸入 4 碼的兒童限制觀看設定密碼並確認。您 現在可以設定年齡分級。 **5 -** 返回父母設定評級,選擇年齡並按下 OK。 **6 -** 如有需要請重複按下 (左) 來關閉選單。

若要關閉父母設定評級, 請選擇沒有。不過,有些國家要求必須設定年齡分級。

有些廣播/電視業者只會鎖定更高分級的節目。父母設定評 級功能適用於所有頻道。

### 頻道選項

#### 開啟選項

觀賞頻道時,您可以設定部分選項。

依照所觀賞的頻道類型而定 (類比或數位),或是根據您所 做的電視設定,您可以設定一些選項。

要開啟選項選單…

**1 -** 觀賞頻道時,按下 OPTIONS。 **2 -** 再次按下 OPTIONS 即可關閉。

字幕

#### 開啟

若要開啟字幕,請按下 SUBTITLE。

您可以開啟或關閉字幕。或者選擇自動。

#### 自動

如果數位廣播中內含語言資訊,但該廣播節目使用的並非 是您的語言 (電視設定的語言),電視就會自動用您偏好的 字幕語言之一顯示字幕。廣播中也需包含此類字幕語言之 一。

您可以在字幕語言中選擇自己偏好的字幕語言。

#### 圖文的字幕

若您調到類比頻道,必須手動設定每個頻道的可用字幕。

**1 -** 切換至頻道並按下 TEXT 來開啟圖文。 **2 -** 輸入字幕的頁碼,通常是 888。 **3 -** 再次按下 TEXT 來關閉圖文。

#### 如果在

觀賞這個類比 頻道時於「字幕」選單中選 擇開,那麼只要有可用字幕就會顯示該字幕。

若要確認頻道是類比還是數位,請切換至該頻道,然後開 啟 OPTIONS 中的頻道資訊。

#### 字幕語言

#### 偏好字幕語言

數位廣播的節目可以提供數種字幕語言。您可以按照偏好 設定主要和次要字幕語言。如果節目有提供您所選擇的其 中一種字幕語言,電視便會顯示該語言的字幕。

若要設定主要和次要字幕語言…

1 - 請按下 ✿.接著選擇所有設定再按 OK。 **2 -** 選擇地區及語言,然後選擇語言 > 主要字幕或 次要字幕。 **3 -** 選擇需要的語言,然後按 OK。 4 - 按下 **4** (左) 即可回到前一步,或者也可按下 < 關閉選單。

#### 選擇字幕語言

如果您偏好的字幕語言皆不適用,可以從可用的字幕語言 中選擇另外一種。如果沒有可用的字幕語言,就無法選擇 這個選項。

若要在未提供偏好的字幕語言時選擇另一種字幕語言…

**1 -** 請按下 OPTIONS。

**2 -** 選擇字幕語言,然後選擇其中一種語言做為暫用字幕。

#### 音訊語言

#### 偏好語言

數位廣播的節目可以提供數種音訊語言 (口說語言)。您可 以按照偏好設定主要和次要音訊語言。如果節目有提供您 所選擇的其中一種音訊語言,電視便會切換成該音訊語言 。

若要設定主要和次要音訊語言…

1 - 請按下 ※ . 接著選擇所有設定再按 OK。

**2**

**-** 選擇地區及語言,然後選擇語言 > 主要字幕或 次要字幕。

**3 -** 選擇需要的語言,然後按 OK。

**4 -** 按下 (左)

即可回到前一步,或者也可按下 ← 關閉選單。

#### 選擇語言

如果您偏好的音訊語言皆不適用,可以從可用的音訊語言 中選擇另外一種。如果沒有可用的音訊語言,就無法選擇 這個選項。

在您的偏好語言皆不可用時,選擇音訊語言…

**1 -** 請按下 OPTIONS。

**2 -** 選擇音訊語言,然後選擇其中一種語言做為暫用音訊。

#### Common Interface

如果 Common Interface 插槽之一安裝了 CAM,就可以檢視該 CAM 和業者資訊,或者進行一些 CAM 相關設定。

#### 要檢視 CAM 資訊…

**1 -** 按下 SOURCES。 **2 -** 選擇使用 CAM 時的頻道類型,觀賞電視或觀賞衛星頻道。 **3 -** 按下 OPTIONS 並選擇 Common Interface。 **4 -** 選擇適用的 Common Interface 插槽 (插槽 1 或 2), 然後按下 ▶ (右)。 **5 -** 選擇 CAM 的電視業者,然後按下 OK。下列畫面由電視業者提供。

#### 此頻道上的 HbbTV

若您要在特定頻道上避免存取 HbbTV 頁面,可以單獨針對這個頻道封鎖 HbbTV 頁面。 **1 -** 調到您要封鎖 HbbTV 頁面的那個頻道。 **2 -** 按下 OPTIONS 並選擇 此頻道上的 HbbTV, 然後按下 ▶ (右)。 **3 -** 選擇關,並按下 OK。 4 - 按下 ◀ (左) 可回到前一步,或者也可以按下 **←** BACK 關閉選單。

要在電視上完全擋掉 HbbTV…

- 1 請按下 ※ , 接著選擇所有設定再按 OK。
- **2** 選擇一般設定 > 進階 > HbbTV。
- **3** 選擇關,並按下 OK。
- **4** 按下 (左)
- 即可回到前一步,或者也可按下 ← 關閉選單。

#### 頻道資訊

您可檢視特定頻道的技術特性,如數位或類比、音訊類型 等。

要在頻道上檢視技術資訊…

- **1** 調到該頻道。
- **2** 按下 OPTIONS,選擇頻道資訊,然後按下 OK。
- **3** 若要關閉此畫面,請按 OK。

#### 單聲道 / 立體聲

您可將類比頻道音效切換為「單聲道」或「立體聲」。

要切換為「單聲道」或「立體聲」…

**1 -** 調到該類比頻道。

**2**

**-** 按下 OPTIONS,選擇單聲道/立體聲,再按 (右)。 **3 -** 選擇單聲道或立體聲,然後按 OK。 4 - 按下 **◀** (左)

即可回到前一步,或者也可按下 ← 關閉選單。

#### 選擇影像

數位電視頻道可以提供多種視訊訊號 (多接收點廣播)、同 一事件的不同相機視角或取鏡角度,或是同一電視頻道上 不同的節目。若有任何這類電視頻道,電視會顯示訊息。

雙聲道 I-II

若音訊訊號包含兩種音訊語言,但是其一或兩者沒有語言 指示,您可以使用這個選項。

<span id="page-29-0"></span>8.3

設定為喜愛的頻道

### 關於設定為喜愛的頻道

您可把喜愛的頻道集結成喜愛的頻道清單。

適用於各種調諧器 - 觀賞電視 (天線/有線 - DVB-T/C) 或 觀賞衛星頻道 (衛星 - DVB-S) - 您可建立 4 張不同的喜 愛頻道清單,方便輕鬆切換頻道。您可個別命名這些喜愛 清單。您僅可在喜愛清單中重新排序頻道。

選擇了喜愛清單後,使用 或 按鍵時就只能調到清單中的頻道。

### 建立喜愛清單

要建立喜愛頻道清單…

**1 -** 

- 在觀賞電視頻道的時候,按下 LIST 來開啟頻道清單。
- **2** 請按下 OPTIONS。
- **3** 選擇建立喜愛清單,再按下 OK。
- **4 -**

在左邊的清單中,選擇一個想要的頻道做為喜愛頻道,然 後按下 OK

。頻道會照您加入的順序納入清單。若要復原,可在左邊 的清單中選擇該頻道,然後再次按下 OK。

**5 -** 如有需要可以繼續選擇頻道並加為喜愛頻道。

**6 -** 加完頻道後,請按下 BACK。

電視會要求您重新命名喜愛清單。您可以使用螢幕鍵盤或 遙控器背面的鍵盤。

- 1 按下 ← BACK 即可隱藏螢幕鍵盤。
- **2** 使用遙控器背面的鍵盤刪除現有名稱並輸入新名稱。
- **3** 完成後把搖控器轉到正面,選擇關閉 然後按下 OK。
- 電視會切換到新建立的喜愛清單。

您可以一次加入多個頻道或複製內含所有頻道的頻道清單 ,然後刪除不想要的頻道,開始建立喜愛清單。

喜愛清單中的頻道會重新編號。

# 加入多個頻道

要一次把多個連續的頻道加入喜愛清單,您可以使用「選 擇範圍」。

要加入多個頻道…

- **1** 開啟想加入多個頻道的喜愛清單。
- **2** 按下 OPTIONS,然後選擇選擇範圍再按下 OK。 **3**

在左邊的清單中選擇您想要加入的一系列頻道中的首個頻 道,然後按下 OK。

**4** - 按下 ▼

**-** 

- (下),即可選擇您想要加入的一系列頻道中的最後一個頻
- 道。這些頻道會標示在左側。

**5 -** 按下 OK 即可加入這個範圍內的頻道,然後確認。

您也可以從「選擇範圍」開始建立「喜愛清單」。

# 重新命名喜愛清單

您只能重新命名一份喜愛清單。

要重新命名喜愛清單…

**1 -** 開啟您想要重新命名的喜愛清單。

**2**

**-** 按下 OPTIONS,選擇重新命名喜愛清單,然後按下 OK。

- **3** 按下 BACK 即可隱藏螢幕鍵盤。
- **4** 使用遙控器背面的鍵盤刪除現有名稱並輸入新名稱。
- **5** 完成後把搖控器轉到正面,選擇關閉 然後按下 OK。
- **6** 按下 BACK 關閉頻道清單。

## 移除喜愛清單

您只能移除一份喜愛清單。

#### 要移除喜愛清單…

**1 -** 開啟想要移除的「喜愛清單」。

**2**

- 按下 OPTIONS,選擇移除喜愛清單 ,然後按下 OK。
- **3** 確認要移除該清單。
- **4** 按下 BACK 關閉頻道清單。

## 頻道重新排序

您只能在喜愛清單中變更頻道順序 (重新排序)。

#### 要變更頻道順序…

**1 -** 開啟想要重新排序的「喜愛清單」。

**2 -** 按下 OPTIONS,選擇頻道重新排序,然後按下 OK。

**3**

**-** 在喜愛清單中選擇想要重新排序的頻道,然後按下 OK。 4 - 用 ▲ (上) 或 ▼ (下) 鍵把頻道移動到想要的位置。

**5 -** 按下 OK 確認新位置。

**6**

- 您可用同樣的方法繼續重新排序頻道,直到用 **←** BACK 鍵關閉「喜愛清單」。

#### <span id="page-30-0"></span>8.4

# 電視指南

### 必要準備

您可以利用電視指南查看頻道中當前和預定電視節目的清 單。依照電視指南資訊 (數據) 的來源而定,會顯示類比和 數位頻道或是只顯示數位頻道。不是所有頻道都會提供電 視指南資訊。

電視可以收集電視上安裝之頻道的電視指南資訊。電視無 法收集使用數位接收器或解碼器觀看之頻道的電視指南資 訊。

### 電視指南數據

電視指南是從廣播或網際網路接收資訊 (數據)。在部分地 區和部分頻道可能無法使用電視指南資訊。電視可以收集 電視上安裝之頻道的電視指南資訊。電視無法收集使用數 位接收器或解碼器觀看之頻道的電視指南資訊。

電視預設的資訊來源為來自廣播。

如果電視指南資訊來自網際網路,電視指南也可以在數位 頻道旁邊列出類比頻道。電視指南選單也會顯示內含目前 頻道的小螢幕。

#### 來自網際網路

若電視已連線至網際網路,您可以設定電視從網際網路接 收電視指南資訊。

若要設定電視指南資訊…

1 - 請按下  $\dot{\mathbf{\Delta}}$ , 接著選擇所有設定再按 OK。 2 - 選擇電視設定並按下 ▶ (右) 進入選單。 **3 -** 選擇電視指南,然後選擇來自網際網路。 4 - 如有需要請重複按下 < (左) 來關閉選單。 遺失的錄影 當有些錄影好像從錄影清單中消失時,電視指南資訊 (數據) 可能會有所改變。若 您將設定切換為來自網際網路,使用來自廣播 設定的錄影會從清單中消失,反之亦然。電視可能已經自 動切換至來自網際網路。 若要讓錄影顯示在錄影清單中,請切換至錄影當時所選取

的設定。

### 使用電視指南

#### 開啟電視指南

若要開啟電視指南,請按下 TV GUIDE。

再次按下 TV GUIDE 即可關閉。

您第一次開啟電視指南時,電視會掃描所有電視頻道以取 得節目資訊。這個動作會花費幾分鐘時間。電視指南數據 會儲存在電視中。

#### 調諧至節目

切換至節目

在電視指南中,您可以切換至現在播放的節目。 選擇節目名稱即可選擇該節目。 瀏覽至右邊來查看當天後續的預定節目。 若要切換節目 (頻道),請選擇該節目並按下 OK。

#### 查看節目詳細資訊

若要叫出所選取節目的詳細資訊,請按下 INFO。

#### 更改日子

電視指南可以顯示未來幾天 (最多 8 天) 的預定節目。

若電視指南資訊來

自廣播,您可以按下  $\equiv$  + 查看未來任一天的節目表。按下 返回前一天。

或者,您可以按下彩色鍵 天,並選擇您要的日子。

#### 依類別搜尋

如果有可用資訊,您可以依類別搜尋預定節目,例如電影 、體育等。

若要依類別搜尋節目,請按 下 <del>三</del> OPTIONS 並選擇依類別搜尋。 選擇一種類別,然後按下 OK 。接著會顯示搜尋到的節目清單。

### 錄影

在電視指南中,您可以立即錄影或是預約錄影某個電視節 目。若要儲存錄影,請將 USB 外接式硬碟連接至電視。

#### <span id="page-31-0"></span>8.5

# 圖文 / 圖文電視

# 圖文頁面

當您在觀賞電視頻道時, 若要開啟「圖文/圖文電視」, 請 按下 TEXT。 再次按下 TEXT 則可關閉圖文。

#### 選擇圖文頁面

若要選擇頁面:..

**1 -** 使用數字鍵輸入頁面號碼。 **2 -** 使用箭頭鍵進行瀏覽。 **3 -** 按下彩色鍵來選擇螢幕下方的色彩編碼主題。

圖文子頁面

一個圖文頁碼可以包含多個子頁面。子頁面數量會顯示在 主頁面頁碼旁邊的橫條上。 若要選擇子頁面,請按下◀或▶。

#### T.O.P.圖文頁面

有些廣播業者提供 T.O.P.圖文。 若要開啟 T.O.P.開啟 T.O.P. 圖文頁面,請按下 OPTIONS 並選擇 T.O.P. 瀏覽。

#### 喜愛頁面

電視會將您開啟過的最後 10 個圖文頁面列成清單。您可 以透過「喜愛圖文頁面」欄輕鬆地重新開啟那些頁面。

#### **1**

**-**  在「圖文」中,選擇螢幕左上角的星號來顯示喜愛頁面欄 。 2 - 按下 ▼ (下) 或 ▲ (上)

選擇一個頁碼,並按下 OK 開啟頁面。 選擇清除設定為喜愛的頁面選項即可清除清單內容。 搜尋圖文

您可以選擇一個字詞並掃描「圖文」以搜尋出現這個字詞 的所有地方。

**1 -** 開啟圖文頁面並按下 OK。 **2 -** 利用箭頭鍵選擇一個字詞或數字。

- **3**
- 再次按下 OK
- 會立即跳至這個字詞或數字出現的下一個地方。
- **4** 再按一次 OK 會跳至後來出現的地方。

5 - 若要停止搜尋,請按下 ▲ (上) 直至取消所有選擇。

已連接裝置的圖文

有些接收電視頻道的裝置也提供圖文。 若要開啟已連接裝置上的圖文:..

**1 -** 按下 SOURCES 選擇裝置並按下 OK。

**2**

**-** 在裝置上觀賞頻道時,按下 OPTIONS,選擇 顯示裝置按鍵,然後選擇 ■ 鍵並按下 OK。 **3 -** 按下 BACK 隱藏裝置按鍵。 **4 -** 若要關閉圖文,請再次按下 BACK。

數位圖文 (限英國)

有些數位廣播業者在他們的數位電視頻道上提供專屬的數 位圖文或互動式電視。其中包括使用數字、色彩和箭頭鍵 來選擇及瀏覽的一般圖文。

若要關閉數位圖文,請按下 BACK。

### 圖文選項

在「圖文/圖文電視」中, 按下 OPTIONS 來選擇下列選項…

- 凍結頁面
- 停止子頁面的自動旋轉功能。
- 雙螢幕 / 全屏顯示
- 以相互並排方式顯示電視頻道和圖文。
- T.O.P. 瀏覽
- 若要開啟 T.O.P.圖文。
- 放大
- 放大顯示圖文頁面,提供舒適的閱讀畫面。
- 顯示
- 取消隱藏頁面的隱藏資訊。
- 循環子頁面
- 可使用子頁面時,循環顯示頁面。
- 語言
- 切換圖文使用的字元群組以利正確顯示。
- Text 2.5

啟動 Text 2.5 以展現更多色彩和更細緻的圖像。

### 圖文設定

#### 圖文語言

有些數位電視廣播業者提供數種圖文語言。 若要設定主要和次要的圖文語言:..

- 1 按下 **☆**。
- 2 選擇電視設定並按下 ▶ (右) 進入選單。
- **3**

**-** 選擇語言 > 主要圖文電視或次要圖文電視,並按下 OK。 **4 -** 選擇您偏好的圖文語言。

5 - 如有需要請重複按下 ◀ (左) 來關閉選單。

Text 2.5

Text 2.5 (如果有的話) 可提供更多色彩和更細緻的圖像。 依照標準出廠預設值,Text 2.5 功能會啟動。 若要關閉 Text 2.5…

- **1** 按下 TEXT。
- **2**

**-** 螢幕上開啟「圖文/圖文電視」時,按下 OPTIONS。 **3 -** 選擇 Text 2.5 > 關。

4 - 如有需要請重複按下 ◀ (左) 來關閉選單。

<span id="page-32-0"></span>8.6

# 互動式電視

### 關於 iTV

有些數位廣播業者利用互動式電視,將一般的電視節目與 資訊或娛樂頁面結合。在部分頁面上,您可以回應某個節 目或投票、在線上購物或是付費收看隨選視訊節目。

HbbTV、MHEG..

廣播業者使用多種互動電視系統:HbbTV (混合式廣播寬頻電視) 或 iTV (互動式電視 - MHEG)。互動式電視有時也稱為數位圖文或 Red Button (紅色按鈕),但是每個系統各不相同。

請瀏覽各廣播業者的網站以瞭解更多資訊。

### 必要準備

只有數位電視頻道提供互動式電視。若想盡情享受互動式 電視帶來的好處,您的電視必須連線至高速 (寬頻) 網際網路。

#### HbbTV

若電視頻道提供 HbbTV 頁面,您必須在電視設定中先開啟 HbbTV 才能查看頁面。

1 - 請按下 ※ . 接著選擇所有設定再按 OK。

- **2** 選擇電視設定 > HbbTV,並按下 OK。
- **3** 選擇開。
- 4 如有需要請重複按下 < (左) 來關閉選單。

若您要在特定頻道上避免存取 HbbTV 頁面,可以單獨針對這個頻道封鎖 HbbTV 頁面。

**1 -** 調到您要封鎖 HbbTV 頁面的那個頻道。 **2 -** 按下 OPTIONS 並選擇此頻道上的 HbbTV。

**3 -** 選擇關。

# 使用 iTV

開啟 iTV 頁面

大部分提供 HbbTV 或 iTV 的頻道會邀請您按下彩色鍵 → (紅) 或 OK 鍵來開啟互動式電視節目。

瀏覽 iTV 頁面

您可以使用箭頭和彩色鍵、數字鍵及 BACK 鍵來瀏覽 iTV 頁面。 您可以使用 ▶ (播放)、 II (暫停) 和 ■ (停止) 鍵在 iTV 頁面內觀賞影片。

數位圖文 (限英國)

若要開啟數位圖文,請按下 TEXT。按下 < BACK 即可關閉。

#### 關閉 iTV 頁面

大部分 iTV 頁面會通知您使用哪個按鍵關閉。 如要強制關閉 iTV 頁面,請切換至下一個電視頻道並按下 BACK。

# <span id="page-33-0"></span> $\alpha$ 首選

### <span id="page-33-1"></span>9.1

# 關於首選

有了 ■ TOP PICKS,您的電視就能建議現有電視節目、 最新出租影片和線上電視服務供您欣賞。確認您同意使用 條款。要享受「首選」功能就必須先將電視連接到網際網 路。

「首選」資訊及服務僅適用於特定國家。

#### 使用條款

您必須先同意使用條款,電視才能提供這些建議。若想獲 得符合您收

<span id="page-33-3"></span>視習慣的個人化設定,

請確定勾選個人化設定建議同意書上的勾選方塊。

要同意「使用條款」和「個人化設定建議同意書」…

**1 -** 按下 TOP PICKS。

- **2** 按下 OPTIONS,選擇使用條款並按下 OK。
- **3** 選擇 (… …) 並按下 OK。
- **4 請按下 ← BACK。**

### <span id="page-33-2"></span>9.2

# 即時推薦

### 關於即時推薦

透過 ■即時推薦, 電視可推薦目前可供收看的 10 大熱門節目。

電視會推薦正在播映或將在 15 分鐘內開始的電視節目。 電視會從您安裝的頻道中選擇推薦節目。電視會從您國家 的頻道中挑選頻道。另外,即時推薦 功能也能根據您常看節目,提供一些投您所好的個人化建 議。

要使用「即時推薦」資訊…

• 您的國家需能使用「即時推薦」資訊。

- 電視必須裝妥頻道。
- 電視必須連接至網際網路。
- 電視時鐘必須設為「自動」或「依國家而異」。
- 您必須接受「使用條款」(在連接至網際網路時,您可能 就已接受)。

<span id="page-33-4"></span>只

有可

- 以使用「
- 即時推薦」功能時,畫面頂端才會出現 圖示。

電視不會儲存先前的建議。

### 使用即時推薦

若要開啟即時推薦…

- **1** 按下 TOP PICKS 即可開啟「首選」選單。
- 2 選擇畫面頂端的 即時推薦, 然後按下 OK。
- **3** 按下 BACK 關閉。

開啟即時推薦時,電視需要幾秒鐘重新整理頁面資訊。 即時推薦功能可讓您…

- 選擇節目圖示然後按下 OK,轉到正在播映的節目。
- 選擇已預定節目圖示然後按下 OK,轉到該頻道。

您可以用遙控器上的彩色按鍵開始、停止或清除已預定的 錄影。您也可以設定或移除通知您節目開始時間的提醒。

要離開即時推薦而不調到其他頻道,請按 < BACK。

9.3

# TV on Demand

# 關於 TV on Demand

ID TV on Demand 服務可讓您在最方便的時間隨時收看 錯過或喜愛的節目。此服務又稱「隨看電視」、「重播電 視」或「線上電視」。「TV on Demand」服務中的節目都可免費收看。

「TV on Demand」也能根據電視設定和常看的節目,為 您提供個人化節目建議。

只有可以使用「TV on Demand」服務時,畫面頂端才會出現 IIO 圖示。

# 使用 TV on Demand

若要開啟 TV on Demand…

- **1** 按下 TOP PICKS 即可開啟「首選」選單。
- 2 選擇畫面頂端的 **IIO** TV on Demand, 然後按下 OK。
- **3** 按下 (下) 即可全屏顯示頁面。 **4 - 按下 ← BACK 關閉。**

開啟 TV on Demand

- 時,電視需要幾秒鐘重新整理頁面資訊。
- 若有多個廣播業者,您可以選擇特定廣播業者。

9.4 隨選視訊

## 關於隨選視訊

■ 隨選視訊服務可讓您向線上影片租借商店租借電影。

「隨選視訊」也能根據國家、電視設定和常看的節目,為 您提供個人化電影建議。

只

有可

以使用「

隨選視訊」服務時,頁面頂端才會出現 当 圖示。

#### 收費

租借或購買電影後,您可以放心使用信用卡於影片/視訊商 店付費。影片/視訊商店大多會在首次租片時,請您建立登 入資訊。

#### 網際網路流量

串流大量影片/視訊可能會超過您的每月網際網路流量上限 。

# 使用隨選視訊

若要開啟隨選視訊…

- **1** 按下 TOP PICKS 即可開啟「首選」選單。
- **2** 選擇畫面頂端的 隨選視訊,然後按下 OK。
- **3** 按下 (下) 即可全屏顯示頁面。
- **4** 按下 BACK 關閉。

# 開啟 隨選視訊時,電視需要幾秒鐘重新整理頁面資訊。

若有多個影片/視訊商店,您可以選擇特定影片/視訊商店 。

若要租借電影…

**1 -** 瀏覽各電影海報。稍待幾秒鐘後就會顯示有限資訊。

**2**

**-** 按下 OK

 即可開啟影片/視訊商店的電影頁面,瞭解該部電影的劇 情大綱。

- **3** 確認訂單。
- **4** 在電視上進行付費。
- 5 開始收看。您可以使用 ▶ (播放) 和 II (暫停) 鍵。

# <span id="page-35-0"></span>10 輸入源

<span id="page-35-1"></span>10.1

# 切換至裝置

在「輸入源」清單中,您可以切換至已連接的裝置並觀賞 它的節目。

若要切換至已連接的裝置…

**1 -** 按下 SOURCES 開啟「輸入源」選單。

**2 -** 

選擇輸入源清單中的其中一個項目。電視會顯示裝置的節 目或內容。

**3 -** 按下 BACK 觀賞電視。

### 如

### 要關

#### 閉「輸入

源」選單但不切換到裝置,請再次按下 = SOURCES。

#### <span id="page-35-2"></span>10.2

# 裝置偵測

當您將新裝置連接至電視,偵測到裝置後,您可以指定裝 置類型並以其類型標誌顯示新裝置。若您使用 HDMI CEC 連接裝置,該裝置會自動取得其標誌。

若要更改指派給已連接裝置的圖示...

**1 -** 按下 SOURCES 開啟「輸入源」選單。 2 - 在「輸入源」選單中選擇已連接的裝置,然後按下 ▶

以選擇 章。

3 - 按下 OK,然後選擇適合已連接裝置的裝置類型。

若名稱與裝置不符,或您要自行指定裝置名稱...

**1 -** 按下 SOURCES 開啟「輸入源」選單。

2 - 在「輸入源」選單中選擇已連接的裝置, 然後按下▶ 以選擇 章。

**3 -** 按下 OK,然後使用螢幕鍵盤或遙控器鍵盤 (若有) 輸入新名稱。

**4 - 按下 √ 確認。** 

若要將裝置圖示回復成原始名稱和類型圖示... **1 -** 按下 SOURCES 開啟「輸入源」選單。

2 - 在「輸入源」選單中選擇已連接的裝置,然後按下▶ 以選擇 ✿。

**3 -** 按下 OK,然後選擇重新設定以進行回復。

<span id="page-35-3"></span>若要重新掃描所有電視連接裝置並更新「輸入源」選單... **1 -** 按下 SOURCES 開啟「輸入源」選單。 2 - 按下 ▲ 以選擇 **〇**, 然後按下 OK。

# 10.3

# 單鍵播放

電視進入待機模式時,您可以用電視遙控器開啟光碟播放 器。

播放

若要開啟光碟播放器和電視,使其離開待機模式並立刻開 始播放光碟,請按下電視遙控器上的 (播放)。 您必須使用 HDMI 纜線連接裝置,而且電視和裝置都必須開啟 HDMI CEC 功能。
## 11 應用程式

 $\frac{1}{11.1}$ 

## 關於應用程式

主選單中的 應用程式 功能可用於開啟「應用程式」頁面。

應用程式頁面會顯示電視上已安裝的應用程式集。與智慧 型手機或平板電腦上的應用程式相同,電視上的應用程式 為您提供特定功能,讓您享受多采多姿的電視體驗,像是 電視遊戲或天氣預報等應用程式。或者,可以啟動網際網 路瀏覽器應用程式,以瀏覽網際網路。

您可從飛利浦應用程式集 或 Google Play™

商店取得應用程式。為了讓您有個好的開始,這款電視上 已預先安裝了一些實用的應用程式。部分應用程式提供的 小工具會出現在「應用程式」頁面上。

若要從飛利浦應用程式集或 Google Play 商店安裝應用程式,電視必須連接至網際網路。

## 11.2 安裝應用程式

您可從飛利浦應用程式集或 Google Play 商店安裝應用程式。

若要安裝應用程式…

**1 -** 按下 HOME 即可開啟主選單。

**2 -** 選擇應用程式以開啟應用程式。

**3 -** 選擇 應用程式集圖示,或 Google

Play™ 商店圖示。

**4 -** 選擇想要的應用程式再按下應用程式旁的安裝按鈕。

電視就會安裝該應用程式。

如果在安裝應用程式過程中遭遇問題,請先檢查 Google Play 商店中的設定。

## 11.3

## 開始應用程式

您可從「應用程式」頁面開始應用程式。

若要開始應用程式…

**1 -** 按下 HOME 即可開啟主選單。

**2 -** 選擇 應用程式開啟應用程式。

**3 -** 選擇應用程式圖示就能開始應用程式。

若要停止應用程式…

按下 HOME

然後選擇其他活動或按下 **II** EXIT 收看電視節目。

## 12 影片、相片和音樂

 $\frac{1}{12.1}$ 

## 來自 USB 連接裝置

您可以查看已連接的 USB 隨身碟或外接式硬碟中的相片 ,或是播放裡面的音樂和影片。

電視開啟時,插入 USB 隨身碟或 USB 外接式硬碟至其中一個 USB 連接裝置。電視偵測到裝置

**E** SOURCES 並選擇 USB。

您可以利用搜尋欄位來搜尋檔案,或是在磁碟上已整理過 的資料夾結構中瀏覽檔案。

#### 電視會將您的媒體檔

案依類型組合: ■ 影片、 ■ 相片或 』「音樂 。因此 $\equiv$  OPTIONS 中的彩色鍵功能和選項都是為了各個類型專屬指定。

若要停止播放影 片、相片和音樂,請按下  $\bigcirc$  HOME ,然後選擇另一個活動。

#### 警告

若您試圖在連接 USB 外接式硬碟的時候暫停或錄影節目,電視會要求您格式化 USB 外接式硬碟。這個格式化動作會刪除 USB 外接式硬碟上所有目前的檔案。

12.2

## 來自電腦或 NAS

您可以查看家用網路中的電腦或 NAS (網路連接儲存裝置) 上的相片,或播放裡面的音樂和影片。

#### 電視和電腦或 NAS

必須位在相同的家用網路中。您的電腦或 NAS 上必須安裝媒體伺服器軟體,例如 Twonky™。您的媒體 伺服器必須設定為與電視分享檔案。電視會根據媒體伺服 器的編排或是您電腦或 NAS 上的結構,顯示您的檔案和 資料夾。在

電視上,無論何種媒體 檔案類型, = OPTIONS 中的彩色鍵功能和選項都一樣。

如果媒體伺服器支援檔案搜尋功能,就會提供搜尋欄位。

若要瀏覽和播放電

腦上的檔案,請按下 ■ SOURCES,再選擇 SimplyShare。

## 13 3D

13.1

## 必要準備

此為被動式 3D 電視。

- 若要觀賞 3D…
- 將電視轉到播放 3D 節目的頻道。
- 到線上影片/視訊商店租借 3D 電影。
- 欣賞 3D 藍光光碟、USB 裝置或電腦中的 3D 電影。

您可以透過 USB 連線以 Ultra HD 畫質觀看 3D 照片。 您無法以 3D 觀賞原生 Ultra HD 影片、連接至 HDMI 5 連線裝置上的影片。

如需額外的眼鏡,請訂購飛利浦被動式 3D 眼鏡 PTA417 或 PTA426 (分開販售)。其他 3D 眼鏡可能無法支援。

#### 13.2

## 3D 眼鏡

螢幕上顯示 3D 節目時,只要戴上 3D 眼鏡便能以 3D 效果觀賞節目。

#### 建議觀賞高度

若要以最佳畫質觀看電視,在觀賞被動式 3D 節目時,您的視線應該對齊螢幕中央。

### 13.3

## 3D 設定

### 自動切換

首次偵測到 3D 訊號時,您可以進行偏好設定,決定日後要如何啟動 3D。您可以之後再到設定選單中變更這項設定。

- 若想自動切換到 3D,請選擇自動。
- 若想先收到通知,請選擇僅通知。
- 若不想切換到 3D,請選擇從不。

#### 若要改變這項設定…

- 1 請按下 ※ , 接著選擇所有設定再按 OK。
- **2** 選擇 3D 並按下 (右) 進入選單。
- **3** 選擇切換至 3D 然後選擇自動、僅通知或從不。
- 4 如有需要請重複按下 ◀ (左) 來關閉選單。

## 停止 3D

若要停止觀賞 3D...

- 1 按下 **☆**。
- **2** 依序選擇 3D 格式 > 2D,再按下 OK。

切換到其他頻道或連接的裝置時,3D 就會切換回 2D。

## 2D 轉換 3D 功能

2D 轉換 3D 功能可讓您隨時享受 3D 觀影體驗。電視會自動利用 2D 訊號建立人工 3D 影像。

若要觀賞從 2D 訊號而來的 3D 影像…

1 - 按下 **卷**。

**2 -** 依序選擇 3D 格式 > 2D 轉換 3D,再按下 OK。 若要關閉 2D 轉換 3D 功能...

- 1 按下 ☆。
- **2** 依序選擇 3D 格式 > 2D,然後按下 OK。

### 3D 格式

電視切換到 3D 畫面或顯示已可使用 3D 的通知時,就可戴上 3D 眼鏡。

倘若電視偵測不到 3D 訊號 (3D 訊號標記不見),螢幕上呈現的 3D 節目畫面就會有重疊影像。

若要選擇適當的設定享受正確 3D 畫面...

1 - 按下 **卷**。 **2 -** 依序選擇 3D 格式 > 3D - 左右、3D - 上下、3D - 左右顛倒或 3D - 上下顛倒,再按下 OK。

## 13.4

## 最佳 3D 觀賞位置

如要享受最佳的 3D 觀賞體驗,建議您:

• 座位距離至少是電視螢幕高度的 3 倍,但是不要超過 6 公尺遠。

• 避免螢光燈照明 (像是 TL 照明或某些低頻節能燈泡) 和陽光直射,否則可能會干擾到 3D 觀賞。

### 13.5

## 3D 眼鏡照護

• 請勿使用含有酒精、溶劑、界面活性劑,或是蠟、笨、 稀釋劑、驅蚊劑或潤滑劑的化學清潔劑。使用這些化學清 潔劑可能導致眼鏡褪色或破裂。

• 請勿讓 3D 眼鏡直接暴露在陽光、高溫、有火或有水的環 境中,否則可能會造成產品故障或起火。

- 請勿摔落、折彎或重壓 3D 眼鏡的鏡片。
- 使用乾淨的軟布 (微纖維或棉絨布)

來清潔鏡片可避免刮傷。絕對不可以對 3D 眼鏡直接噴灑清潔劑。這麼做會損壞電子零件 (主動式 3D 眼鏡)。 • 請勿使用含有酒精、溶劑、界面活性劑,或是蠟、笨、

稀釋劑、驅蚊劑或潤滑劑的化學清潔劑。使用這些化學清 潔劑可能導致眼鏡褪色或破裂。

#### 13.6

健康警告

• 不建議讓六歲以下的兒童觀賞 3D 影像。 • 若您或家人有癲癇或光過敏癲癇的病史,暴露在閃爍光 源、快速連續影像或 3D

觀賞環境下之前,請先諮詢專業醫師意見。

• 如果您感到任何不適,請停止觀賞

3D,並且暫時不要從事任何可能發生危險的活動 (例如開 車),直到症狀完全消失為止。如果症狀持續,請勿在未諮 詢專業醫師的情況下繼續觀賞 3D。

• 為避免造成不適,例如頭昏眼花、頭痛或頭暈等,建議 您勿長時間觀賞 3D 影像。

• 請勿將 3D 眼鏡用於觀賞 3D 電視以外的用途。

• 如果您一向會配戴視力矯正眼鏡或隱形眼鏡,則觀賞 3D 時,請一同配戴 3D 眼鏡和此類矯正眼鏡或隱形眼鏡。 • 請勿讓年幼的兒童拿取眼鏡,以免兒童誤食小零件或電

池。

• 兒童觀賞 3D 期間,父母應在旁陪伴,確保他們不會發生 任何上述的不適狀況。由於六歲以下兒童的視覺系統尚未 發展成熟,因此不建議讓他們觀賞 3D。

• 如有眼部感染問題或其他接觸式傳染疾病

(例如結膜炎、頭蝨等),請避免使用 3D

眼鏡。請待感染現象完全消失後,才開始使用 3D 眼鏡。

## 14 Multi View

 $\frac{1}{14.1}$ 

## 圖文和電視

觀賞圖文時,您可以在 Multi View 的小螢幕中觀看電視頻道。

若要在觀賞圖文時觀看電視頻道…

**1 -** 按下 MULTI VIEW。

**2 -** 選擇螢幕上的 Multi

View:開。您之前觀賞的頻道會出現在小螢幕中。 3 - 按下 **三 +** 或 **三 -** . 在小螢幕中切換頻道

若要隱藏小螢幕,請再次按下 MULTI VIEW,並選擇螢幕上的 Multi View:關。

#### 14.2

…

## 應用程式集和電視

在應用程式集中觀看應用程式時,您可以在 Multi View 的小螢幕中觀看電視頻道。

在應用程式集中觀看應用程式時,若要同時觀看電視頻道

**1 -** 按下 MULTI VIEW。

**2 -** 選擇螢幕上的 Multi View:開。您之前觀賞的頻道會出現在小螢幕中。

3 - 按下 = +或 = - 在小螢幕中切換頻道

若要隱藏小螢幕,請再次按下 MULTI VIEW,並選擇螢幕上的 Multi View:關。

## 14.3 HDMI 和電視

從連接的 HDMI 裝置觀看影片/視訊時,您可以在 Multi View 的小螢幕中觀看電視頻道。

從連接的 HDMI 裝置觀看影片/視訊時,若要同時觀看電視頻道…

**1 -** 按下 MULTI VIEW。 **2 -** 選擇螢幕上的 Multi View:開。您之前觀賞的頻道會出現在小螢幕中。 3 - 按下 = +或 = -, 在小螢幕中切換頻道

若要隱藏小螢幕,請再次按下 MULTI VIEW,並選擇螢幕上的 Multi View:關。

## 15 設定

15.1

## 畫面

## 畫面風格

#### 選擇一種風格

想要簡單調整畫面,您可以選擇預設的「畫面風格」。

1 - 在觀賞電視頻道時,按下 **☆**。 **2 -** 選擇畫面風格,並選擇清單中其中一種風格。 **3 -** 如有需要請重複按下 (左) 來關閉選單。

### 可用風格包括…

- 個人化設定 您在首次啟動時設定的畫面偏好。
- 鮮明 最適合在日光下觀賞
- 自然 自然的畫面設定
- 標準 最講究節能的設定 出廠預設值
- 電影 最適合觀賞電影
- 相片 最適合觀賞相片
- ISF 白天環境 適用於 ISF 校正
- ISF 夜晚環境 適用於 ISF 校正

#### 回復風格

利用所選取的「畫 面風格」,您可以在所有設定 > 畫面 中調整任何畫面設定。

### 所選

取的風格 會儲存您所做的變 更。建議您只需調整個人化設定 風格中的畫面設定。「畫面風格 - 個人化設定」可以在「 輸入源」選單中為各個已連接裝置儲存其設定。

若要將風格回復成原始設定…

1 - 在觀賞電視頻道時,按下 **な**。

- **2** 選擇畫面風格,並選擇您要回復的畫面風格。
- 3 按下彩色鍵 回復風格設定, 然後按下 OK 。風格已回復。
- 4 如有需要請重複按下 ◀ (左) 來關閉選單。

#### 家庭或商店

若每次開啟電視時都將畫面風格切換回鮮明 ,電視的位置會設定為商店。這個設定代表店內促銷。

若要將電視設定為家用…

- 1 請按下 ☆ , 接著選擇所有設定再按 OK。
- 2 選擇一般設定並按下 ▶ (右) 進入選單。
- **3** 選擇位置 > 家庭,並按下 OK。
- 4 如有需要請重複按下 ◀ (左) 來關閉選單。

## 畫面設定

#### 色彩

您可以使用色彩調整畫面的色彩飽和度。

若要調整色彩…

- 1 請按下 ※ , 接著選擇所有設定再按 OK。
- **2** 選擇畫面並按下 (右) 進入選單。
- 3 選擇色彩並按下 ▶ (右)。
- 4 按下箭頭 ▲ (上) 或 ▼ (下) 來調整音量值。
- 5 如有需要請重複按下 ◀ (左) 來關閉選單。

#### 對比度

您可以使用對比度調整畫面的對比度。

若要調整對比度…

- 1 請按下 **☆** , 接著選擇所有設定再按 OK。
- 2 選擇畫面並按下 ▶ (右) 進入選單。
- 3 選擇對比度並按下 ▶ (右)。
- 4 按下箭頭 ▲ (上) 或 ▼ (下) 來調整音量值。
- 5 如有需要請重複按下 ◀ (左) 來關閉選單。

#### 清晰度

您可以使用清晰度調整畫面微小細節的清晰度等級。

若要調整清晰度…

- 1 請按下 ※ , 接著選擇所有設定再按 OK。
- 2 選擇畫面並按下 ▶ (右) 進入選單。
- 3 選 清晰度並按下 口 (右)。
- 4 按下箭頭 ▲ (上) 或 ▼ (下) 來調整音量值。
- 5 如有需要請重複按下 < (左) 來關閉選單。

#### 3D 畫面設定

#### 3D 對比度

如果您在觀賞 3D 畫面, 可以使用 3D 對比度調整 3D 畫面的對比度。

若要調整 3D 對比度…

- 1 請按下 ☆ , 接著選擇所有設定再按 OK。
- 2 選擇畫面並按下 ▶ (右) 進入選單。
- 3 選擇 3D 對比度並按下 ▶ (右)。
- 4 按下箭頭 ▲ (上) 或 ▼ (下) 來調整音量值。
- 5 如有需要請重複按下 < (左) 來關閉選單。

#### 3D 影像對比度

如果您在觀賞 3D 畫面,可以使用 3D 影像對比度降低影像對比度的等級。「3D 影像對比度」設定適合專業使用者。

若要調整等級…

- 1 請按下 ☆ , 接著選擇所有設定再按 OK。
- 2 選擇畫面並按下 ▶ (右) 進入選單。
- **3** 選擇進階 > 對比度 > 3D 影像對比度,然後按下 OK。
- 4 按下箭頭 ▲ (上) 或 ▼ (下) 來調整音量值。
- **5** 如有需要請重複按下 (左) 來關閉選單。

### 進階畫面設定

#### 遊戲或電腦

連接裝置時,電視會辨識裝置的類型,並為每一個裝置設 定正確的類型名稱。如有需要,您可以更改類型名稱。若 裝置已設定為正確的類型名稱,當您在「輸入源」選單中 切換成此裝置時,電視會自動切換至理想的電視設定。

若您的遊戲機內建藍光光碟播放器,您可能已經設定類型 名稱為藍光光碟。您可以使

用遊戲或電腦

,以手動方式切換至理想的遊戲設定。請記得在回去觀賞 電視時要關閉「遊戲或電腦」設定。

若要手動切換設定…

1 - 請按下 ☆ . 接著選擇所有設定再按 OK。

2 - 選擇畫面並按下 ▶ (右) 進入選單。

**3**

**-** 選擇進階 > 遊戲或電腦

#### 關。

4 - 如有需要請重複按下 < (左) 來關閉選單。

#### 色彩設定

#### 色調

您可以使用色調調整畫面微小細節的色調等級。

若要調整色調…

- 1 請按下 ☆ . 接著選擇所有設定再按 OK。
- 2 選擇畫面並按下 ▶ (右) 進入選單。
- **3** 選擇進階 > 色彩,並按下 OK。
- 4 選擇色調並按下 ▶ (右)。
- 5 按下箭頭 ▲ (上) 或 ▼ (下) 來調整音量值。
- 6 如有需要請重複按下 ◀ (左) 來關閉選單。

#### 色彩增強

您可以使用色彩增強來加強色彩濃度和明亮色彩的細節。

若要調整等級…

- 1 請按下 ※ . 接著選擇所有設定再按 OK。
- 2 選擇畫面並按下 ▶ (右) 進入選單。
- **3** 選擇進階 > 色彩 > 色彩增強,並按下 OK。
- **4** 選擇最大、中等、最小或關。
- 5 如有需要請重複按下 ◀ (左) 來關閉選單。

#### 色溫

您可以使用色溫 將畫面設定為預設的色 溫,或選擇自訂以利用自訂色溫 功能自行設定色溫。「色溫」和「自訂色溫」設定適合專 業使用者。

若要選擇預設設定…

- 1 請按下 ✿,接著選擇所有設定再按 OK。
- 2 選擇畫面並按下 ▶ (右) 進入選單。
- **3** 選擇進階 > 色彩 > 色溫,並按下 OK。
- **4**
- 選擇一般、暖色調或冷色調
- 。或者,若您想要自己自訂色溫,可選擇自訂。
- 5 如有需要請重複按下 < (左) 來關閉選單。

#### 自訂色溫

您可以使用自訂色溫 來自行設定色溫。若要設定自訂色溫,請先在「色溫」選 單中選擇自訂。「自訂色溫」設定適合專業使用者。 若要設定自訂色溫…

1 - 請按下 ☆, 接著選擇所有設定再按 OK。 2 - 選擇畫面並按下 ▶ (右) 進入選單。 **3 -** 選擇進階 > 色彩 > 自訂色溫,並按下 OK。

- 4 按下箭頭 ▲ (上) 或 ▼ (下) 來調整音量值。WP
- 是指白點,而 BL 是黑色等級。您可以在這個選單中選擇
- 其中一個預設設定。
- 5 如有需要請重複按下 < (左) 來關閉選單。

#### 色彩控制設定

ISF 色彩控制

ISF 色彩控制功能可供 ISF 專家調校電視的色彩重現效果。色彩控制為供 ISF 專家使用的設定。

善用 ISF® 調校,即可將電視顯示效能發揮到極致。請 ISF 調校專家到府調出電視最佳畫質設定。您還可委託專 家調校 ISF 設定用於情境光源。 請商家為您調校 ISF。

調校的益處如下:

- 影像更加清晰且銳利
- 明暗對比細節更佳
- 更暗且更深的黑色
- 顏色純淨度和品質更佳
- 耗電量減少

ISF 調校專家可將 ISF 設定儲存並鎖定為兩種畫面風格。 完成 ISF 調校後,按下 ※ ,再選擇畫面風格,然後選擇 ISF 白天或 ISF 夜晚。選擇 ISF 白天 就能在明亮光源下看電視;或在陰暗狀況下選擇「ISF 夜晚」。

#### 色相

#### 若要調整色相值…

- 1 請按下 ☆ . 接著選擇所有設定再按 OK。
- 2 選擇畫面並按下 ▶ (右) 進入選單。
- **3** 選擇進階 > 色彩 > 色彩控制,並按下 OK。
- 4 選擇色相並按下 ▶ (右)。
- **5** 按下箭頭 (上) 或 (下) 來調整音量值。
- **6** 如有需要請重複按下 (左) 來關閉選單。

#### 飽和度

#### 若要調整飽和度值…

- 1 請按下 ※ , 接著選擇所有設定再按 OK。
- 2 選擇畫面並按下 ▶ (右) 進入選單。
- **3** 選擇進階 > 色彩 > 色彩控制,並按下 OK。
- 4 選擇飽和度並按下 ▶ (右)。
- 5 按下箭頭 ▲ (上) 或 ▼ (下) 來調整音量值。
- 6 如有需要請重複按下 ◀ (左) 來關閉選單。

#### 全部重新設定

您可以使用全部重新設定將所有的值重新設定為預設值。

若要重新設定色彩控制選單中所有的值…

- 1 請按下  $\boldsymbol{\dot{\alpha}}$ ,接著選擇所有設定再按 OK。
- 2 選擇書面並按下 ▶ (右) 進入選單。
- **3** 選擇進階 > 色彩 > 色彩控制,並按下 OK。
- **4** 選擇全部重新設定,並選擇 OK。
- 5 如有需要請重複按下 ◀ (左) 來關閉選單。

#### ISF 僅 RGB 模式

僅 RGB 模式是供 ISF 專家使用的 RGB 顏色切換設定。要調整僅 RGB 模式選單中的值,請先在「畫面風格」選單中設定 ISF 白天或 ISF 夜晚。

若要調整僅 RGB 模式的值…

1 - 請按下 ※ , 接著選擇所有設定再按 OK。 2 - 選擇畫面並按下 ▶ (右) 進入選單。 **3 -** 選擇進階 > 色彩 > 僅 RGB 模式,並按下 OK。 **4 -** 選擇紅、綠、藍,或是關來關閉 RGB 模式。 5 - 如有需要請重複按下 < (左) 來關閉選單。

#### 對比度設定

#### 對比度模式

您可以設定對比度模式

的等級,將螢幕濃度淡化以減少耗電。選擇最佳節能模式 或是最佳畫面濃度。

若要調整等級…

1 - 請按下 ※ , 接著選擇所有設定再按 OK。

- 2 選擇畫面並按下 ▶ (右) 進入選單。
- **3** 選擇進階 > 對比度 > 對比度模式,然後按下 OK。
- **4** 選擇標準、最佳節能、最佳畫質或關。
- 5 如有需要請重複按下 ◀ (左) 來關閉選單。

#### 動態對比度

您可以設定動態對比度 的等級,讓電視針對畫面中偏暗、中等和偏亮的區域自動 增強其畫面細節。

#### 若要調整等級…

- 1 請按下 ☆ . 接著選擇所有設定再按 OK。
- 2 選擇畫面並按下 ▶ (右) 進入選單。
- **3** 選擇進階 > 對比度 > 動態對比度,然後按下 OK。
- **4** 選擇最大、中等、最小或關。
- 5 如有需要請重複按下 ◀ (左) 來關閉選單。

#### 亮度

您可以設定亮度 等級,決定畫面訊號的亮度。「亮度」設定適合專業使用 者。我們建議一般使用者利用對比度設定調整畫面亮度。 若要調整等級…

- 1 請按下 ☆ . 接著選擇所有設定再按 OK。
- 2 選擇畫面並按下 ▶ (右) 進入選單。
- **3** 選擇進階 > 對比度 > 亮度,然後按下 OK。
- 4 按下箭頭 ▲ (上) 或 ▼ (下) 來調整音量值。
- 5 如有需要請重複按下 < (左) 來關閉選單。

#### 影像對比度

您可以利用影像對比度降低影像對比度的等級。

若要調整等級…

- 1 請按下  $\dot{\mathbf{\Delta}}$ , 接著選擇所有設定再按 OK。
- 2 選擇畫面並按下 ▶ (右) 進入選單。
- **3** 選擇進階 > 對比度 > 影像對比度,然後按下 OK。
- 4 按下箭頭 ▲ (上) 或 ▼ (下) 來調整音量值。
- 5 如有需要請重複按下 ◀ (左) 來關閉選單。

#### 3D 影像對比度

如果您在觀賞 3D 畫面,可以使用 3D 影像對比度 降低影像對比度的等級。「3D 影像對比度」設定適合專業使用者。

#### 若要調整等級…

- 1 請按下 **な**,接著選擇所有設定再按 OK。
- 2 選擇畫面並按下 ▶ (右) 進入選單。
- **3** 選擇進階 > 對比度 > 3D 影像對比度,然後按下 OK。
- 4 按下箭頭 ▲ (上) 或 ▼ (下) 來調整音量值。
- 5 如有需要請重複按下 ◀ (左) 來關閉選單。

#### 亮度感應器

亮度感應器會自動調整畫面和 Ambilight (情境光源) 設定 ,使其符

合房間的照明條件。您可以開啟或關閉亮度感應器。

若要開啟或關閉…

- 1 請按下 ☆,接著選擇所有設定再按 OK。
- 2 選擇畫面並按下 ▶ (右) 進入選單。
- **3** 選擇進階 > 對比度 > 亮度感應器,然後按下 OK。
- **4** 選擇開或關。
- 5 如有需要請重複按下 < (左) 來關閉選單。

#### 伽瑪

您可以使用伽瑪

為畫面明亮度和對比度調整非線性設定。「伽瑪」設定適 合專業使用者。

#### 若要調整等級…

- 1 請按下 ☆ . 接著選擇所有設定再按 OK。
- 2 選擇畫面並按下 ▶ (右) 進入選單。
- **3** 選擇進階 > 對比度 > 伽瑪,然後按下 OK。
- 4 按下箭頭 ▲ (上) 或 ▼ (下) 來調整音量值。
- 5 如有需要請重複按下 ◀ (左) 來關閉選單。

#### 清晰度設定

Ultra Resolution

您可以使用 Ultra Resolution 讓線條邊緣和輪廓以極高清晰度顯示。

#### 若要開啟或關閉…

- 1 請按下 ※ . 接著選擇所有設定再按 OK。
- 2 選擇書面並按下 ▶ (右) 進入選單。
- **3** 選擇進階 > 清晰度 > Ultra Resolution,並按下 OK。
- **4** 選擇開或關。
- 5 如有需要請重複按下 ◀ (左) 來關閉選單。

#### 降噪

您可以使用降噪功能濾除並減少影像雜訊。

#### 若要調整降噪…

- 1 請按下 ※ . 接著選擇所有設定再按 OK。
- 2 選擇畫面並按下 ▶ (右) 進入選單。
- **3** 選擇進階 > 清晰度 > 降噪,並按下 (右) 進入選單。
- **4** 選擇最大、中等、最小或關。
- 5 如有需要請重複按下 ◀ (左) 來關閉選單。

#### MPEG Artefact Reduction

您可以使用 MPEG Artefact Reduction 讓畫面的數位訊號轉換更順暢。MPEG 人工雜訊是在影像中最常見的小型方塊或鋸齒狀邊緣。

若要減少 MPEG 人工雜訊…

1 - 請按下 **☆** 接著選擇所有設定再按 OK。 **2 -** 選擇畫面並按下 (右) 進入選單。 **3 -** 選擇進階 > 清晰度 > MPEG Artefact Reduction,並按下 ▶ (右) 進入選單。 **4 -** 選擇最大、中等、最小或關。 5 - 如有需要請重複按下 < (左) 來關閉選單。

#### 移動設定

#### Perfect Natural Motion

您可以使用 Perfect Natural Motion 降低在電視上觀賞電影時出現的畫面晃動情況。Perfect Natural Motion 讓所有動態平滑順暢。

若要調整畫面晃動情況…

- 1 請按下 ※ . 接著選擇所有設定再按 OK。
- 2 選擇畫面並按下 ▶ (右) 進入選單。
- **3** 選擇進階 > 移動 > Perfect Natural
- Motion,並按下 OK。
- **4** 選擇最大、中等、最小或關。
- 5 如有需要請重複按下 ◀ (左) 來關閉選單。

### 畫面比例

#### 基本

若畫面無法填滿整個螢幕,若上方或下方或兩側都出現黑 色橫條,您可以調整畫面使其完全填滿螢幕。

- 若要選擇其中一種基本設定來填滿螢幕…
- 1 在觀賞電視頻道時,按下 **な**。
- **2** 選擇畫面比例 > 填滿螢幕或符合螢幕大小,並按下 OK。
- 3 如有需要請重複按下 ◀ (左) 來關閉選單。

• 填滿螢幕 – 自動放大畫面以填滿螢幕。畫面扭曲程度極 小,字幕仍然可見。不適合 PC

輸入使用。有些極端的畫面比例可能仍會出現黑色橫條。 • 符合螢幕大小 – 自動放大畫面使其填滿螢幕但不扭曲畫 面。可能會看到黑色橫條。不適合 PC 輸入使用。

#### 進階

若兩種基本設定不適合您要的畫面比例,您可以使用進階 設定。利用進階設定您可以手動調整螢幕上的畫面比例。

書面可以被縮放、延展或移位直到顯示您所要的樣子,例 如字幕或捲動的文字橫幅消失。如果您為了特定的輸入源 (例如已連接的遊戲機) 設定畫面比例,下次使用遊機戲時 可以回復至這個設定。電視會儲存您前一次對每個連接裝

#### 置所做的設定。

若要手動調整畫面比例…

1 - 在觀賞電視頻道時,按下  $\boldsymbol{\varphi}$ 。 **2 -** 選擇進階然後按下 OK。 **3 -** 使用移位、縮放、延展或原始 來調整畫面。當您開啟了畫面比例,選擇復原 可回到原本的畫面設定。 • 移位 – 選擇箭頭可使畫面移位。只有在放大畫面時才可 以執行移位。 • 縮放 – 選擇箭頭來放大畫面。 • 延展 – 選擇箭頭,依垂直或水平方向延展畫面。 • 復原 – 選擇即可回復至起始畫面比例。 • 原始 – 顯示傳入畫面的原始比例。以像素比例而言,這是 1:1 像素。HD 和 PC 輸入的專業模式。

## 快捷畫面設定

在首次安裝時,您曾利用幾個簡單步驟執行一些畫面設定 。您可以使用快捷畫面設定

重新執行這些步驟。若要執行這些步驟,必須確認電視可 以調到電視頻道或是可以顯示來自於已連接裝置的節目。

若要用幾個簡單步驟設定畫面…

- 1 請按下 ☆ . 接著選擇所有設定再按 OK。
- 2 選擇畫面並按下 ▶ (右) 進入選單。
- **3** 選擇進階 > 快捷畫面設定,並按下 OK。
- **4** 選擇開始。
- **5** 選擇您偏好的畫面設定,然後前往下一個設定。
- **6** 最後選擇完成。
- 7 如有需要請重複按下 ◀ (左) 來關閉選單。

#### 15.2

聲音

音效風格

選擇一種風格

若要輕鬆調整音效,您可以利用「音效風格」選擇預設設 定。

- 1 在觀賞電視頻道時,按下 **☆**。
- 2 選擇聲音並按下 ▶ (右) 進入選單。
- **3** 選擇音效風格,並選擇清單中其中一種風格。
- 4 如有需要請重複按下 ◀ (左) 來關閉選單。

### 可用風格包括…

- 個人化設定 您在首次啟動時設定的音效偏好。
- 原始 最中性的聲音設定
- 電影 最適合觀賞電影
- 音樂 最適合聽音樂
- 遊戲 最適合玩遊戲
- 新聞 最適合語音

#### 回復風格

利用所選取的「音 效風格」,您可以在設定 > 聲音中調整任何聲音設定...

所選

取的風格 會儲存您所做的變 更。建議您只需調整個人化設定 風格中的聲音設定。「音效風格 - 個人化設定」可以在「

輸入源」選單中為各個已連接裝置儲存其設定。

#### 若要將風格回復成原始設定…

- 1 在觀賞電視頻道時,按下 ☆。
- 2 選擇聲音並按下 ▶ (右) 進入選單。
- **3** 選擇音效風格,並選擇您要回復的音效風格。
- 4 按下彩色鍵 ━ 回復風格設定。風格已回復
- 5 如有需要請重複按下 < (左) 來關閉選單。

#### 聲音設定

#### 低音

您可以使用低音調整聲音的低音等級。

若要調整等級…

- 1 請按下 ✿,接著選擇所有設定再按 OK。
- 2 選擇聲音並按下 ▶ (右) 進入選單。
- 3 選擇低音並按下 ▶ (右)。
- 4 按下箭頭 ▲ (上) 或 ▼ (下) 來調整音量值。
- 5 如有需要請重複按下 < (左) 來關閉選單。

#### 高音

您可以使用高音調整聲音的高音等級。

#### 若要調整等級…

- 1 請按下 ☆,接著選擇所有設定再按 OK。
- 2 選擇聲音並按下 ▶ (右) 進入選單。
- 3 選擇高音並按下 ▶ (右)。
- 4 按下箭頭 ▲ (上) 或 ▼ (下) 來調整音量值。
- 5 如有需要請重複按下 ◀ (左) 來關閉選單。

#### 環繞模式

您可以使用環繞模式設定電視揚聲器的音效。

若要設定環繞模式…

- 1 請按下 ※ . 接著選擇所有設定再按 OK。
- 2 選擇聲音並按下 ▶ (右) 進入選單。
- 3 選擇環繞模式並按下▶ (右) 進入選單。
- **4** 選擇立體聲或 Incredible Surround。
- 5 如有需要請重複按下 < (左) 來關閉選單。

#### 觀賞 3D 的聲音設定

Incredible Surround 3D

您可以使用環繞模式 設定電視揚聲器的音效。如果您在觀賞 2D 影片時選擇 Incredible Surround 功能, 當您開始觀賞 3D 影片時,電視會自動切換至 Incredible Surround 3D。若您不想讓電視自動切換此功能,請在自動 3D 環繞聲中選擇關。

#### 若要設定環繞模式…

- 1 請按下 ※ . 接著選擇所有設定再按 OK。
- 2 選擇聲音並按下 ▶ (右) 進入選單。
- **3** 選擇環繞模式 ,並按下 OK。
- **4** 選擇立體聲或 Incredible Surround 3D。
- 5 如有需要請重複按下 ◀ (左) 來關閉選單。

#### 自動 3D 環繞聲

您可以設定自動 3D 環繞聲,當電視切換成 3D 時,避免電視自動切換至 Incredibe Surround 3D。

若要開啟或關閉…

- 1 請按下 ☆ . 接著選擇所有設定再按 OK。
- 2 選擇聲音並按下 ▶ (右) 進入選單。
- **3** 選擇自動 3D 環繞聲,並按下 OK。
- **4** 選擇開或關。
- 5 如有需要請重複按下 ◀ (左) 來關閉選單。

## 進階聲音設定

#### 自動調整音量

您可以使用自動調整音量 ,將電視設定為自動平衡突然變動的音量差異。通常是廣 告開始播放時或是在您切換頻道時。

#### 若要開啟或關閉…

- 1 請按下 ☆ . 接著選擇所有設定再按 OK。
- 2 選擇聲音並按下 ▶ (右) 進入選單。
- **3** 選擇進階並按下 (右) 進入選單。
- 4 選擇自動調整音量並按下 ▶ (右) 進入選單
- **5** 選擇開或關。
- 6 如有需要請重複按下 ◀ (左) 來關閉選單。

#### Clear Sound

您可以透過 Clear Sound 改善語音的聲音。最適合新聞節 目。您可以開啟或關閉語音改善功能。

#### 若要開啟或關閉…

- 1 請按下 ☆ , 接著選擇所有設定再按 OK。
- 2 選擇聲音並按下 ▶ (右) 進入選單。
- **3** 選擇進階 > Clear sound,並按下 OK。
- **4** 選擇開或關,再按下 OK。
- 5 如有需要請重複按下 ◀ (左) 來關閉選單。

#### 音訊輸出格式

您可以使用音訊輸出格式 設定電視的音訊輸出訊號,以符合家庭劇院的聲音處理能 力。

若要設定音訊輸出格式…

- 1 請按下 ☆ . 接著選擇所有設定再按 OK。
- 2 選擇聲音並按下 ▶ (右) 進入選單。
- **3** 選擇進階 > 音訊輸出格式,並按下 OK。
- **4** 選擇多聲道或立體聲,然後按下 OK。
- 5 如有需要請重複按下 ◀ (左) 來關閉選單。

#### 音訊輸出平衡

您可以設定音訊輸出平衡

,當您在家庭劇院和電視之間切換時,讓兩者的音量維持 平衡。

若要調整音量差異…

- 1 請按下 ☆ . 接著選擇所有設定再按 OK。
- 2 選擇聲音並按下 ▶ (右) 進入選單。
- **3** 選擇進階 > 音訊輸出平衡,並按下 OK。
- **4** 選擇更多、中等或更少,然後按下 OK。

#### **5**

- 若音量差異很大,請選擇更多
- 。若音量差異很小,請選擇「更少」。
- **6** 如有需要請重複按下 (左) 來關閉選單。

#### 音訊播放延遲

如果您在家庭劇院上設定音訊同步延遲,讓聲音與畫面同 步,則必須在電視上關閉音訊播放延遲。

#### 若要關閉音訊播放延遲…

- 1 請按下 ☆ . 接著選擇所有設定再按 OK。
- 2 選擇聲音並按下 ▶ (右) 進入選單。
- **3** 選擇進階 > 音訊播放延遲,並按下 OK。
- **4** 選擇關。
- 5 如有需要請重複按下 < (左) 來關閉選單。

#### 音訊播放調整

如 果無 法在家庭 劇院上設定延遲,

您可以在電視上使用音訊播放調整來設定延遲。

若要將電視上的聲音同步…

- 1 請按下 ☆ . 接著選擇所有設定再按 OK。
- 2 選擇聲音並按下 ▶ (右) 進入選單。
- **3** 選擇進階 > 音訊播放調整,並按下 OK。
- **4** 使用滑動條來設定聲音調整並按下 OK。
- 5 如有需要請重複按下 ◀ (左) 來關閉選單。

## 耳機音量

您可以使用耳機音量另外設定已連接耳機的音量。

#### 若要調整音量…

- 1 請按下 **な**,接著選擇所有設定再按 OK。
- 2 選擇聲音並按下 ▶ (右) 進入選單。
- **3** 選擇耳機音量,並按下 OK。
- 4 按下箭頭 ▲ (上) 或 ▼ (下) 來調整音量值。
- 5 如有需要請重複按下 **◀** (左) 來關閉選單。

### 揚聲器

#### 電視揚聲器

•

•

您可以傳送電視聲音到已連接的音訊裝置,例如家庭劇院 或音響系統。 您可以選擇播出電視聲音的地方以及如何控制聲音。 •如果選擇電視揚聲器關閉,您會永久關閉電視揚聲器。 如果選擇電視揚聲器開啟,電視揚聲器會一直保持開啟。 透過使用 HDMI CEC 連接的音訊裝置,您可以使用其中一種 EasyLink 設定。 若您選擇 EasyLink 電視會將聲音傳送到音訊裝置。當裝置在播放聲音時, 電視會關閉電視揚聲器。 • 若您選擇 EasyLink 自動開始 ,電視會開啟音訊裝置,將電視聲音傳送到該裝置並關閉 電視揚聲器。 選取「EasyLink」或「EasyLink 自動開始」之後, 您在必 要時還是可以切換至電視揚聲器。 若要設定電視揚聲器… 1 - 請按下 ※ . 接著選擇所有設定再按 OK。 2 - 選擇聲音並按下 ▶ (右) 進入選單。 3 - 選擇進階並按下 ▶ (右) 進入選單。 4 - 選擇電視揚聲器並按下 ▶ (右) 進入選單。 **5 -** 選擇「電視揚聲器開啟」、電視揚聲器關閉、EasyLink 或 EasyLink 自動開始。 6 - 如有需要請重複按下 < (左) 來關閉選單。 若要直接切換至揚聲器… 1 - 在觀賞電視時, 按下 **☆**。 **2 -** 選擇揚聲器並選擇電視或音響系統。 3 - 如有需要請重複按下 ◀ (左) 來關閉選單。

#### 無線揚聲器

#### 必要準備

您可以將無線揚聲器 (重低音揚聲器或 Soundbar 揚聲器) 連接到這部電視。

一系列精選的飛利浦無線揚聲器產品可供您連接到電視並 播放電視聲音。請洽詢

飛利浦網站 [www.philips.com/tv](http://www.philips.com/tv)

,瞭解哪些無線音響產品適合這部電視使用。

若要在無線揚聲器上播放電視聲音,您必須將無線揚聲器 與電視配對。您可以配對最多 10 部無線揚聲器,但是一 次只能使用一個無線音訊揚聲器播放聲音。如果連接重低 音揚聲器,電視和重低音揚聲器都會播放聲音。如果連接 Soundbar 揚聲器,則只有 Soundbar 會播放聲音。

#### 選擇揚聲器

若要連接無線揚聲器…

- 1 請按下 ※ . 接著選擇所有設定再按 OK。
- 2 選擇聲音並按下 ▶ (右) 進入選單。
- **3** 選擇無線揚聲器 > 連接任一揚聲器,並按下 OK。
- 4 如有需要請重複按下 ◀ (左) 來關閉選單。

#### 移除揚聲器

若要移除無線揚聲器…

- 1 請按下 ☆, 接著選擇所有設定再按 OK。
- 2 選擇聲音並按下 ▶ (右) 進入選單。
- **3** 選擇無線揚聲器 > 移除揚聲器,並按下 OK。
- 4 如有需要請重複按下 ◀ (左) 來關閉選單。

#### 重低音揚聲器音量

若要調整無線揚聲器的音量…

- 1 請按下 ✿ , 接著選擇所有設定再按 OK。
- 2 選擇聲音並按下 ▶ (右) 進入選單。
- **3** 選擇無線揚聲器 > 重低音揚聲器音量,並按下 OK。
- 4 如有需要請重複按下 ◀ (左) 來關閉選單。

#### 問題

連線中斷

• 無線揚聲器的位置應距離電視 5 公尺以內。

• 如果放置在有大量無線網路活動的地方,比如有許多無 線路由器的公寓,可能會讓妨礙無線網路連線。路由器和 無線揚聲器應盡量接近電視。

#### 音訊和視訊不符

• 有些無線揚聲器系統可能會發生影音同步方面的問題。 我們建議使用飛利浦的無線音響產品。

### 電視擺放位置

這是首次

- 安裝的其中一個步
- 驟,這項設定可以是在電視底座上或牆上
- 。若您後來改變了電視擺放位置,請同時調整這項設定, 才能產生最佳音效。
- 1 請按下 ☆ . 接著選擇所有設定再按 OK。
- 2 選擇電視設定並按下 ▶ (右) 進入選單。
- **3** 選擇電視擺放位置,並按下 OK。
- **4** 選擇在電視底座上或牆上。
- 5 如有需要請重複按下 ◀ (左) 來關閉選單。

#### 15.3

## Ambilight (情境光源)

## Ambilight (情境光源) 風格

您可以設定 Ambilight (情境光源) 風格。我們提供多種動態風格和一種靜態風格 (單一不變 的色彩)。您可以針對靜態風格自行選擇色彩。或者,您可 以關閉 Ambilight (情境光源) 功能。

若要設定 Ambilight (情境光源) 風格…

**1 -** 按下 (Ambilight 情境光源)。

**2 -** 選擇您偏好的 Ambilight (情境光源) 風格。如果選擇靜態

,會出現一個調色盤。從調色盤中選擇一種色彩來設定「 靜態」色彩。若要關閉 Ambilight (情境光源),請選擇關。

在「關」設定旁邊,其他可用風格包括…

- 標準
- 自然
- 令人身歷其境
- 鮮明
- 遊戲
- 舒適
- 令人放鬆
- ISF
- 靜態

## Ambilight (情境光源) 設定

Ambilight (情境光源) 亮度

您可以透過 Ambilight (情境光源) 亮度,設定 Ambilight (情境光源) 的亮度等級。

#### 若要調整等級…

- 1 請按下 ☆ . 接著選擇所有設定再按 OK。
- 2 選擇 Ambilight (情境光源) 並按下 ▶ (右) 進入選單。
- **3** 選擇亮度,並按下 OK。
- 4 按下箭頭 ▲ (上) 或 ▼ (下) 來調整音量值。
- 5 如有需要請重複按下 ◀ (左) 來關閉選單。

Ambilight (情境光源) 亮度, 底部

若要調整底部的 Ambilight (情境光源) 亮度等級…

- 1 請按下 ※ , 接著選擇所有設定再按 OK。
- 2 選擇 Ambilight (情境光源) 並按下 ▶ (右) 進入選單。
- **3** 選擇底部亮度,並按下 OK。
- 4 按下箭頭 ▲ (上) 或 ▼ (下) 來調整音量值。
- 5 如有需要請重複按下 < (左) 來關閉選單。

Ambilight (情境光源) 飽和度

您可以透過 Ambilight (情境光源) 飽和度,設定 Ambilight (情境光源) 的色彩飽和度等級。

#### 若要調整等級…

- 1 請按下 ☆ . 接著選擇所有設定再按 OK。
- 2 選擇 Ambilight (情境光源) 並按下 ▶ (右) 進入選單。
- **3** 選擇飽和度,並按下 OK。
- 4 按下箭頭 ▲ (上) 或 ▼ (下) 來調整音量值。
- 5 如有需要請重複按下 < (左) 來關閉選單。

靜態 Ambilight (情境光源) 風格

若要調整等級…

- 1 請按下 ☆,接著選擇所有設定再按 OK。
- 2 選擇 Ambilight (情境光源) 並按下 ▶ (右) 進入選單。
- **3** 選擇 靜態 Ambilight (情境光源) 風格,並按下 OK。
- 4 按下箭頭 ▲ (上) 或 ▼ (下) 來調整音量值。
- 5 如有需要請重複按下 < (左) 來關閉選單。

## 進階的 Ambilight (情境光源) 設定

#### 背景牆壁顏色

您可以使用背景牆壁顏色,中和彩色牆壁對 Ambilight (情境光源)

色彩的影響。選擇電視後面的牆壁顏色,然後電視會修改 Ambilight (情境光源) 色彩,呈現為它應有的樣子。

若要選擇牆壁的顏色:..

- 1 請按下  $\boldsymbol{\Delta}$  , 接著選擇所有設定再按 OK。
- 2 選擇 Ambilight (情境光源) 並按下 ▶ (右) 進入選單。
- **3** 選擇進階 > 背景牆壁色彩,並按下 OK。
- **4** 在調色盤中,選擇與電視後面牆壁顏色相符的色彩。
- 5 如有需要請重複按下 ◀ (左) 來關閉選單。

#### 關閉電視

您可以使用關閉電視 功能,設定成在您關閉電視時,立即關閉 Ambilight (情境光源) 或是慢慢淡出選擇慢慢淡出的話,您會有時間 把客廳的燈光打開。

若要選擇 Ambilight (情境光源) 的關閉方式…

- 1 請按下 ☆ , 接著選擇所有設定再按 OK。
- 2 選擇 Ambilight (情境光源) 並按下 ▶ (右) 進入選單。
- **3** 選擇進階 > 關閉電視,並按下 OK。
- **4** 選擇淡出至關閉或立即關閉。
- 5 如有需要請重複按下 < (左) 來關閉選單。

#### Lounge Light 情境

電視進入待機模式時,您可以開啟 Ambilight (情境光源) 並在房間內營造 Lounge Light 光源效果。

若要選擇 Lounge Light 情境的預設色彩…

- 1 請按下 ※ . 接著選擇所有設定再按 OK。
- 2 選擇 Ambilight (情境光源) 並按下 ▶ (右) 進入選單。
- **3** 選擇進階 > Lounge Light,並按下 OK。
- **4** 選擇您要的情境。
- 5 如有需要請重複按下 ◀ (左) 來關閉選單。

您可以在智慧型手機或平板電腦上使用 Philips TV Remote App 自行設定 Lounge Light

情境色彩順序。在情

境清單中,選擇電視遙控應用程式以使用最新建立的 Lounge Light 作為 Lounge Light 情境。當電視進入待機模 式,而且您的智慧型手機或平板電腦連接到相同的家用網 路時,您可以在行動裝置上更改目前的 Lounge Light 情境設定。

Lounge Light+hue

若已安裝 Ambilight+hue,便可以讓 hue 燈泡隨著 Ambilight (情境光源) 中的 Lounge Light 變化。飛利浦 hue 燈泡會將 Lounge Light 光源效果擴展到整個房間。Hue 燈泡已開啟,而且在您設定 Ambilight+hue 時,已經自動設定成隨著 Lounge Light 變化。如果不想讓

hue 燈泡隨著 Lounge Light 變化,您可以關閉燈泡。

若要關閉 hue 燈泡…

- 1 請按下 ※ . 接著選擇所有設定再按 OK。
- 2 選擇 Ambilight (情境光源) 並按下 ▶ (右) 進入選單。
- **3** 選擇進階 > Lounge Light+hue,並按下 OK。
- **4** 選擇關。
- 5 如有需要請重複按下 < (左) 來關閉選單。

#### ISF 調校

當 ISF 專家調校電視時, 也可以調校靜態 Ambilight (情境光源) 色彩。您可以選擇任何色彩進行調校。完成 ISF 校正後,您可以選擇靜態 ISF 色彩。

#### 若要選擇 ISF 靜態色彩…

- 1 請按下 **☆** , 接著選擇所有設定再按 OK。
- 2 選擇 Ambilight (情境光源) 並按下 ▶ (右) 進入選單。
- **3** 選擇進階 > ISF 調校,並按下 OK。
- 4 按下箭頭 ▲ (上) 或 ▼ (下) 來調整音量值。
- 5 如有需要請重複按下 ◀ (左) 來關閉選單。

### Ambilight + Hue

#### 設定

「設定」功能設定飛利浦 Hue 燈泡配合情境光源顏色變換。

若要設定飛利浦 Hue 燈泡...

- 1 請按下 ☆ , 接著選擇所有設定再按 OK。
- 2 選擇 Ambilight (情境光源) 並按下 ▶ (右) 進入選單。
- **3** 選擇 Ambilight+hue > 設定,再按下 OK。
- **4** 選擇開始。
- 5 如有需要請重複按下 < (左) 來關閉選單。

#### 關閉

關閉 Ambilight+hue

- 1 請按下 ✿,接著選擇所有設定再按 OK。
- 2 選擇 Ambilight (情境光源) 並按下 ▶ (右) 進入選單。
- **3** 選擇 Ambilight+hue > 關閉,再按下 OK。
- **4** 選擇關,然後按下 OK。
- 5 如有需要請重複按下 ◀ (左) 來關閉選單。

#### 夢幻體驗

- 夢幻體驗功能可供您調整 Hue
- 燈泡要以多高的精準度隨情境光源變換燈色。

若要調整 Ambilight+hue 夢幻體驗功能...

- 1 請按下 ※ , 接著選擇所有設定再按 OK。
- 2 選擇 Ambilight (情境光源) 並按下 ▶ (右) 進入選單。
- **3** 選擇 Ambilight+hue > 夢幻體驗,再按下 OK。
- 4 按下箭頭 ▲ (上) 或 ▼ (下) 來調整音量值。
- 5 如有需要請重複按下 < (左) 來關閉選單。

#### 查看設定

查看設定功能可用來查看 Ambilight+hue、網路、Bridge 和燈泡的現有設定。

若要查看 Ambilight+hue 設定:

- 1 請按下 ✿,接著選擇所有設定再按 OK。
- 2 選擇 Ambilight (情境光源) 並按下 ▶ (右) 進入選單。
- **3** 選擇 Ambilight+hue > 查看設定,再按下 OK。
- **4** 選擇關,然後按下 OK。
- 5 如有需要請重複按下 ◀ (左) 來關閉選單。

#### 重新設定設定

若要重新設定 Ambilight+hue:

- 1 請按下 ※ , 接著選擇所有設定再按 OK。
- 2 選擇 Ambilight (情境光源) 並按下 ▶ (右) 進入選單。
- **3** 選擇 Ambilight+hue > 重新設定設定,再按下 OK。
- 4 如有需要請重複按下 < (左) 來關閉選單。

### 15.4

## 環保/節能設定

### 節能

環保/節能設定 ■ 包含有助於保護環境的設定。

節能

如果選擇「節能」,電視會自動切換至「畫面風格-標準」,這是最適合畫面和 Ambilight (情境光源) 使用的節能設定。

若要將電視設定為「節能」…

1 - 請按下 ☆ . 接著選擇所有設定再按 OK。 2 - 選擇環保/節能設定並按下 ▶ (右) 進入選單。 **3 -** 選擇節能,畫面風格會自動設定為標準。 4 - 如有需要請重複按下 ◀ (左) 來關閉選單。

關閉螢幕

若您只需要聽音樂,可以關閉電視螢幕以節省能源。

若只要關閉電視螢幕…

- 1 請按下 **章** 接著選擇所有設定再按 OK。
- 2 選擇環保/節能設定並按下 ▶ (右) 進入選單。
- **3** 選擇關閉螢幕。

4 - 如有需要請重複按下 < (左) 來關閉選單。

如要再開啟螢幕,請按遙控器上任何按鍵。

## 亮度感應器

為節約能源,當周遭光線變暗時,內建的環境亮度感應器 會降低電視螢幕的亮度。內建的亮度感應器會自動調整畫 面以及 Ambilight (情境光源) 以便配合房間的照明條件。

#### 若要啟動亮度感應器…

1 - 請按下 ※ , 接著選擇所有設定再按 OK。 2 - 選擇環保/節能設定並按下 ▶ (右) 谁入選單。 **3**

**-** 選擇亮度感應器

#### 。 亮度

感應器功

能啟動後, 「亮度感應器」前方會顯示 ■ 圖示。 4 - 如有需要請重複按下 ◀ (左) 來關閉選單。

## 關閉定時器

若電視接收到電視訊號,但是您未按下遙控器上任何按鍵 長達 4 小時,電視會自動關閉以節省電力。此外,若電視 未接收到電視訊號或 10

分鐘內沒有遙控器指令,電視會自動關閉。

若您將電視用作顯示器或是使用數位接收器來觀賞電視 (機上盒 - STB) 而且您未使用電視遙控器,您應該停用這 項自動關閉的功能。

#### 若要停用關閉定時器 …

- 1 請按下 ※ , 接著選擇所有設定再按 OK。
- 2 選擇環保/節能設定並按下 ▶ (右) 進入選單。
- **3**
- 選擇關閉定時器
- 。在滑動條內選擇以調整數值。數值 0 (關) 會停用自動關閉功能。

4 - 如有需要請重複按下 ◀ (左) 來關閉選單。

## 關閉

```
定時器功
```
能啟動後,「關閉定時器」前方會顯示 ⊿ 圖示。

15.5

## 一般設定

### **EasyLink**

一般設定

若要完全關閉 EasyLink…

- 1 請按下 ☆ . 接著選擇所有設定再按 OK。
- 2 選擇一般設定並按下 ▶ (右) 進入選單。
- **3**
- 選擇 EasvLink,按下 ▶
- (右) 並選擇下一步的 EasyLink。
- **4** 選擇關。
- 5 如有需要請重複按下 ◀ (左) 來關閉選單。

#### EasyLink 遙控器

若要關閉 EasyLink 遙控器…

- 1 請按下 ☆ . 接著選擇所有設定再按 OK。
- 2 選擇一般設定並按下 ▶ (右) 進入選單。
- **3** 選擇 EasyLink > Easylink 遙控器,並按下 OK。
- **4** 選擇關。
- 5 如有需要請重複按下 < (左) 來關閉選單。

## HDMI Ultra HD

本電視可顯示 Ultra HD 訊號。透過 HDMI 連接的部分裝置無法辨識 Ultra HD 電視,並可能無法正常 運作,或可能出現畫面扭曲或音效失真的情況。為避免這 類裝置運作失常,您可將訊號品質設成裝置可處理的等級 。若裝置不是使用 Ultra HD 訊號,您可針對此 HDMI 連接裝置關閉 Ultra HD 功能。

UHD 4:4:4/4:2:2 設定可允許使用 UHD YCbCr 4:4:4 / 4:2:2 訊號。UHD 4:2:0 設定可允許使用 UHD YCbCr 4:2:0 訊號。

#### 若要設定訊號品質…

1 - 請按下 ✿,接著選擇所有設定再按 OK。

- 2 選擇一般設定並按下 ▶ (右) 進入選單。
- **3** 選擇進階 > HDMI Ultra HD,然後按下 OK。
- **4** 選擇 UHD 4:4:4/4:2:2、UHD 4:2:0 或 UHD
- 關,然後按下 OK。
- 5 如有需要請重複按下 ◀ (左) 來關閉選單。

## Android 設定

存取 Android 設定選單,檢視或調整 Android 應用程式的使用設定。

- 1 請按下 ☆ . 接著選擇所有設定再按 OK。
- 2 選擇一般設定並按下 ▶ (右) 進入選單。
- **3** 選擇 Android 設定,並按下 OK。
- **4** 如有需要請重複按下 BACK 來關閉選單。

## USB 外接式硬碟

若要設定並格式化 USB 外接式硬碟…

- 1 請按下 ☆, 接著選擇所有設定再按 OK。
- 2 選擇一般設定並按下 ▶ (右) 進入選單。
- **3** 選擇 USB 外接式硬碟,再按下 OK。
- 4 選擇開始, 然後依照畫面顯示的指示操作。
- 5 如有需要請重複按下 < (左) 來關閉選單。

## Philips 標誌亮度

您可以關閉或調整電視正面的 Philips 標誌亮度。

若要調整或關閉…

1 - 請按下 ※ , 接著選擇所有設定再按 OK。

2 - 選擇一般設定並按下 ▶ (右) 進入選單。

**3 -** 選擇 Philips 標誌亮度,並按下 (右) 進入選單。 **4**

**-** 選擇最小、中等、最大,或是關 來關閉標誌燈號,然後按下 OK。

5 - 如有需要請重複按下 ◀ (左) 來關閉選單。

## 遙控器鍵盤

若要將鍵盤布局設為 Azerty…

- 1 請按下 ☆ , 接著選擇所有設定再按 OK。
- 2 選擇一般設定並按下 ▶ (右) 進入選單。
- **3** 選擇遙控器鍵盤,並按下 OK。
- **4** 選擇 Azerty 或 Qwerty,並按下 OK。
- 5 如有需要請重複按下 < (左) 來關閉選單。

## USB 鍵盤設定

若要安裝 USB 鍵盤,請開啟電視並將 USB 鍵盤連接到電視上其中一個 USB 連接裝置。當電視第一次偵測到鍵盤時,您可以選擇鍵盤 布局並進行測試。若先選擇了斯拉夫語系或希臘語系鍵盤 布局,您可以選擇次要的拉丁語系鍵盤布局。

若要在選取了某個布局之後更改鍵盤布局設定…

- 1 請按下 ※ , 接著選擇所有設定再按 OK。
- 2 選擇一般設定並按下 ▶ (右) 進入選單。
- **3** 選擇 USB 鍵盤設定並按下 OK 來啟動鍵盤設定。

### **HhhTV**

若電視頻道提供 HbbTV 頁面,您必須在電視設定中先開啟 HbbTV 才能查看頁面。 1 - 請按下 ☆, 接著選擇所有設定再按 OK。 2 - 選擇一般設定並按下 ▶ (右) 進入選單。 **3 -** 選擇 HbbTV,並按下 OK。 **4 -** 選擇開或關。 5 - 如有需要請重複按下 < (左) 來關閉選單。 若您要在特定頻道上避免存取 HbbTV 頁面,可以單獨針對這個頻道封鎖 HbbTV 頁面。 **1 -** 調到您要封鎖 HbbTV 頁面的那個頻道。 **2 -** 按下 OPTIONS 並選擇此頻道上的 HbbTV,再按下 OK。 **3 -** 選擇關,並按下 OK。

### 關閉定時器

若要停用關閉定時器 …

- 1 請按下 ※ . 接著選擇所有設定再按 OK。
- 2 選擇環保/節能設定並按下 ▶ (右) 進入選單。
- **3**
- 選擇關閉定時器
- 。在滑動條內選擇以調整數值。數值 0 (關)
- 會停用自動關閉功能。
- 4 如有需要請重複按下 ◀ (左) 來關閉選單。

### 關閉

定時器功 能啟動後,「關閉定時器」前方會顯示 ■ 圖示。

## 家庭或商店

如果是要在商店中安裝電視,您可以設定電視顯示店內促 銷廣告。畫面風格會自動設定為鮮明。 關閉定時器會關閉。

若要將電視設定為商店配置…

1 - 請按下 **☆** 接著選擇所有設定再按 OK。 2 - 選擇一般設定並按下 ▶ (右) 進入選單。

- **3** 選擇位置 > 商店,並按下 OK。
- 4 如有需要請重複按下 ◀ (左) 來關閉選單。

若您在家中使用電視,請將電視設定為「家庭」配置。

## 商店配置

- 若電視設定成商店 ,您可以設定在店內提供使用特定演示。
- 1 請按下 ☆ , 接著選擇所有設定再按 OK。
- 2 選擇一般設定並按下 ▶ (右) 進入選單。
- 3 選擇商店配置並按下▶ (右) 進入選單。
- **4** 選擇關或特色功能促銷廣告作為商店演示。
- **5** 如有需要請重複按下 (左) 來關閉選單。

## 電視擺放位置

這是首次

- 安裝的其中一個步
- 驟,這項設定可以是在電視底座上或牆上
- 。若您後來改變了電視擺放位置,請同時調整這項設定, 才能產生最佳音效。
- 1 請按下 ※ . 接著選擇所有設定再按 OK。
- 2 選擇一般設定並按下 ▶ (右) 進入選單。
- **3** 選擇電視擺放位置,並按下 OK。
- **4** 選擇在電視底座上或牆上。
- 5 如有需要請重複按下 < (左) 來關閉選單。

## 電視指南

如需詳細資訊,請按下 關鍵字並搜尋 電視指南、數據和資訊。

### 頻道標誌

在某些國家,電視可以顯示頻道標誌。 如果不想顯示標誌,您可以關閉這些標誌。

若要關閉標誌…

- 1 請按下 ☆ . 接著選擇所有設定再按 OK。
- 2 選擇頻道標誌並按下 ▶ (右) 進入選單。
- **3** 選擇關,並按下 OK。
- 4 如有需要請重複按下 < (左) 來關閉選單。

## 出廠預設值

電視畫面、聲音和 Ambilight (情境光源) 都可以設定回原始的電視設定 (出廠預設值)。

若要切換回原始設定…

- 1 請按下 ☆ 接著選擇所有設定再按 OK。
- 2 選擇一般設定並按下 ▶ (右) 進入選單。
- **3** 選擇出廠預設值,並按下 OK。
- **4** 如有需要請重複按下 (左) 來關閉選單。

### 兒童限制觀看設定

#### 父母設定評級

若要設定可觀看分級節目的年齡下限...

- 1 請按下 ※ , 接著選擇所有設定再按 OK。
- 2 選擇一般設定並按下 ▶ (右) 進入選單。
- **3** 選擇兒童限制觀看設定 > 父母設定評級 ,然後在清單中任選一個年齡。
- 4 如有需要請重複按下 ◀ (左) 來關閉選單。

#### 應用程式鎖

若要鎖定應用程式集中不適合兒童使用的應用程式...

- 1 請按下 ☆, 接著選擇所有設定再按 OK。
- 2 選擇一般設定並按下 ▶ (右) 進入選單。
- **3** 選擇兒童限制觀看設定 > 應用程式鎖,並按下 OK。
- **4** 選擇開或關,再按下 OK。
- 5 如有需要請重複按下 < (左) 來關閉選單。

#### 設定密碼 / 更改密碼

兒童限制觀看設定 PIN (個人識別號碼) 可用於鎖定或解鎖頻道或節目。

若要設定鎖定密碼或更改目前密碼…

- 1 請按下 ☆ . 接著選擇所有設定再按 OK。
- 2 選擇一般設定並按下 ▶ (右) 進入選單。
- **3**
- 選擇兒童限制觀看設定 > 設定密碼或更改密碼 ,再按下 OK。
- **4** 輸入您選擇的 4 位數密碼。如果已經設定了密碼,輸
- 入目前的兒童限制觀看設定,然後輸入新密碼兩次。
- 5 如有需要請重複按下 ◀ (左) 來關閉選單。

新密碼設定完成。

忘記您的兒童限制觀看設定 PIN (個人識別號碼) 碼?

如果忘記您的 PIN (個人識別號碼) 碼,您可以覆寫目前密碼然後輸入新密碼。

- 1 請按下 ※ . 接著選擇所有設定再按 OK。
- 2 選擇一般設定並按下 ▶ (右) 進入選單。
- **3** 選擇兒童限制觀看設定 > 更改密碼,並按下 OK。
- **4** 輸入覆寫密碼 8888。

**5 -** 現在請輸入新的兒童限制觀看設定 PIN (個人識別號碼)

碼,然後再輸入一次以確認。

6 - 如有需要請重複按下 ◀ (左) 來關閉選單。

新密碼設定完成。

## 重新設定電視

您可以重新執行完整的電視設定。電視重新設定已完成。 若要重新執行完整的電視設定…

1 - 請按下 ※ . 接著選擇所有設定再按 OK。

- **2** 選擇一般設定並選擇重新設定電視。
- **3**

**-**  依照螢幕上的指示操作。設定過程可能需要幾分鐘的時間 。

15.6

時鐘, 地區及語言

## 選單顯示語言

若要更改電視選單和訊息的顯示語言…

- 1 請按下 ☆ , 接著選擇所有設定再按 OK。
- 2 選擇一般設定並按下 ▶ (右) 進入選單。
- **3** 選擇語言 > 選單顯示語言,並按下 OK。
- **4** 選擇您需要的語言。
- 5 如有需要請重複按下 < (左) 來關閉選單。

## 語言設定偏好

#### 音訊語言設定

數位電視頻道的節目可以使用多種語言播放音訊。您可以 按照偏好設定主要和次要音訊語言。如果節目有提供您所 選擇的其中一種音訊語言,電視便會切換成該音訊。

如果您偏好的音訊語言皆不適用,可以從所提供的音訊語 言中選擇另外一種。

若要設定主要和次要音訊語言…

- 1 請按下 ※ . 接著選擇所有設定再按 OK。
- 2 選擇一般設定並按下 ▶ (右) 進入選單。
- **3** 選擇語言 > 主要音訊或次要音訊,並按下 OK。
- **4** 選擇您需要的語言。
- 5 如有需要請重複按下 < (左) 來關閉選單。

若要在未提供偏好的音訊語言時選擇另一種音訊語言…

- 1 請按下 <del>H</del> OPTIONS。
- **2** 選擇音訊語言,並視需要暫時選擇一種音訊語言。

字幕

#### 開啟

若要開啟字幕,請按下 SUBTITLE。

您可以將字幕切換為開、關或靜音時開啟。

或是選擇自動

,當播放的節目無法提供針對電視所設定的語言時,讓字 幕自動顯示。當您將聲音轉成靜音時,這個設定也會自動 顯示字幕。

#### 字幕語言設定

數位頻道的節目可以提供數種字幕語言。您可以按照偏好 設定主要和次要字幕語言。如果節目有提供您所選擇的其 中一種字幕語言,電視便會顯示該語言的字幕。

如果您偏好的字幕語言皆不適用,可以從所提供的字幕語 言中選擇另外一種。

若要設定主要和次要字幕語言…

- 1 請按下 ☆ . 接著選擇所有設定再按 OK。
- 2 選擇一般設定並按下 ▶ (右) 進入選單。
- **3** 選擇語言 > 主要字幕或次要字幕,並按下 OK。
- **4** 選擇您需要的語言。
- 5 如有需要請重複按下 < (左) 來關閉選單。

若要在未提供偏好的字幕語言時選擇另一種字幕語言…

- 1 請按下 <del>I</del> OPTIONS。
- **2** 選擇字幕語言,並視需要暫時選擇一種語言。

#### 圖文的字幕

若您調到類比頻道,必須手動設定每個頻道的可用字幕。

**1 -** 切換至頻道並按下 TEXT 來開啟圖文。

- **2** 輸入字幕的頁碼,通常是 888。
- **3** 再次按下 TEXT 來關閉圖文。

如果在 觀賞這個類比

頻道時於「字幕」選單中選 擇開,那麼只要有可用字幕就會顯示該字幕。

若要確認頻道是類比還是數位,請切換至該頻道,然後開  $\dot{\mathbb{B}}$   $\equiv$  OPTIONS 中的頻道資訊。

#### 圖文 / 圖文電視語言

圖文頁面

當您在觀賞電視頻道時,若要開啟「圖文/圖文電視」,請 按下 TEXT。 再次按下 TEXT 則可關閉圖文。

選擇圖文頁面

若要選擇頁面:..

**1 -** 使用數字鍵輸入頁面號碼。

**2 -** 使用箭頭鍵進行瀏覽。 **3 -** 按下彩色鍵來選擇螢幕下方的色彩編碼主題。 圖文子頁面 一個圖文頁碼可以包含多個子頁面。子頁面數量會顯示在 主頁面頁碼旁邊的橫條上。 若要選擇子頁面,請按下 ◀或 ▶。 T.O.P.圖文頁面 有些廣播業者提供 T.O.P.圖文。 若要開啟 T.O.P.開啟 T.O.P. 圖文頁面,請按下 OPTIONS 並選擇 T.O.P. 瀏覽。 喜愛頁面 電視會將您開啟過的最後 10 個圖文頁面列成清單。您可 以透過「喜愛圖文頁面」欄輕鬆地重新開啟那些頁面。 **1 -**  在「圖文」中,選擇螢幕左上角的星號來顯示喜愛頁面欄 。 2 - 按下 ▼ (下) 或 ▲ (上) 選擇一個頁碼,並按下 OK 開啟頁面。 選擇清除設定為喜愛的頁面選項即可清除清單內容。 搜尋圖文 您可以選擇一個字詞並掃描「圖文」以搜尋出現這個字詞 的所有地方。 **1 -** 開啟圖文頁面並按下 OK。 **2 -** 利用箭頭鍵選擇一個字詞或數字。 **3 -** 再次按下 OK 會立即跳至這個字詞或數字出現的下一個地方。 **4 -** 再按一次 OK 會跳至後來出現的地方。 5 - 若要停止搜尋,請按下 ▲ (上) 直至取消所有選擇。 已連接裝置的圖文 有些接收電視頻道的裝置也提供圖文。 若要開啟已連接裝置上的圖文:.. 1 - 按下 ■ 選擇裝置然後按下 OK。 **2 -** 在裝置上觀賞頻道時,按下 OPTIONS,選擇 顯示裝置按鍵,然後選擇 ■ 鍵並按下 OK。 **3 -** 按下 BACK 隱藏裝置按鍵。 **4 -** 若要關閉圖文,請再次按下 BACK。 數位圖文 (限英國) 有些數位廣播業者在他們的數位電視頻道上提供專屬的數 位圖文或互動式電視。其中包括使用數字、色彩和箭頭鍵 來選擇及瀏覽的一般圖文。 若要關閉數位圖文,請按下  $\leftarrow$  BACK。

### 圖文選項

在「圖文/圖文電視」中, 按下 OPTIONS 來選擇下列選項…

• 凍結頁面 停止子頁面的自動旋轉功能。

• 雙螢幕 / 全屏顯示

• T.O.P. 瀏覽 若要開啟 T.O.P.圖文。 • 放大 放大顯示圖文頁面,提供舒適的閱讀畫面。 • 顯示 取消隱藏頁面的隱藏資訊。 • 循環子頁面 可使用子頁面的時候,循環顯示那些頁面。 • 語言 切換圖文使用的字元群組以利正確顯示。 • Text 2.5

以相互並排方式顯示電視頻道和圖文。

啟動 Text 2.5 以展現更多色彩和更細緻的圖像。

#### 圖文設定

圖文語言

有些數位電視廣播業者提供數種圖文語言。 若要設定主要和次要的圖文語言:..

1 - 請按下 ☆ . 接著選擇所有設定再按 OK。 2 - 選擇一般設定並按下 ▶ (右) 進入選單。 **3 -** 選擇語言 > 主要圖文電視或次要圖文電視,並按下 OK。 **4 -** 選擇您偏好的圖文語言。 5 - 如有需要請重複按下 < (左) 來關閉選單。 Text 2.5 Text 2.5 (如果有的話) 可提供更多色彩和更細緻的圖像。 依照標準出廠預設值,Text 2.5 功能會啟動。 若要關閉 Text 2.5… **1 -** 按下 TEXT。 **2**

**-** 螢幕上開啟「圖文/圖文電視」時,按下 OPTIONS。

**3 -** 選擇 Text 2.5 > 關。

4 - 如有需要請重複按下 ◀ (左) 來關閉選單。

### 時鐘

日期和時間

#### 自動

若想知道現在幾點, 請按下 〇。主選單 會一直顯示當下的時間。

在某些國家,數位廣播不會傳送 UTC (國際標準時間) 資 訊。系統可能會忽略日光節約時間變更,使得電視顯示的 時間不正確。

當您依據電視指南中預定的時間進行節目錄影時,建議您 不要手動更改時間和日期。在某些國家,部分網路業者可 以隱藏時鐘設定,避免發生時鐘設定錯誤。

若要自動修正電視時鐘...

- 1 請按下 ☆, 接著選擇所有設定再按 OK。
- 2 選擇一般設定並按下 ▶ (右) 進入選單。
- **3** 選擇時鐘 > 自動設定時鐘模式,並選擇依國家而異。
- **4** 選擇日光節約,然後選擇合適的設定。

5 - 如有需要請重複按下 ◀ (左) 來關閉選單。

#### 手動

#### 若要手動設定電視時鐘…

- 1 請按下 ☆ . 接著選擇所有設定再按 OK。
- 2 選擇一般設定並按下 ▶ (右) 進入選單。
- **3** 選擇時鐘 > 自動設定時鐘模式,並選擇手動。
- **4** 選擇日期和時間進行調整。
- 5 如有需要請重複按下 ◀ (左) 來關閉選單。

#### 時區

若要設定時區…

- 1 請按下 **☆** , 接著選擇所有設定再按 OK。
- 2 選擇一般設定並按下 ▶ (右) 進入選單。
- **3** 選擇時鐘 > 時區,並按下 OK。
- **4** 選擇其中一個時區。
- 5 如有需要請重複按下 < (左) 來關閉選單。

#### 睡眠定時器

您可以利用睡眠定時器

設定電視在經過預先設定的時間後自動切換成待機模式。

若要設定睡眠定時器…

1 - 請按下 ☆ . 接著選擇所有設定再按 OK。

- 2 選擇一般設定並按下 ▶ (右) 進入選單。
- **3**
- **選擇睡眠定時器並按下▶**

(右)。您可以利用滑動條設定時間,以 5

分鐘為增量單位,最多設定到 180 分鐘。若設定為 0 分鐘 就會關閉睡眠定時器。您隨時可以在倒數計時的時候, 提早關閉電視或是重設時間。

4 - 如有需要請重複按下 < (左) 來關閉選單。

#### 15.7

## 通用存取

### 開啟

開啟通用存取 時,電視即做好準備供聽障人士或視障人士使用。

#### 開啟

如果在安裝時未開啟通用存取 ,您仍然可以在通用存取選單中將其開啟。 若要開啟輔助功能…

- 1 請按下 ※ . 接著選擇所有設定再按 OK。
- 2 選擇通用存取並按下 ▶ (右) 進入選單。
- **3** 接著選擇下一步的通用存取。
- **4** 選擇開,並按下 OK。
- 5 如有需要請重複按下 ◀ (左) 來關閉選單。

開啟通用存取 功能之後,「選項」選單中就會增加通用存取選項。

### 聽覺障礙

有些數位電視頻道會播放特別製作的音訊和字幕,專門提 供給有聽覺障礙或失聰 的人使用。聽力受損/聽覺障礙 開啟時,電視會自動切換至調整過的音訊和字幕 (如果有提供的話)。您必 須先開啟通用存取,才能開啟聽力受損/聽覺障礙功能。

#### 若要開啟聽力受損/聽覺障礙…

1 - 請按下 ☆ . 接著選擇所有設定再按 OK。

- 2 選擇通用存取並按下 ▶ (右) 進入選單。
- 3 選擇聽力受損/聽覺障礙並按下 ▶ (右) 進入選單。
- **4** 選擇開,並按下 OK。
- 5 如有需要請重複按下 < (左) 來關閉選單。

若要在觀賞電視時開啟聽力受損/聽覺障礙...

 $1 -$ 在觀賞電視頻道時,按下 OPTIONS,選擇 通用存取並按下 OK。 2 - 選擇聽力受損/聽覺障礙,然後選擇開。

若要檢查是否提供聽力受損/聽覺障礙適用的音訊語言,請 按下 = OPTIONS,選擇音訊語言並搜尋有 2<sup>+</sup> 標示的音訊語言。

若「輔助功能」未出現在「選項」選單中,請在設定選單 內開啟通用存取。

### 音訊描述

#### 開啟

數位電視頻道可以播放特殊的音訊講評,描述螢幕上發生 的事。

若要

#### 設定視障

人士適用的音訊和效果,您必須先開啟音訊描述。 此外,您必須在設定選 單中先開啟通用存取,才能開啟音訊描述。

開啟音訊描述後,一般音訊中會加入敘事者的講評。 若要開啟講評 (若有提供)…

#### 若要開啟音訊描述…

1 - 請按下 ※ , 接著選擇所有設定再按 OK。

- 2 選擇通用存取並按下 ▶ (右) 進入選單。
- 3 選擇音訊描述並按下 ▶ (右) 進入選單。
- **4** 接著選擇下一步的音訊描述
- **5** 選擇開,並按下 OK。
- 6 如有需要請重複按下 < (左) 來關閉選單。

若要在觀賞電視時開啟音訊描述...

 $1 -$ 在觀賞電視頻道時,按下 = OPTIONS, 選擇 通用存取並按下 OK。

#### 2 - 選擇音訊描述,然後選擇開。

您可以檢查是否有提供音訊講評。 在「選項」選單中,選擇音訊語言並搜尋有 ⊙+ 標示的音訊語言。

#### 混音

您可以將一般音訊和音訊講評混合在一起。

若要混音…

1 - 請按下 ☆ . 接著選擇所有設定再按 OK。

2 - 選擇通用存取並按下 ▶ (右) 進入選單。

- **3** 選擇音訊描述 > 混音,並按下 OK。
- 4 按下箭頭 ▲ (上) 或 ▼ (下) 來調整音量值。
- 5 如有需要請重複按下 < (左) 來關閉選單。

若有提供

加入音訊講評的音 訊語言,您也可以在 = OPTIONS > 通用存取 > 混音中找到這項設定。

#### 音效

有些音訊講評可以包含額外的音效,像是立體聲或淡出效 果。

若要開啟音效 (若有提供)…

- 1 請按下 ☆ , 接著選擇所有設定再按 OK。
- 2 選擇通用存取並按下 ▶ (右) 進入選單。
- **3** 選擇音訊描述 > 音效,並按下 OK。
- 4 如有需要請重複按下 < (左) 來關閉選單。

#### 語音

音訊講評也可以包含畫面對白的字幕。

若要開啟這些字幕 (若有提供):..

- 1 請按下 ☆ . 接著選擇所有設定再按 OK。
- 2 選擇通用存取並按下 ▶ (右) 進入選單。
- **3** 選擇音訊描述 > 語音,並按下 OK。
- **4** 選擇描述或字幕,並按下 OK。
- 5 如有需要請重複按下 < (左) 來關閉選單。

### 15.8

無線及網路

### 網路

連接至家中的有線或無線網路。或調整網路設定。

如需詳細資訊,請按下 ━ 關鍵字 並搜尋 網路、連接或網路、設定。

### 藍牙

#### 搜尋裝置

若要建立藍牙連線…

- 1 請按下 ☆ . 接著選擇所有設定再按 OK。
- 2 選擇無線及網路並按下 ▶ (右) 進入選單。
- **3** 選擇藍牙 > 搜尋藍牙裝置,再按下 OK。
- **4** 依照螢幕上的指示操作。

#### 移除裝置

若要移除藍牙連線…

- 1 請按下 ☆ , 接著選擇所有設定再按 OK。
- 2 選擇無線及網路並按下 ▶ (右) 進入選單。
- **3** 選擇藍牙 > 移除裝置,再按下 OK。

#### 開啟藍牙裝置

若要開啟或關閉電視的藍牙連線...

- 1 請按下 **☆** , 接著選擇所有設定再按 OK。
- 2 選擇無線及網路並按下 ▶ (右) 進入選單。
- **3** 選擇藍牙 > 藍牙開/關,再按下 OK。
- **4** 選擇開,並按下 OK。
- 5 如有需要請重複按下 ◀ (左) 來關閉選單。

## 15.9

## Android 設定

存取 Android 設定選單,檢視或調整 Android 應用程式的使用設定。

- 1 請按下 ※ . 接著選擇所有設定再按 OK。
- 2 選擇一般設定並按下 ▶ (右) 進入選單。
- **3** 選擇 Android 設定,並按下 OK。
- **4** 如有需要請重複按下 BACK 來關閉選單。

# 安裝頻道

16.1

16

## 安裝天線頻道/有線頻道

## 更新頻道

#### 自動頻道更新

如果您接收數位頻道,可以設定電視自動更新這些頻道。

每天的早上 6 點一次,電視會更新頻道並儲存新頻道。新 頻道儲存在「頻道清單

□ 中並且以 ★

 標示。沒有訊號的頻道會被移除。電視必須進入待機模式 才能自動更新頻道。您可以關閉「自動頻道更新」。

若要關閉自動更新…

1 - 請按下 ✿ , 接著選擇所有設定再按 OK。

**2**

**-** 選擇安裝天線頻道/有線頻道 >

自動頻道更新,然後選擇關。

3 - 如有需要請重複按下 ◀ (左) 來關閉選單。

找到新頻道或是頻道被更新或移除時,電視會在啟動時顯 示訊息。若要避免每次執行頻道更新後都顯示這類訊息, 您可以關閉訊息。

若要關閉訊息…

1 - 按下 **☆**。

**2**

**-** 選擇安裝天線頻道/有線頻道 > 頻道更新訊息,然後選擇關。 3 - 如有需要請重複按下 ◀ (左) 來關閉選單。

在某些國家,當您觀賞電視時或是電視進入待機模式後的 任何時刻,系統就會完成自動頻道更新。

#### 手動頻道更新

您隨時可以自行啟動頻道更新。

若要手動啟動頻道更新…

1 - 請按下 ☆ , 接著選擇所有設定再按 OK。 **2 -** 選擇安裝天線頻道/有線頻道 > 搜尋頻道,再按下 OK。

**3 -** 選擇開始,並按下 OK。

**4 -** 

依照螢幕上的指示操作。安裝過程可能需要幾分鐘的時間 。

## 重新安裝頻道

重新安裝頻道

您可以重新安裝所有頻道,同時將所有其他電視設定保留 不變。

如果有設定兒童限制觀看設定密碼,您必須輸入這個密碼 才能重新安裝頻道。

若要重新安裝頻道…

1 - 請按下 ✿,接著選擇所有設定再按 OK。

**2 -** 選擇安裝天線頻道/有線頻道 > 搜尋頻道,並選擇開始。

**3 -** 選擇重新安裝頻道/重新掃台,再按下 OK。

依照螢幕上的指示操作。設定過程可能需要幾分鐘的時間  $\circ$ 

#### 重新設定電視

**4 -** 

**-** 

您可以重新執行完整的電視設定。電視重新設定已完成。

若要重新執行完整的電視設定…

1 - 請按下 ✿,接著選擇所有設定再按 OK。 **2 -** 選擇一般設定並選擇重新設定電視。 **3**

依照螢幕上的指示操作。設定過程可能需要幾分鐘的時間  $\circ$ 

#### 出廠預設值

電視畫面、聲音和 Ambilight (情境光源) 都可以設定回原始的電視設定 (出廠預設值)。

若要切換回原始設定…

- 1 請按下 ✿ , 接著選擇所有設定再按 OK。
- 2 選擇一般設定並按下 ▶ (右) 進入選單。
- **3** 選擇出廠預設值,並按下 OK。
- 4 如有需要請重複按下 ◀ (左) 來關閉選單。

### 複製頻道清單

簡介

複製頻道清單是專為經銷商和專業使用者提供的功能。在 某些國家,只有複製衛星頻道時才能使用「複製頻道清單 」。

您可以使用「複製頻道清單」把一部電視上安裝的頻道複 製到另一部相同系列的飛利浦電視。藉由「複製頻道清單 」,您不必花費時間搜尋頻道,只需上傳預先定義的頻道 清單到電視上即可。請使用容量至少 1 GB 的 USB 隨身碟。

條件

## • 兩部電視是同一年份生產。 • 兩部電視使用相同類型的硬體。請查看電視背面的電視 類型面板上所註明的硬體類型。通常會註記為 Q..LA • 兩部電視的軟體版本相容。

目前軟體版本

您可以透過 > 更新軟體 > 目前軟體資訊 ,查看電視軟體目前的版本。

#### 複製頻道清單

#### 若要複製頻道清單…

**1 -** 開啟電視。這部電視應該已經安裝頻道。 **2 -** 插入 USB 隨身碟。 3 - 請按下 ☆ . 接著選擇所有設定再按 OK。 4 - 選擇一般設定並按下 ▶ (右) 進入選單。 **5 -** 選擇複製頻道清單,並選擇複製至 USB。您可能要輸入「兒童限制觀看設定」的 PIN (個人識別號碼) 才能複製頻道清單。 **6 -** 完成複製後,請拔除 USB 隨身碟。

**7 -** 如有需要請重複按下 (左) 來關閉選單。

您現在可以將複製好的頻道清單上傳至另一部飛利浦電視 。

#### 上傳頻道清單

上傳至未安裝頻道的電視

視您的電視是否已經安裝頻道而定,您必須使用不同的方 法上傳頻道清單。

上傳至尚未安裝頻道的電視

**1 -** 

插入電源插頭來啟動安裝並選擇語言和國家。您可以略過 頻道搜尋。結束安裝。

- **2** 插入包含另一部電視的頻道清單的 USB 隨身碟。
- 3 若要開始上傳頻道清單,請按下 **☆**。
- 4 選擇一般設定並按下 ▶ (右) 進入選單。

**5**

**-** 選擇複製頻道清單,並選擇複製至電視

。您可能要輸入這部電視的「兒童限制觀看設定」PIN (個人識別號碼)。

**6 -** 電視會通知您頻道清單是否已成功複製到電視上。拔除 USB 隨身碟。

上傳至已安裝頻道的電視

視您的電視是否已經安裝頻道而定,您必須使用不同的方 法上傳頻道清單。

上傳至已經安裝頻道的電視

**1 -** 

#### 檢查

電視的國 家設定。(若要檢查

這項設定,請按下 ☆。選擇 安裝天線頻道/有線頻道,並選擇 重新安裝頻道。按下 ◀ 再按下取消來結束安裝。) 如果國家設定正確,請繼續執行步驟 2。 如果國家設定不正確,您必須啟動重新安裝。若要啟動重 新安裝,請按下 ✿。選擇 安裝天線頻道/有線頻道,並選擇 重新安裝頻道 。選擇正確的國家並略過頻道搜尋。結束安裝。完成後請 繼續執行步驟 2。 **2 -** 插入包含另一部電視的頻道清單的 USB 隨身碟。 3 - 若要開始上傳頻道清單,請按下  $\boldsymbol{\varphi}$ 。 4 - 選擇一般設定並按下 ▶ (右) 進入選單。 **5 -** 選擇複製頻道清單,並選擇複製至電視 。您可能要輸入這部電視的「兒童限制觀看設定」PIN (個人識別號碼)。 **6 -** 電視會通知您頻道清單是否已成功複製到電視上。拔除 USB 隨身碟。

### DVB-T 或 DVB-C

#### DVB-T 或 DVB-C 接收

頻道安裝期間,就在搜尋頻道之前您選擇了「天線 (DVB-T)」或「有線 (DVB-C)」。「天線 DVB-T」會搜尋地面類比頻道和數位 DVB-T 頻道。「有線 DVB-C」會搜尋 DVB-C

有線電視業者提供的類比和數位頻道。

安裝 DVB-C 頻道

為了方便使用,所有 DVB-C 設定均設為自動。 若您的 DVB-C 電視業者提供特定的 DVB-C 數值、網路 ID

或網路頻率,安裝期間電視詢問這些數值時請直接輸入。

#### 頻道號碼衝突

在某些國家,不同的電視頻道 (廣播業者) 可能使用相同的 頻道號碼。在安裝時,電視會顯示頻道號碼衝突的頻道清 單。針對指向多個電視頻道的頻道號碼,您必須選擇要安 裝哪個電視頻道。

#### DVB 設定

#### 網路頻率模式

若打算在頻道掃描中使用快速掃描 來搜尋頻道,請選擇自動

。與您的國家中大部分有線電視業者使用的相同,電視會 使用 1 作為預先定義的網路頻率 (或是 HC,歸航頻道)。

如果您接收到可以用來搜尋頻道的特定網路頻率值,請選 擇手動。

#### 網路頻率

將網路頻率模式設成手動 後,您可以在這裡輸入有線電視者業提供的網路頻率值。 若要輸入這個值,請使用數字鍵。

#### 頻道掃描

選擇搜尋頻道

的方法。您可以選擇較快速 的快速掃描

方法,並使用您的國家中大部分有線電視業者使用的預先 定義設定。

若掃描結果是未安裝任何頻道或是遺失了一些頻道,您可 以選擇更廣泛的完全掃描 方法。這個方法會花費較多時間搜尋和安裝頻道。

#### 頻率幅度大小

電視會以 8MHz 的幅度搜尋頻道。

若搜尋結果是未安裝任何頻道或是遺失了一些頻道,您可 以用較小幅度 1MHz 來進行搜尋。使用 1MHz 的幅度會花費較多時間搜尋和安裝頻道。

#### 數位頻道

如果您知道有線電視業者未提供數位頻道,則可以略過而 不搜尋數位頻道。

#### 類比頻道

如果您知道有線電視業者未提供類比頻道,則可以略過而 不搜尋類比頻道。

#### 免費 / 加密

如果您已訂閱付費電視服務且擁有 CAM 條件接收模組,請選擇免費 + 加密 。如果您 未訂閱收費電視頻道或服務,可以選擇僅顯示免費頻道。

如需詳細資訊,請按下彩色鍵 — 關鍵字並搜尋 CAM, 條件接收模組。

#### 接收品質

您可以檢查數位頻道的品質和訊號強度。若您有用自己的 天線,可以重新調整天線的位置,嘗試改善訊號接收狀況 。

若要檢查數位頻道的接收品質…

**1 -** 調到該頻道。

2 - 按下 **☆**。

3 - 選擇一般設定並按下 ▶ (右) 進入選單。 **4 -** 選擇安裝天線頻道/有線頻道,並選擇數位: 測試接收程度。 隨即會顯示這個頻道的數位頻率。若接收程度不佳,您可 以重新調整天線位置。若要再次檢查這個頻率的訊號品質 ,請選擇搜尋並按下 OK。 若要自行輸入特定的數位頻率,請使用遙控器的數字鍵。 或者,選擇該頻率,利用 ◀ 和 ▶ 將箭頭移到數字上,然後使用 ▲ 和 ▼ 來更改數字。若要檢查頻率,請選擇搜尋。 如果您使用 DVB-C 接收頻道,您會看到符元率模式和 預先定義的符元率 選項。在「符元率模式」 中選擇自動

,除非有線電視業者有提供特定的符元率值。若要輸入符 元率值,請使用數字鍵。

### 手動安裝

類比電視頻道必須逐一手動安裝。

若要手動安裝類比頻道…

1 - 請按下 **登** 接著選擇所有設定再按 OK。

- 2 選擇電視設定並按下 ▶ (右) 進入選單。
- **3**

**-** 選擇安裝天線頻道/有線頻道,並選擇類比:手動安裝。

- 系統 若要設定電視系統,請選擇系統。 選擇您的國家或是您所在的地區。
- 搜尋頻道

若要尋找頻道,請選擇搜尋頻道。選擇搜尋 。您也可以自行輸入頻率。如果接收程度不佳,請再按一 次搜尋。如果要儲存頻道,請選擇完成。

• 儲存

您可以將頻道儲存成目前的頻道號碼或是新的頻道號碼。 選擇儲存現在正在觀看的頻道或儲存為新頻道。

您可以重新執行這些步驟,直至找到所有可用的類比電視 頻道。

16.2

## 安裝衛星

安裝衛星

#### 關於安裝衛星

這部電視有兩個內建的衛星 DVB-S/DVB-S2 調諧器

最多 4 個衛星

您可以在這部電視上安裝最多 4 個衛星 (4 LNB)。開始安 裝時,選擇您要安裝的衛星準確數量。這麼做可以加速完 成安裝。

#### Unicable

您可以使用 Unicable 系統將碟形天線連接到電視。您可以 在開始安裝時選擇適用於 1 個衛星或 2 個衛星的 Unicable。

集合住宅單位 (MDU)

內建衛星調諧器支援使用 Astra 衛星的 MDU 以及 Eutelsat 衛星的 Digiturk。不支援 Türksat 的 MDU。

#### 開始安裝

請確認衛星接收碟已正確連接,並且已調整好訊號接收角 度,再開始安裝。

若要開始安裝衛星…

- 1 請按下 ☆ . 接著選擇所有設定再按 OK。 **2 -** 選擇安裝衛星 > 搜尋衛星,再按下 OK。 **3 -** 選擇搜尋,並按下 OK。電視會搜尋衛星。 **4 -** 選擇安裝,並按下 OK。電視會顯示目前安裝衛星的設定。 如果要更改這個設定,請選擇設定。前往步驟 3b。 如果不要更改設定,請選擇搜尋。前往步驟 5。 3b - 電視有 2 個內建衛星調諧器。根據您已經連接的衛星 接收碟纜線數量,1 個請選擇一個調諧器,2 個則選擇兩個調諧器。若您使用單電纜系統 (Unicable 或 MDU),請務必選擇兩個調諧器。 **5**
- 在系統安裝

中,選擇您要安裝的衛星數量或是選擇其中一種 Unicable 系統。選擇 Unicable 時,您可以選擇「用戶頻帶編號」並 輸入每一個調諧器的「用戶頻段」。在某些國家,您可以 在更多設定選項中調整每個 LNB 的某些專業設定。 **6**

**-** 

電視會根據您碟形天線的訊號接收角度來搜尋可用的衛星 。這個動作可能需要幾分鐘的時間。找到衛星之後,螢幕 上會顯示它的名稱和訊號接收強度。

**7 -** 電視找到您需要的衛星後,請選擇安裝。

**8**

**-** 如果衛星提供頻道組

,電視將會顯示該衛星所提供的可用頻道組。選擇您需要 的頻道組。有

些頻道組會為可用的頻道提

供快速或完全

- 安裝,請從兩者中擇一。電視將會安裝衛星頻道和廣播電 台。
- **9 -**
- 若

要儲

存衛星設定和已安裝的頻道及廣播電台,請選擇完成。

#### 衛星 CAM

若您使用 CAM (即包含智慧卡的條件接收模組) 來觀賞衛星頻道,建議您將 CAM 插入電視後再安裝衛星。

大多數 CAM 是用來進行頻道解密。

最新一代的 CAM (CI+ 1.3,備有電視業者設定檔) 可以在您的電視上自行安裝所有衛星頻道。CAM 會邀請您安裝它的衛星和頻道。這些 CAM 不但會安裝和解密頻道,也會定期進行頻道更新。

#### 頻道組

衛星會提供包含免費頻道 (免費接收) 的頻道組,以及符合 國家需求的分類方式。有些衛星提供訂閱方案,內含您付 費收看的頻道組合。

如果您選擇一個訂閱方案,電視可能要求您選擇「快速」 或「完全」安裝。

選擇快速

會僅安裝該方案中的頻道

;選擇完全

則會安裝該方案以及所有其他可用的頻道。建議您為訂閱 方案使用「快速」安裝。如果您在訂閱方案以外還有其他 衛星,建議您使用「完全」安裝。所有已安裝的頻道會存 放在「全部」頻道清單中。

#### Unicable 設定

#### Unicable 系統

您可以使用單電纜系統、MDU 或 Unicable 系統將碟形天 線連接至電視。單電纜系統使用一條電纜將衛星接收碟與 其系統中的所有衛星調諧器連接在一起。單電纜系統通常 用於公寓大廈。若您使用單電纜系統,在安裝過程中電視 會要求您指定用戶頻帶編號以及相對應的頻率。您可以在 這部電視上使用 Unicable 安裝 1 或 2 個衛星。

完成 Unicable 安裝以後若發現有些頻道遺失了,很可能是 Unicable 系統上同時也完成了另一項安裝。請再次執行安 裝以便安裝遺失的頻道。

#### 用戶頻帶編號

在 Unicable 系統中,每一個已連接的衛星調諧器都必須編排號碼 (例如 0、1、2 或 3 等等)。

您可以在 Unicable 開關箱上找到可用的用戶頻帶及其編號 。用戶頻帶有時會縮寫成 UB。有的 Unicable 開關箱提供 4 個或 8 個用戶頻帶。若您在設定中選擇 Unicable,電視 會要求您對每一個內建衛星調諧器指定唯一的用戶頻帶編 號。在 Unicable 系統中,衛星調諧器不能與另一個衛星調 諧器使用相同的用戶頻帶編號。

#### 用戶頻段

在唯一的用戶頻帶編號旁邊,內建的衛星接收器需要所選 取之用戶頻帶編號的頻率。這些頻率大部分會顯示在 Unicable 開關箱上的用戶頻帶編號旁邊。

## 自動頻道更新

如果您接收數位衛星頻道,可以設定電視自動更新這些頻 道。 每天的早上 6 點一次,電視會更新頻道並儲存新頻道。新

頻道儲存在「頻道清單 □ 中並且以 ★

 標示。沒有訊號的頻道會被移除,而且若衛星電視業者重 新排列其頻道組,電視的頻道清單也會更新。電視必須進 入待機模式才能自動更新頻道。您可以關閉「自動頻道更 新」。

若要關閉自動更新…

1 - 請按下 ☆, 接著選擇所有設定再按 OK。

**2 -** 選擇安裝衛星 > 自動頻道更新,並選擇關。

3 - 如有需要請重複按下 ◀ (左) 來關閉選單。

您可以設定電視僅針對特定衛星進行頻道更新。

若要標記需要更新的衛星…

1 - 請按下 ※ . 接著選擇所有設定再按 OK。 **2**

**-** 選擇安裝衛星,並選擇自動更新選項

。在衛星清單中,選擇某個衛星即可標記或取消標記該衛 星。

3 - 如有需要請重複按下 < (左) 來關閉選單。

在某些國家,當您觀賞電視時或是電視進入待機模式後的 任何時刻,系統就會完成自動頻道更新。

手動頻道更新

您隨時可以自行啟動頻道更新。

若要手動啟動頻道更新…

1 - 請按下 ※ , 接著選擇所有設定再按 OK。

**2 -** 選擇安裝衛星 > 搜尋頻道,再選擇更新頻道。

**3 -** 

依照螢幕上的指示操作。安裝過程可能需要幾分鐘的時間 。

### 新增衛星

您可以在目前安裝的衛星上新增額外的衛星。已安裝的衛 星及其頻道保留不變。有些衛星電視業者不允許新增衛星 。

這種另外新增的衛星將以額外方式顯示,它不是您主要訂 閱的衛星,也不是您使用其頻道組的主要衛星。一般而言 ,當您已經安裝 3 個衛星後,您會新增第 4 個衛星。若您已經安裝 4

個衛星,可能需考慮先移除一個,才能增加新的衛星。

設定

如果您目前只安裝了 1 或 2 個衛星,目前的安裝設定可能 不允許新增額外的衛星。若需要更改安裝設定,您必須重 新執行完整的衛星安裝程序。如果需要更改設定,您無法

使用新增衛星。

若要新增衛星…

1 - 請按下 ※ , 接著選擇所有設定再按 OK。

- **2**
- 選擇安裝衛星 > 搜尋衛星,再選擇新增衛星
- 。接著會顯示目前的衛星。
- **3** 選擇搜尋。電視將搜尋新衛星。
- **4**

**2**

**-**  若電視找到一個以上

的衛星,請選擇安裝。電視會安裝已找到衛星頻道。 **5 -** 若要儲存頻道和廣播電台,請選擇完成。

## 移除衛星

您可以從目前的衛星安裝中移除一個以上的衛星。這樣會 同時移除衛星及其頻道。有些衛星電視業者不允許移除衛 星。

若要移除衛星…

- 1 請按下 ☆ . 接著選擇所有設定再按 OK。
- 選擇安裝衛星 > 搜尋衛星,再選擇移除衛星
- 。接著會顯示目前的衛星。
- **3** 選擇衛星即可標記或取消標記要移除的衛星。
- **4** 選擇移除。衛星已移除。
- **5** 選擇離開以關閉「移除衛星」功能。

## 手動安裝

「手動安裝」適合專業使用者。

您可以使用「手動安裝」快速新增來自衛星轉頻器的新頻 道。您必須知道轉頻器的頻率和極化度。電視會安裝該轉 頻器的所有頻道。若之前已安裝轉頻器,無論是原有頻道 或是新增頻道,所有頻道都會移動到「全部」頻道清單的 末端。

如需更改衛星數量,則無法使用「手動安裝」。若有必要 ,您必須使用「安裝衛星」執行完整安裝。

若要安裝轉頻器…

- 1 請按下 ※ , 接著選擇所有設定再按 OK。
- **2** 選擇安裝衛星,再選擇手動安裝。
- **3** 如果安裝了 1
- 個以上的衛星,請選擇要新增頻道的衛星/LNB。 **4**
- 設定所需的極化。如果符元率模式設定為手動 ,您可以在符元率
- 中手動輸入符元率。輸入頻率,然後開始搜尋轉頻器。 **5**
- 如果有找到轉頻器,請選擇儲存
- 將新的轉頻器儲存到所選取的 LNB。
- **6** 選擇離開結束手動安裝。

## LNB 設定

在某些國家,您可以對每個 LNB 調整某些專業設定。

LNB 電源

依預設值,LNB 電源設定為「開」

22 kHz 音調

依預設值,音調設定為「自動」。

低 LO 頻率 / 高 LO 頻率

本地振盪器頻率設定為標準值。只需針對需要不同數值的 例外設備調整數值。

### 問題

電視找不到我要的衛星或是電視安裝了相同的衛星兩次

• 在開始安裝時,請務必確認「設定」中設定了正確的衛 星數量。您可以設定電視搜尋一個、兩個或 3/4 個衛星。

雙頭 LNB 找不到第二個衛星

• 如果電視找到一個衛星但是找不到第二個,請稍微調整 碟形天線的角度。調整碟形天線角度以便接收第一個衛星 上強度最大的訊號。在螢幕上檢查第一個衛星的訊號強度 指示燈。將第一個衛星設定為接收最強訊號後,再次選擇 「搜尋」來尋找第二個衛星。

• 請確認設定是設為「兩個衛星」。

更改安裝設定無法解決我的問題

• 唯有在安裝結束時,才會儲存所有設定、衛星和頻道。

所有衛星頻道都不見了

• 若您使用 Unicable 系統,請確認在 Unicable 設定中對 兩個內建調諧器都指定了唯一的用戶頻帶編號。很可能是 Unicable

系統中的另一個衛星接收器使用了相同的用戶頻帶編號。

有些衛星頻道似乎從頻道清單消失了

• 如果有些頻道似乎消失或位移,可能是廣播業者更改了 這些頻道的轉頻器位置。若要回復頻道清單中頻道的位置 ,您可以嘗試更新頻道組。

#### 我無法移除衛星

• 訂閱方案不允許移除衛星。若要移除衛星,您必須再次 執行完整安裝並選擇另一個方案。

有時候接收情況不佳

• 請檢查衛星接收碟的架設是否穩固。強風可能移動碟形 天線。

• 下雪和下雨時接收情況會變差。

## 17 軟體

## 17.1

## 更新軟體

## 從 USB 更新

您可能需要更新電視軟體。您需要一台備有高速網際網路 連線的電腦和 USB 隨身碟,以便將軟體上傳到電視。請使用可用容量至少 500MB 的 USB 隨身碟。務必要關閉防寫保護。 若要更新電視軟體… 1 - 請按下 ☆,接著選擇所有設定再按 OK。 2 - 選擇更新軟體並按下 ▶ (右)。 識別電視 **1 -** 將 USB 隨身碟插入電視的其中一個 USB 連接裝置。 **2 -** 選擇開始。識別檔案會寫入到 USB 隨身碟上。 下載軟體 **1 -** 將 USB 隨身碟插入電腦。 **2 -** 在 USB 隨身碟上,找到 update.htm 檔案,然後在這個檔案上按兩下。 **3 -** 選擇傳送 ID。 **4 -** 若有可用的新軟體,請下載 .zip 檔案。 **5 -** 下載之後,將檔案解壓縮並複製 autorun.upg 檔案到 USB 隨身碟上。不要把這個檔案放入資料夾。 更新電視軟體 **1 -** 再一次將 USB 隨身碟插入電視。更新會自動開始。請 稍候。不要按下遙控器的任何按鍵,也不能移除 USB 隨身碟。 **2 -**  更新結束時,電視會先關閉然後再開啟。螢幕上會顯示英 文訊息 Operation successful (意指作業成功)。您可以繼續使用電視。 如果更新時發生停電,切勿將 USB 隨身碟從電視上移除。當恢復供電時,更新會繼續執行。 若要避免電視軟體不慎執行更新,請將 autorun.upg

### 從網際網路更新

檔案從 USB 隨身碟中刪除。

若電視已連線至網際網路,您會收到更新電視軟體的訊息 。您需要高速 (寬頻)

網際網路連線。如果收到這則訊息,建議您執行更新。

訊息出現在螢幕上時,請選 擇更新並按照螢幕上指示操作。

更新完成時,電視會自動關閉然後再開啟。請等待電視自 行重新開啟。

若要自行搜尋軟體更新…

1 - 請按下 ✿,接著選擇所有設定再按 OK。

- **2** 選擇更新軟體 > 搜尋更新,並按下 OK。
- 3 選擇網際網路並按下 ▶ (右)。依照螢幕上的指示操作。
- 4 如有需要請重複按下 ◀ (左) 來關閉選單。

17.2

## 軟體版本

若要查看目前的電視軟體版本…

- 1 請按下 ☆ . 接著選擇所有設定再按 OK。
- **2** 選擇更新軟體 > 目前軟體資訊,並按下 OK。
- **3** 參閱版本:。
- 4 如有需要請重複按下 < (左) 來關閉選單。

## 17.3 開放原始碼軟體

這部電視含有開放原始碼軟體。TP Vision Europe B.V. 會 依照需求提供此產品有版權保護的開放原始碼軟體套件相 應之完整原始碼複本,而此類提供需有個別授權。

該項提供的有效期為自購買產品後算起三年,適用對象為 收到此資訊的任何人。 若要取得原始碼,請以英文寄送信件至:..

Intellectual Property Dept. TP Vision Europe B.V. Prins Bernhardplein 200 1097 JB Amsterdam The Netherlands

## 17.4 公告

您可以接收新電視軟體提供下載或其他軟體相關資訊的公 告。

若要閱讀這些公告…

- 1 請按下 ※ , 接著選擇所有設定再按 OK。
- **2** 選擇更新軟體 > 公告。
- **3** 選擇您要閱讀的公告。
- 4 如有需要請重複按下 ◀ (左) 來關閉選單。

## 18 規格

## 18.1 環境保護

## 歐盟節能標章

#### 歐盟節能標章

告知您關於這個產品的節能效率等級。這個產品的節能效 率等級越接近綠色,所消耗的能源就越少。

節能標章上會標示節能效率等級、使用這個產品的平均電 耗,以及每年的平均能耗。您也可以瀏覽您所在國家的飛 利浦網站 www.philips.com/TV,搜尋這個產品的耗電值。

## 產品使用終期

#### 舊產品與電池廢棄處理

您的產品經精心設計,使用高品質材質和元件製造而成, 可以回收再利用。

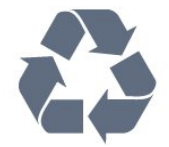

當產品附上這個劃叉的帶輪垃圾桶符號時,代表它遵循歐 盟指令 2002/96/EC。

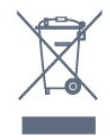

請主動瞭解您當地不同的電子電氣產品回收處理體制。

請您遵循當地的法規,勿將舊產品隨同一般家庭廢棄物一 併丟棄。正確處置舊產品有助於避免對環境和人體健康造 成潛在的不良影響。

產品內含電池屬於歐盟指令 2006/66/EC 的管轄範圍,不得與一般家庭廢棄物一併丟棄。

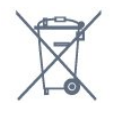

請主動瞭解您當地電池回收處理的相關法規,因為正確的 處置方式有助於避免對環境和人體健康造成不良影響。

18.2

## 電源

產品規格如有更改,恕不另行通知。有關這項產品的詳細 規格,請參閱 [www.philips.com/support](http://www.philips.com/support)

#### 電源

- 主電源:AC 220-240V +/-10%
- 環境溫度:5°C 至 35°C
- 省電功能:亮度感應器、環保模式、畫面關閉
- (用於廣播電台)、自動關閉定時器、環保設定選單。

如需有關耗電量資訊,請參閱產品卡單元。

產品類型面板上註明的電源額定功率是這個產品在一般家 庭使用條件下的耗電量 (IEC 62087 Ed.2)。括號中註明的 是最大電源額定功率,作為電氣安全的使用考量 (IEC 60065 Ed.7.2)。

18.3 作業系統

Android OS

5.0 Lollipop

## 18.4

## 接收

- 天線輸入:75 歐姆同軸 (IEC75)
- 調諧器頻帶:Hyperband、S-Channel、UHF、VHF
- DVB:DVB-T (地面、天線) COFDM 2K/8K;DVB-C (有線) QAM
- 類比視訊播放:SECAM、PAL
- 數位視訊播放:MPEG2 SD/HD (ISO/IEC
- 13818-2)、MPEG4 SD/HD (ISO/IEC 14496-10)
- 數位音訊播放 (ISO/IEC 13818-3)
- 衛星天線輸入:75 歐姆 F-type
- 輸入頻率範圍:950 至 2150MHz
- 輸入電平範圍:25 至 65 dBm
- DVB-S/S2 QPSK、符元率 2 至 4500 萬個符元、SCPC 和 MCPC

• LNB:DiSEqC 1.0,支援 1 至 4 個 LNB、極性選擇 14/18V、頻帶選擇 22kHz、單音脈衝模式、LNB 電流最大 300mA

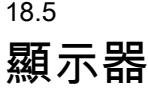

## 類型

#### 螢幕對角線

- 43PUx7150: 108 公分 / 43 英吋
- 49PUx7150: 123 公分 / 49 英吋
- 55PUx7150: 139 公分 / 55 英吋

顯示器解析度

• 3840 x 2160p

## 輸入解析度

#### 影片/視訊格式

#### 解析度 — 更新/刷新率

- 480i 60 Hz
- 480p 60 Hz
- 576i 50 Hz
- 576p 50 Hz
- 720p 50 Hz、60 Hz
- 1080i 50 Hz、60 Hz
- 1080p 24 Hz、25 Hz、30 Hz
- 2160p 24 Hz、25 Hz、30 Hz、50 Hz、60 Hz 電腦格式

解析度 (此外還有其他)

- 640 x 480p 60 Hz
- 800 x 600p 60 Hz
- 1024 x 768p 60 Hz
- 1280 x 768p 60 Hz
- 1360 x 765p 60 Hz
- 1360 x 768p 60 Hz
- 1280 x 1024p 60 Hz
- 1920 x 1080p 60 Hz
- 3840 x 2160p 24 Hz、25 Hz、30 Hz、50 Hz、60 Hz

## 18.6 尺寸和重量

49PUx7150

• 不含電視底座:

寬 1102.8 公釐 - 高 663.6 公釐 - 深 36.7 公釐 - 重量 ± 14.3 公斤

#### • 含電視底座:

寬 1102.8 公釐 - 高 701 公釐 - 深 263 公釐 - 重量 ± 18 公斤

55PUx7150 • 不含電視底座:

寬 1238.6 公釐 - 高 740 公釐 - 深 36.7 公釐 - 重量 ±

17.32 公斤

#### • 含電視底座:

寬 1238.6 公釐 - 高 777.4 公釐 - 深 279 公釐 - 重量 ±

21.46 公斤

## 18.7 連接

#### 電視側面

- 耳機 立體聲要 mini-jack 3.5 公釐插孔
- 2x HDMI 輸入
- 2x USB 2.0
- 1x Common Interface 插槽:CI+/CAM

#### 電視背面

- Audio In (DVI 轉 HDMI) 立體聲 mini-jack 3.5 公釐插孔
- SCART:音訊左/右、CVBS 輸入、RGB
- YPbPr:Y Pb Pr、音訊左/右

#### 電視底部

- HDMI 1 輸入 ARC HDMI 2.0
- HDMI 2 輸入 ARC HDMI 2.0
- 1x USB 2.0
- 音訊輸出 光纖 Toslink
- 區域網路 RJ45
- 天線 (75Ω)
- 衛星調諧器

## 18.8

## 聲音

- 3D wOOx
- HD 立體聲
- 輸出功率 (RMS):25W
- Dolby® Digital Plus
- DTS Premium Sound ™

### 18.9

## 多媒體

### 連接

• USB 2.0 • 乙太區域網路 RJ-45 • Wi-Fi 802.11b/g/n (內建) 支援的 USB 檔案系統 • FAT 16、FAT 32、NTFS 播放格式 • 容器:3GP、AVCHD、AVI、MPEG-PS、MPEG-TS、MPEG-4、Matroska (MKV)、Quicktime (MOV、M4V、M4A)、Windows Media (ASF/WMV/WMA) • 視訊轉碼器:MPEG-1、MPEG-2、MPEG-4 Part 2、MPEG-4 Part 10 AVC (H264)、VC-1、WMV9、H.265 (HEVC) • 音訊轉碼器:AAC、HE-AAC (v1/v2)、AMR-NB、Dolby Digital、Dolby Digital Plus、DTS Premium Sound™、MPEG-1/2/2.5 Layer I/II/III (包括 MP3)、WMA (v2 至 v9.2)、WMA Pro (v9/v10) • 字幕: – 格式:SAMI、SubRip (SRT)、SubViewer

(SUB)、MicroDVD (TXT)、mplayer2 (TXT)、TMPlayer (TXT) – 字元編碼:UTF-8、中歐與東歐語系 (Windows-1250)、斯拉夫語系 (Windows-1251)、希臘語 (Windows-1253)、土耳其語 (Windows-1254)、西歐語系 (Windows-1252) • 圖像轉碼器:JPEG、JPS、MPO • 限制: – 針對一個媒體檔案所支援的最大總位元率是 30Mbps。 – 針對一個媒體檔案所支援的最大視訊位元率是 20Mbps。 – 支援 MPEG-4 AVC (H.264) 最高至高設定檔 @ L4.1。 – H.265 (HEVC) 最高支援 Main / Main 10 Profile 最高至 Level 5.1 – 支援 VC-1 最高至進階設定檔 @ L3。 Wi-Fi 認證 這部電視支援 WiDi 4.x 裝置。 支援的媒體伺服器軟體 (DMS) • PC - Microsoft Windows XP、Vista 或 Windows 7 – 您可以使用任何 DLNA certified® 媒體伺服器軟體。

- Microsoft Windows Media Player
- Mac OS X
- 您可以使用任何 DLNA certified® 媒體伺服器軟體。
- 行動裝置
- Philips TV Remote App iOS、Android
- 互通性和效能可能會因為行動裝置的功能及所使用的軟 體不同而異。

ESD 法規

本產品符合 ESD 的效能標準 B。如果本產品因靜電放電 而無法在檔案分享模式中復原,則需要使用者介入操作。

## 19 協助說明與支援

19.1

## 註冊

註冊您的電視並享有眾多好處,包括完整的支援 (包含檔 案下載)、優先獲得新產品資訊、專屬優惠和折扣,以及贏 獎機會,甚至有機會參與關於新產品發行的特別問卷調查 。

請瀏覽 www.philips.com/welcome

### 19.2

## 疑難排解

## 頻道

安裝期間找不到任何數位頻道

請參閱技術規格,確認您的電視於您所在國家支援 DVB-T 或 DVB-C。

請確認所有纜線已正確連接而且選擇了正確的網路。

之前安裝的頻道不在頻道清單中

請確認已選擇正確的頻道。

## 一般問題

電視未開啟

• 請從電源插座拔除電源線。等候一分鐘再重新插上電源 線。

• 確認電源線已連接妥當。

啟動或關閉時發出嘎吱聲響

當您開啟、關閉電視或是讓電視進入待機模式時,聽見電 視框架發出嘎吱聲響。嘎吱聲響是電視機在冷卻和熱機時 發生的正常膨脹與收縮情況。這類聲響不會影響效能。

電視對遙控器無回應

電視需要時間來啟動。在啟動期間,電視無法對遙控器或 電視控制器產生回應。這是正常的情況。 若電視持續對遙控器沒有回應,您可以透過行動電話相機 檢查遙控器是否運作正常。讓手機啟動相機模式並將遙控 器指向相機鏡頭。若您按下遙控器上任何按鍵時,透過相 機有看見紅外線 LED 閃爍,表示遙控器運作正常。您需要檢查電視。

如果沒有看到任何光線閃爍,遙控器可能損壞或是電力不 足。

若遙控器是以無線方式與電視配對,便無法使用這個方法 檢查遙控器。

電視在顯示飛利浦啟動畫面後返回待機模式

當電視進入待機模式,飛利浦啟動畫面會顯示,然後電視 返回待機模式。這是正常的情況。當電視的電源供應中斷

又再次恢復時,啟動畫面會在下一次啟動時顯示。若要開 啟電視以離開待機模式,請按下遙控器或是電視的按鍵。

待機燈號一直閃爍

請從電源插座拔除電源線。等候 5 分鐘,再重新連接電源 線。若還是發生閃爍情況,請聯絡飛利浦電視客戶服務中 心。

### 畫面

沒有畫面 / 畫面扭曲

- 請確認天線與電視之間的連接正確。
- 請確認選擇了正確的裝置作為顯示器輸入源。
- 請確認外接式裝置或輸入源的連接正確。
- 有聲音但沒畫面
- 請確認畫面設定正確無誤。

天線收訊不良

• 請確認天線與電視之間的連接正確。

• 擴音器、未接地的音訊裝置、霓虹燈、高樓大廈和其他 大型物件都可能影響訊號接收品質。如果可能的話,請調 整天線的接收方向,或是讓裝置遠離電視,以利改善訊號 接收品質。

• 如果只有一個頻道的收訊不良,請使用「手動安裝」對 這個頻道進行微調。

裝置傳送的畫面品質不佳

- 請確認裝置的連接正確。
- 請確認畫面設定正確無誤。

畫面設定在一段時間後有所改變

請確認位置是設定為家庭

。您可以在這個模式中更改和儲存設定。

出現商業廣告電子横幅

請確認位置是設定為家庭。

- 畫面不符合螢幕大小
- 請更改成別的畫面比例。

畫面比例隨不同頻道一直更改

請選擇一個不是「自動」的畫面比例。

畫面位置不正確

有些裝置傳送的畫面訊號可能與螢幕大小不符。請檢查已 連接裝置的訊號輸出。

電腦畫面不穩定

請確認您的電腦使用支援的解析度和更新/刷新率。

## 聲音

沒有聲音或是音質不佳

若未偵測到任何音訊訊號,電視會自動關閉音訊輸出,但 是這並不代表故障。

- 請確認聲音設定正確無誤。
- 請確認所有纜線的連接皆正確。
- 請確認音量並未設成靜音或是設為零。

• 請確認電視音訊輸出已連接至家庭劇院的音訊輸入。 HTS 揚聲器應該發出聲音。 • 有些裝置可能會要求您手動啟用 HDMI 音訊輸出。若已經啟用 HDMI 音訊但是仍然聽不到音訊,

請嘗試將裝置的數位音訊格式更改為 PCM

(脈衝編碼調變)。請參閱裝置隨附的操作指示文件。

## 連接

HDMI

• 請注意,HDCP (高頻寬數位內容保護) 支援會讓電視花費更多時間才能顯示來自 HDMI

裝置的內容。

• 若電視無法辨識 HDMI 裝置而且沒有顯示畫面,請將輸 入源切換成另一個裝置,再切換回來。

• 如果發生間歇性聲音中斷現像,請確認 HDMI 裝置的輸出設定正確。

• 若您使用 HDMI 轉 DVI 配接器或 HDMI 轉 DVI

纜線,請確認有額外一條音訊纜線連接至 AUDIO IN (限 mini-jack 插孔), 如果有的話。

EasyLink 無法運作

• 請確認您的 HDMI 裝置與 HDMI-CEC 相容。唯有與 HDMI-CEC 相容的裝置可以使用 EasyLink 功能。

未顯示音量圖示

• 在連接 HDMI-CEC

音訊裝置的情況下,這是正常的現象。

未顯示來自 USB 裝置的相片、影片和音樂

- 請確認 USB 儲存裝置是設定為與「大型儲存類別」相容 ,如同儲存裝置的說明文件所述。
- 請確認 USB 儲存裝置與電視相容。
- 請確認電視支援相關的音訊和畫面檔案格式。

USB 檔案播放不順暢

• USB 儲存裝置的檔案傳輸效能可能限制了傳送到電視的 資料傳輸速率,因而導致播放不順。

## 19.3 協助說明

這部電視在螢幕上提供協助說明。

#### 開啟協助說明

按下 — 鍵 (藍色) 即立刻開啟「協助說明」。「協助說明 」會開啟與您正在執行的動作或是電視上所選取的項目關 聯性最大的那一章節。若要按照字母順序搜尋主題,請選 擇關鍵字。

若要以書冊方式閱讀「協助說明」,請選擇書冊。

在您執行「協助說明」的指示以前,需先關閉「協助說明 」。

如要關閉「協助說明」,請按下彩色鍵 – 關閉。

有些活動 (例如圖文或圖文電視) 的彩色鍵有特定功能,所以無法開啟「協助說明」。

在平板電腦、智慧型手機或電腦上的電視協助說明

為了方便您按照指示執行多項連續步驟,您可以下載 PDF 格式的電視協助說明,在智慧型手機、平板電腦或電腦上 查閱。或者,您可以從電腦上列印相關的「協助說明」頁 面。 如要下載「協

助說明」(使用手冊),請前往 [www.philips.com/support](http://www.philips.com/support)

MVL\_v27\_20150611

MVL\_v28\_20150622

## 19.4

## 線上協助說明

若要解決任何與飛利浦電視相關的問題,您可以利用我們 的線上支援進行洽詢。您可以選擇所需語言並輸入您的產 品型號。

前往 www.philips.com/support。

在支援網站上,您可以找到所在國家的飛利浦聯絡電話, 也可以參閱常見問題 (FAQs) 的答案。在某些國家/地區, 您可以與我們的協作人員交談,直接詢問或是使用電子郵 件提出問題。

您可以下載新的電視軟體,或是下載手冊方便在電腦上查 閱。

## 19.5 維修

有關支援和維修的問題,請撥打您所在國家的客戶服務熱 線。電視所隨附的說明文件中印有客服電話號碼。 或可參閱我們的網站 www.philips.com/support。

#### 電視型號和序號

您可能要提供電視產品型號和序號。請在包裝箱標籤或是 電視背面或底部的類型標籤上尋找這些號碼。

#### ▲ 警告

請勿自行維修電視。這麼做可能導致您嚴重受傷、對電視 造成無法修復的損壞,或是使您的保固失效。

# 安全與照護

 $\frac{1}{20.1}$ 

20

## 安全性

## 重要

在使用電視前請仔細閱讀並瞭解所有安全操作指示。未遵 守指示而造成的損壞,恕不在保固責任範圍內。

## 保護電視避免翻覆

請務必使用隨附的壁掛架來保護電視避免翻覆。安裝該支 架並將電視牢固地放到支架上,即使電視放置在地板上亦 然。

您可以在電視隨附的《快速入門指南》中找到安裝操作指 示。若指南遺失,可從 [www.philips.com](http://www.philips.com) 下載 利用電視的產品型號來搜尋「快速入門指南」並下載。

## 導致電擊或火災的風險

• 請勿讓電視暴露在雨中或水中。請勿將花瓶等液體容器 放置在電視附近。

如果液體潑濺到電視或進入內部,請立即將電視的電線從 電源插座拔除。

聯絡飛利浦電視客戶服務中心,進行檢查後再使用電視。 • 切勿將電視、遙控器或電池暴露在高溫之中。絕對不要 讓它們接近燃燒的蠟燭、火源或其他熱源,包括陽光直射 。

• 請勿將物品插入電視通風孔或其他開口中。

• 請勿在電源線上放置重物。

• 請避免電源插頭遭受外力作用。電源插頭鬆動可能會導 致電弧作用或火災。當您轉動電視螢幕時,請確認未因此 拉緊電源線。

• 若要切斷電視與電源的連接, 請將電視的電源插頭拔除 。拔除電源線時,務必從插頭部位拉起,切莫拉扯纜線。 請確保產品的電源插頭、電源線及電源插座隨時皆可供方 便插拔。

## 受傷或損壞電視的風險

• 重量超過 25 公斤或 55 磅的電視需要兩人才能搬運。 • 若要把電視安裝在底座上,請僅使用隨附的底座。請確

保電視穩固地固定在底座上。 請將電視置於可支撐電視與底座重量的平坦表面上。 •當進行壁掛時,請確認壁掛架能夠安全的承載電視機之 重量。TP Vision 對於以不正確的壁掛方式進行安裝而發 生意外、傷害或損壞的案例不負任何責任。

• 產品零組件由玻璃製成。請小心處理,以避免受傷或損 壞產品。

損壞電視的風險!

將電視接上電源插座之前,請確認插座電壓與印在電視背 面的數值相符。若兩者的電壓不符,切勿將電視接上該電 源插座。

## 兒童受傷的風險

請遵循以下預防措施,避免因電視翻覆而導致兒童受傷:

• 請勿將電視置於容易拉扯移動的布料或其他材料所覆蓋 的表面上。

• 確保電視沒有任何部分超出其安裝表面的邊緣。

• 若要將電視置於高度較高的家具 (例如書櫃) 上,請務必 將該家具與電視固定在牆壁或適當的支撐點上。

• 教導兒童爬到家具上去觸碰電視容易發生危險。

誤吞電池的風險!

遙控器內含鈕扣型電池,小朋友容易誤吞。務必將這些電 池放在兒童拿不到的地方。

## 過熱的風險

切勿將電視安裝於狹隘的空間。電視周圍務必至少預留 10 公分 或 4 英吋的空間以保持通風。請確保勿使窗簾或其他 物品遮蓋電視的通風孔。

### 雷暴

 $\circ$ 

在雷暴之前,請切斷電視與電源插座和天線之間的連接。 雷暴期間,切勿觸碰電視的任何部位、電源線或天線電纜

### 聽力受損的風險

耳機的音量切勿過大,並請勿長期使用耳機。

## 低溫

如果電視在運送過程中的環境溫度低於 5°C 或 41°F, 請 在電視開箱之後等待一段時間,直到電視的溫度與室溫相 同時,才連接電視與電源插座。

### 濕度

在罕見的情況下,視溫度及濕度而定,(有些型號的) 電視 正面玻璃內部可能會發生輕微的水氣凝結情形。若要預防 此種情況,請勿讓電視直接暴露於陽光、熱源或極度潮濕 的環境中。如果發生水氣凝結現象,只要讓電視運轉幾小 時,此現象便會自行消失。

凝結的水氣不會對電視造成損害,也不會導致故障。

## 20.2 螢幕照護

- 請勿使用任何物件碰觸、推擠、摩擦或敲擊螢幕。
- 在清潔電視前先拔除所有纜線。

• 使用柔軟的濕布輕輕擦拭電視及其外框來保持清潔。避 免碰觸電視背面的 Ambilight LED。絕對不可使用酒精、 化學製品或家用清潔劑等物質來清潔電視。

• 為了避免變形和褪色,請儘快擦去水滴。

• 請盡可能避免靜止圖像。靜止圖像是指長時間停留在螢 幕上的圖像。靜止圖像包括螢幕上的選單、黑色橫條、時 間顯示等等。若您必須使用靜止圖像,請降低螢幕對比度 和亮度來避免螢幕受損。

## 21 電視使用條款

#### 2015 © TP Vision Europe B.V. 版權所有。

本產品的上市和製造作業均由 TP Vision Europe B.V. 或其關係企業負責;在本文件中統稱為 TP Vision。TP Vision 為本手冊所指稱電視的保證人。Philips 以及 Philips 盾牌標誌為 Koninklijke Philips N.V 的註冊商標。

規格如有更改,恕不另行通知。商標屬於 Koninklijke Philips N.V 或其各別擁有者所有。TP Vision 保留隨時變更產品的權利,毋需隨之調整早期庫存。

隨附於電視的書面資料,以及儲存於電視記憶體或下載自 飛利浦網站的手冊經確信適用於系統的原始設計用途。

本手冊所含資料足夠應付系統的原定用途所需。若是將本 產品或是其個別模組或程序挪作他用,而且其用途超出本 文所述之規範,請務必先確認其有效性和適用性。TP Vision Europe B.V. 保證本手冊內容本身並未侵害任何美 國專利。再無任何明示或暗示之保證。TP Vision Europe B.V. 不會對本文件中的任何錯誤內容以及本文件內容所造 成的問題負責。飛利浦將採納所回報的錯誤,並儘快於飛 利浦支援網站上公開告知。

保固條款 - 受傷、電視損壞或保固失效的風險! 切勿自行維修電視。請依照製造商指示用途使用電視和附 件。電視背面的警告標誌代表有觸電危險。切勿取下電視 外蓋。保養或維修事宜務請洽詢飛利浦電視客戶支援。若 為任何在本手冊中明令禁止的一切操作,或本手冊不建議 進行或未授權進行的調整、組裝程序,將使保固責任失效

### $\Omega$

## 像素特徵

本 LCD/LED

產品具有高色彩像素。雖然它的有效像素高達 99.999% 或以上,螢幕上還是經常可能會出現光線的黑點或亮點 (紅色、綠色或藍色)。這是顯示器的結構問題 (符合一般業界標準),並非機器故障。

#### 符合 CE 規定

本產品符合以下必要規範及其他相關條款:指令 2006/95/EC (低電壓)、2004/108/EC (EMC) 和 2011/65/EU (ROHS)。

#### 符合 EMF 標準

TP Vision Europe B.V. 製造銷售多項消費性產品,這些產 品就如同其他電器,通常能收發電磁訊號。飛利浦的一大 企業原則,便是針對自身的產品進行必要的健康與安全檢 測,以符合所有適用的法律規定,以及在產品生產期間符 合適用的電磁場 (EMF) 標準。

飛利浦致力於開發、生產及銷售不危害健康的產品。TP Vision 保證,只要依照正確用途並妥善使用,根據現有的 科學研究資料,使用本公司產品並無安全顧慮。飛利浦一 向積極參與國際 EMF 和安全標準的開發,因此得以掌握 標準化的發展,及早將標準化與自身的產品整合。
# $\overline{22}$ Smart TV 使用條款

您可以查看 Smart TV 的使用條款、隱私權政策,也可以進行隱私設定。

若要開啟 Smart TV 的使用條款頁面…

**1 -** 按下 HOME 即可開啟主選單。

**2 -** 選擇 應用程式開啟應用程式。

**3 -** 選擇支援。

# 23 版權

## $\frac{1}{23.1}$

# Ultra HD

DIGITALEUROPE UHD Display 標誌為 DIGITALEUROPE 的商標。

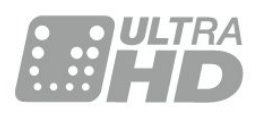

# 23.2 **HDMI**

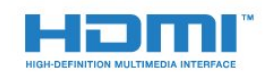

### **HDMI®**

HDMI 和 HDMI High-Definition Multimedia Interface 等詞彙以及 HDMI 標誌均為 HDMI Licensing LLC 於美國與其他國家之商標或註冊商標。

23.3

# Dolby Digital Plus

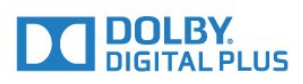

Dolby®

獲 Dolby Laboratories 授權製造。Dolby 以及雙 D 符號均為 Dolby Laboratories 的商標。

# 23.4 DTS Premium Sound ™

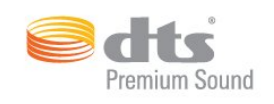

DTS Premium Sound ™

若要瞭解 DTS 專利,請參閱 http://patents.dts.com。獲 DTS Licensing Limited 授權製造。DTS 與其符號、&DTS 與其符號為註冊商標,而 DTS 2.0 Channel 為 DTS, Inc. 的商標。© DTS, Inc. 版權所有。

23.5

# DLNA Certified®

(如適用)

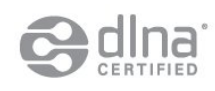

DLNA®、DLNA 標誌與 DLNA CERTIFIED® 為 Digital Living Network Alliance 的商標、服務標誌或認證標誌。

# 23.6 **Microsoft**

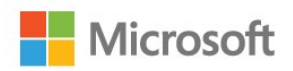

Windows Media

Windows Media 為 Microsoft Corporation 於美國及/或其他國家之註冊商標或商標。

Microsoft PlayReady

內容所有人使用 Microsoft PlayReady™ 內容存取技術以 保護其智慧財產,包括受版權保護的內容。 本裝置使用 PlayReady 技術以存取受 PlayReady 保護的內容及/或受 WMDRM 保護的內容。如果本裝置無 法正確落實內容的使用限制,內容所有人可要求 Microsoft 撤銷本裝置使用受 PlayReady 保護之內容的權限。撤銷權 限不至於會影響未受保護的內容,或是由其他內容存取技 術保護的內容。內容所有人可能會要求您升級 PlayReady ,以便存取其內容。如果您拒絕升級,則無法存取需要升 級才能存取的內容。

# 23.7 Wi-Fi Alliance

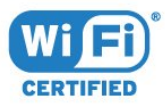

Wi-Fi®、Wi-Fi CERTIFIED 標誌、Wi-Fi 標誌為 Wi-Fi

# 23.8 Kensington

(如適用)

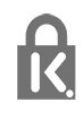

Kensington 和 Micro Saver 為 ACCO World Corporation 的美國註冊商標,在全球其他國家也均擁有商標執照和有 待核可的申請。

23.9 其他商標

其他所有註冊和未註冊商標均屬於其各自擁有者所有。

# 索引

3 [3D 背光對比度](#page-41-0) *42* [3D, 健康警告](#page-39-0) *40* [3D, 最佳觀賞位置](#page-38-0) *39* C [CAM, 條件接收模組](#page-12-0) *13* [CI+](#page-12-0) *13* [Clear Sound](#page-46-0) *47* [Common Interface 插槽](#page-12-0) *13* 無 [無線網路](#page-7-0)  *8* 父 [父母設定評級](#page-27-0) *28* 環 [環繞模式](#page-45-0) *46* [環保/節能設定](#page-50-0) *51* 產 [產品使用終期](#page-64-0) *65* 畫 [畫面, 畫面比例](#page-44-0) *45* [畫面, 畫面比例, 進階](#page-44-0) *45* [畫面, 畫面比例, 基本](#page-44-0) *45* [畫面, 背光對比度](#page-41-0) *42* [畫面, 色彩](#page-41-0) *42* [畫面, 快捷設定](#page-45-0) *46* [畫面, 清晰度](#page-41-0) *42* [畫面風格](#page-41-0) *42* 相 [相機, 連接](#page-18-0) *19* 睡 [睡眠定時器](#page-19-0) *20* 移 [移動 , Perfect Natural Motion](#page-44-0) *45* 節 [節目, 推薦](#page-33-0) *34* 篩 [篩選, 頻道清單](#page-26-0) *27* 紅 [紅外線感應器](#page-24-0) *25* 網 [網際網路記憶體, 清除](#page-8-0)  *9* [網路, 無線](#page-7-0)  *8* [網路, 連接](#page-7-0)  *8* [網路, 開啟 Wi-Fi](#page-8-0)  *9* [網路, 電視網路名稱](#page-9-0) *10* [網路, 靜態 IP](#page-8-0)  *9* [網路, 設定](#page-8-0)  *9* [網路, Wi-Fi Smart Screen](#page-8-0)  *9* [網路, WoWLAN](#page-8-0)  *9* [網路, WPS](#page-7-0)  *8*

[網路, 有線](#page-8-0)  *9* [網路, 查看設定](#page-8-0)  *9*

[網路, 清除網際網路的記憶體](#page-9-0) *10* D [DMR, Digital Media Renderer](#page-8-0)  *9* [DVD 播放機](#page-15-0) *16* [DVD 播放機, 連接](#page-15-0) *16* E [EasyLink HDMI CEC](#page-50-0) *51* 連 [連接指南](#page-10-0) *11* 耳 [耳機, 連接](#page-15-0) *16* [耳機音量](#page-47-0) *48* 遊 [遊戲或電腦, 設定](#page-41-0) *42* [遊戲控制器, 連接](#page-16-0) *17* [遊戲機, 連接](#page-15-0) *16* 遙 [遙控器, Azerty](#page-23-0) *24* [遙控器, 配對](#page-23-0) *24* [遙控器, 重音和符號](#page-23-0) *24* [遙控器, 鍵盤](#page-22-0) *23* [遙控器, 電池](#page-24-0) *25* [遙控器, Qwerty](#page-23-0) *24* [遙控器, Qwerty 和 Azerty](#page-22-0) *23* [遙控器, Qwerty 和斯拉夫文](#page-22-0) *23* [遙控器, 大寫](#page-23-0) *24* [遙控器, 斯拉夫文](#page-23-0) *24* 聲 [聲音, Clear Sound](#page-46-0) *47* [聲音, 環繞模式](#page-45-0) *46* [聲音, 耳機音量](#page-47-0) *48* [聲音, 自動 3D 環繞聲](#page-46-0) *47* [聲音, 自動調整音量](#page-46-0) *47* [聲音, 高音](#page-45-0) *46* [聲音, Incredible Surround 3D](#page-46-0) *47* [聲音, 低音](#page-45-0) *46* 選 [選擇影像](#page-29-0) *30* 背 [背光對比度](#page-41-0) *42* 自 [自動 3D 環繞聲](#page-46-0) *47* [自動關閉](#page-19-0) *20* [自動調整音量](#page-46-0) *47* 與 [與遙控器配對](#page-23-0) *24* 色 [色彩](#page-41-0) *42* [色彩, 自訂色溫](#page-42-0) *43* [色彩, 色相](#page-43-0) *44* [色彩, 色調](#page-42-0) *43* [色彩, 色彩增強](#page-42-0) *43* [色彩, 色彩控制](#page-42-0) *43*

[色彩, 色溫](#page-42-0) *43* [色彩, 飽和度](#page-43-0) *44* [色彩控制, 重新設定](#page-43-0) *44*

#### 錄

[錄影, 電視指南數據](#page-30-0) *31*

#### 開

[開啟](#page-19-0) *20* [開啟, 頻道清單](#page-26-0) *27* [開啟和關閉](#page-19-0) *20*

#### 藍

[藍光光碟播放器, 連接](#page-15-0) *16*

#### 關

[關閉定時器](#page-19-0) *20* 降

[降噪](#page-44-0) *45*

#### 隨

[隨選視訊](#page-33-0) *34*

#### 電

[電腦, 連接](#page-18-0) *19* [電視網路名稱](#page-8-0)  *9* [電視指南](#page-30-0) *31* [電視指南, 數據和資訊](#page-30-0) *31* [電視擺放位置](#page-5-0)  *6* [電視上的按鍵](#page-19-0) *20* [電池, 遙控器](#page-24-0) *25* [電源連接](#page-5-0)  *6* [HDMI, Ultra HD](#page-10-0) *11* I

#### 音

[音訊輸出 - 光纖, 提示](#page-12-0) *13* [音訊輸出設定](#page-14-0) *15* [音訊輸出平衡](#page-14-0) *15* [音訊輸出格式](#page-14-0) *15* [音訊播放調整](#page-14-0) *15* [音訊播放延遲](#page-14-0) *15* [音效風格](#page-45-0) *46*

## 頻

[頻道](#page-26-0) *27* [頻道, 選項](#page-27-0) *28* [頻道, 電視指南](#page-30-0) *31* [頻道, 觀賞兩個頻道](#page-40-0) *41* [頻道, 切換頻道](#page-27-0) *28* [頻道, 年齡分級](#page-27-0) *28* [頻道的選項](#page-27-0) *28* [頻道清單, 關於](#page-26-0) *27*

#### 衛

[衛星連線](#page-6-0)  *7*

#### 觀

[觀賞電視](#page-27-0) *28* [觀賞距離](#page-5-0)  *6*

#### 高

[高音](#page-45-0) *46*

#### H

[HbbTV](#page-32-0) *33* [HDMI, ARC](#page-10-0) *11* [HDMI, DVI 連接](#page-11-0) *12* [HDMI, EasyLink](#page-10-0) *11*

[Incredible Surround](#page-45-0) *46* [Incredible Surround 3D](#page-46-0) *47* I [iTV](#page-32-0) *33* M [MPEG Artefact Reduction](#page-44-0) *45* [Multi View](#page-40-0) *41* P [Perfect Natural Motion](#page-44-0) *45* [Philips 標誌, 亮度](#page-19-0) *20* R [Red Button](#page-32-0) *33* S [SCART 連接, 提示](#page-12-0) *13* [SimplyShare \(電腦或 NAS\)](#page-37-0) *38* T [TV on Demand](#page-33-0) *34*  $\overline{U}$ [Ultra HD, 連接](#page-10-0) *11* [USB 鍵盤](#page-17-0) *18* [USB 鍵盤, 連接](#page-17-0) *18* [USB 隨身碟, 連接](#page-17-0) *18* [USB 外接式硬碟, 磁碟空間](#page-16-0) *17* [USB 外接式硬碟, 連接](#page-16-0) *17* [USB 外接式硬碟, 安裝](#page-16-0) *17* W [Wi-Fi](#page-7-0)  *8* [Wi-Fi Smart Screen](#page-8-0)  *9* [WoWLAN](#page-8-0)  *9* Y [YPbPr 連接, 提示](#page-11-0) *12* 兒 [兒童限制觀看設定](#page-52-0) *53* 即 [即時推薦](#page-33-0) *34* 同 [同步音訊和視訊](#page-14-0) *15* 喜 [喜愛頻道, 移除](#page-30-0) *31* [喜愛頻道, 重新命名](#page-29-0) *30* [喜愛頻道, 關於](#page-29-0) *30* 圖 [圖文](#page-31-0) *32* [圖文電視](#page-31-0) *32* 天 [天線連接](#page-5-0)  *6* [天線連接, 提示](#page-10-0) *11* 媒 [媒體檔案, 來自 USB 磁碟](#page-37-0) *38* [媒體檔案, 來自電腦或 NAS](#page-37-0) *38*

子

[子母畫面](#page-40-0) *41*

#### 安 [安裝網路](#page-7-0)  *8*

[安全指示](#page-69-0) *70*

### 家

[家庭劇院, 連接](#page-13-0) *14* [家庭劇院, 音量調整](#page-14-0) *15* [家庭劇院, 問題](#page-15-0) *16* [家庭劇院, 多聲道](#page-14-0) *15*

## 對

[對比度](#page-41-0) *42* [對比度, 3D 影像對比度](#page-41-0) *42* [對比度, 動態對比度](#page-43-0) *44* [對比度, 對比度模式](#page-43-0) *44* [對比度, 影像對比度](#page-43-0) *44* [對比度, 亮度感應器](#page-44-0) *45* [對比度, 伽瑪](#page-44-0) *45*

## 年

[年齡分級](#page-27-0) *28*

### 建

[建立, 喜愛頻道清單](#page-29-0) *30*

#### 影

[影音同步](#page-14-0) *15*

#### 待

[待機](#page-19-0) *20*

## 應

[應用程式](#page-36-0) *37*

#### 搜

[搜尋, 頻道清單](#page-26-0) *27*

#### 攝

[攝影機, 連接](#page-18-0) *19*

#### 數

[數位圖文](#page-31-0) *32*

## 智

[智慧卡, CAM](#page-12-0) *13*

#### 有

[有線網路](#page-8-0)  *9*

#### 機

[機上盒, 連接](#page-13-0) *14*

#### 清

[清除網際網路的記憶體](#page-9-0) *10* [清晰度](#page-41-0) *42* [清晰度, 降噪](#page-44-0) *45* [清晰度, MPEG Artefact Reduction](#page-44-0) *45* [清晰度, Ultra Resolution](#page-44-0) *45*

### 主

[主選單](#page-25-0) *26*

#### 互

[互動式電視, 關於](#page-32-0) *33* [互動式電視, 必要準備](#page-32-0) *33*

### 亮

[亮度, Philips 標誌](#page-19-0) *20* [亮度感應器](#page-44-0) *45*

#### 伽

[伽瑪](#page-44-0) *45* 低 [低音](#page-45-0) *46*

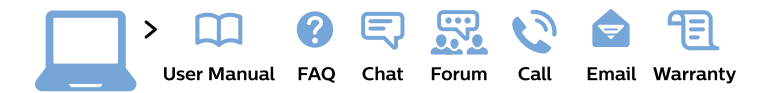

#### www.philips.com/support

България Грижа за клиента 02 4916 273 (Национапен номер)

België/Belgique Klantenservice/ **Service Consommateurs** 02 700 72 62  $(0.15 \in \text{/min.})$ 

Bosna i Hercegovina Potpora potrošačima 033 941 251 (Lokalni poziv)

Republika Srbija Potpora potrošačima 011 321 6840 (Lokalni poziv)

Česká republika Zákaznická podpora 228 880 895 (Mistni tarif)

**Danmark** Kundeservice 3525 8314

**Deutschland** Kundendienst 069 66 80 10 10 (Zum Festnetztarif ihres Anbieters)

Ελλάδα Τμήμα καταναλωτών 2111983028 (Διεθνής κλήση)

Eesti Klienditugi 668 30 61 (Kohalikud kõned)

España Atencion al consumidor 913 496 582  $(0,10€ + 0,08€/min.)$ 

**France** Service Consommateurs 01 57 32 40 50 (coût d'un appel local sauf surcoût éventuel selon opérateur réseau)

Hrvatska Potpora potrošačima 01777 66 01 (Lokalni poziv)

Indonesia Consumer Care 0800 133 3000

**Ireland Consumer Care** 015 24 54 45 (National Call)

Italia Servizio Consumatori 0245 28 70 14 (Chiamata nazionale)

Қазақстан Республикасы байланыс орталығы 810 800 2000 00 04 (стационарлық нөмірлерден Қазақстан Республикасы бойынша қоңырау шалу тегін)

Latvija Klientu atbalsts 6616 32 63 (Vietěiais tarifs)

Lietuva Klientu palaikymo tarnyba 8 521 402 93 (Vietinais tarifais)

Luxembourg Service Consommateurs 24871100 (Appel nat./Nationale Ruf)

Magyarország Ügyfélszolgálat  $(061) 700 81 51$ (Belföldi hívás)

Malaysia Consumer Care 1800 220 180

**Nederland** Klantenservice 0900 202 08 71 (1€/gesprek)

Norge Forbrukerstøtte 22 97 19 14

Österreich Kundendienst 0150 284 21 40  $(0,05€/Min.)$ 

Республика Беларусь Контакт Пентр 8 10 (800) 2000 00 04 (бесплатный звонок по Республике Беларусь со стационарных номеров)

Российская Федерация **Контакт Пентр** 8 (800) 220 00 04 (бесплатный звонок по России)

Polska Wsparcie Klienta 22 397 15 04 (Połączenie lokalne)

Portugal Assistência a clientes 800 780 068 (0.03€/min. - Móvel  $0,28€/min.)$ 

România Serviciul Clienti 031 630 00 42 (Tarif local)

Schweiz/Suisse/Svizzera Kundendienst/ Service Consommateurs/Servizio Consumatori 0848 000 291 (0,04 CHF/Min)

Slovenija Skrb za potrošnike 01 88 88 312 (Lokalni klic)

Slovensko Zákaznícka podpora 02 332 154 93 (vnútroštátny hovor)

Suomi Finland Kuluttajapalvelu 09 88 62 50 40

**Sverige** Kundtjänst 08 57 92 90 96

Türkiye Tüketici Hizmetleri 0 850 222 44 66

Україна Служба підтримки споживачів 0-800-500-480 (дзвінки зі стаціонарних телефонів безкоштовні)

**United Kingdom** Consumer Care 020 79 49 03 19 (5p/min BT landline)

Argentina **Consumer Care** 0800 444 77 49 - Buenos Aires 0810 444 7782

**Brasil** Suporte ao Consumidor 0800 701 02 45 - São Paulo 29 38 02 45

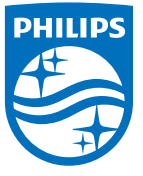

All registered and unregistered trademarks are property of their respective owners. Specifications are subject to change without notice. Philips and the Philips' shield emblem are trademarks of Koninklijke Philips N.V. and are used under license from Koninklijke Philips N.V. 2015 © TP Vision Europe B.V. All rights reserved. philips.com